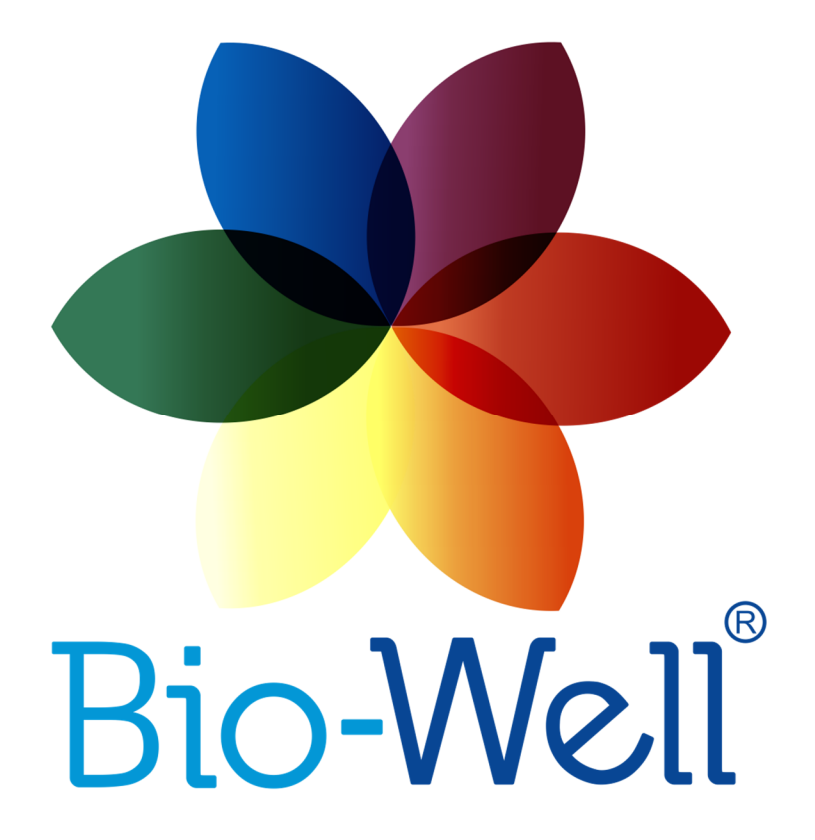

**Bio-Well GDV Camera 1.0 & 2.0 and Software Manual Ver. 04-2020**

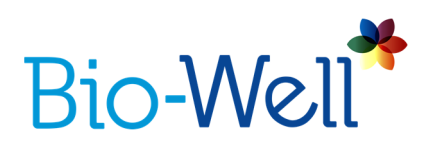

# <span id="page-1-0"></span>**Contents**

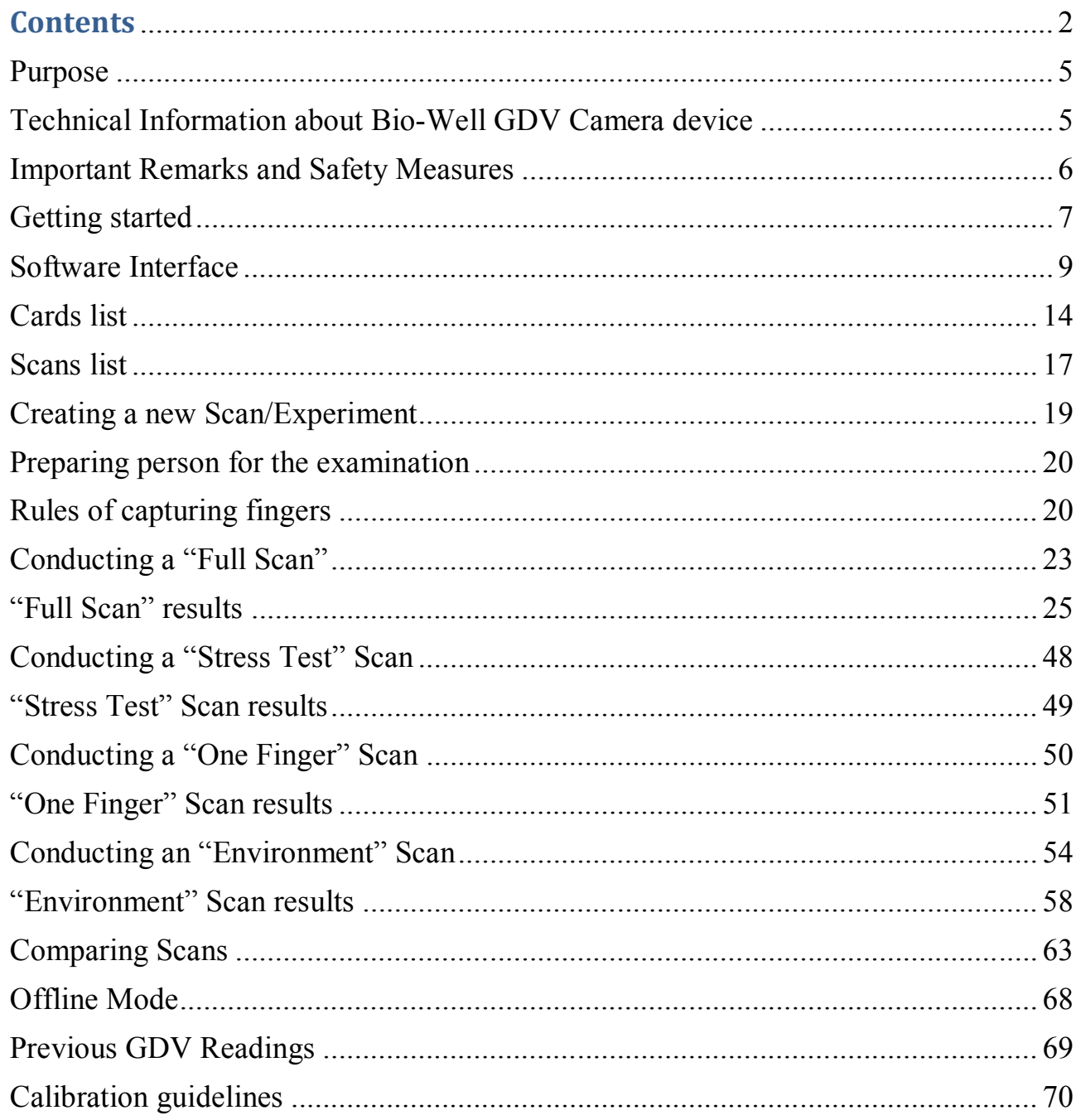

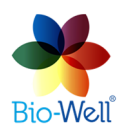

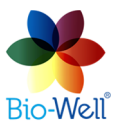

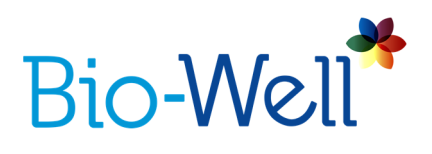

## **Terms**

Area – Bio-Well Software parameter calculated as number of pixels on the GI related to the object being analyzed.

*Balance*  – *Bio-Well Software*  parameter derived as ratio of *Energy* parameter values of GI between the left and right hands.

*Bio-Well Account*– an account (Login and Password) created on websitethat allows *User* to work with the *Bio-Well Software database* .

*Bio-Well GDV Camera device* – is a USB digital camera that is able to extract *electro-photonic emission* from the conductive object placed on its electrode, capture the resulting *gas discharge* (created by excitation of air molecules by the *electro-photonic emission*) and send the created *glow images* to the computer via USB cable for further processing.

**Bio-Well Server** – Internet server that hosts the code for analyzing/processing the *Scans* made by the *Bio-Well GDV Camera device* and keeps the Bio-Well *User's* d*atabases* of Cards and *Scans*.

*Bio-Well Software* – is a computer program that is able to read the captured *glow images* from the *Bio-Well GDV Camera device* via USB cable, edit them and send to the remote server for calculation of the various parameters.

**Bio-Well Subscription** – payment made on [www.bwacc.com](http://www.bwacc.com/) for the activation of the Bio-Well Account that activates the possibility to conduct new Scans and Calibration.

*Calibration* – process of tuning Area and Intensity parameters of the Glow to the current environmental conditions by adjusting the voltage of the Bio-Well GDV Camera (for Area calibration) and creating appropriate Intensity correction coefficient on the Bio-Well Server (for Intensity adjustment).

*Electro-photonic emission* – flow of electrons from a conductive object under the influence of high frequency high intensity electro-magnetic impulse that creates photonic emission (Glow) in the air.

*Electro-Photonic Imaging (EPI)* – technology (synonym of GDV) based on Kirlian effect that allows to capture and process digital images of the gas discharge (Glow).

*Energy* – *Bio-Well Software* parameter derived as numeric evaluation of the energy of the Glow captured by the *Bio-Well GDV Camera device* and calculated by multiplication of Area on Average Intensity on correction coefficient.

*Environment* – regime or mode of capturing GI of the installed on the glass electrode of the Bio-Well GDV Camera device calibration metal cylinder with fixed interval (5-60 seconds for BW 1.0 & 1-60 seconds for BW 2.0) between

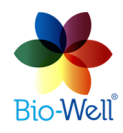

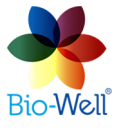

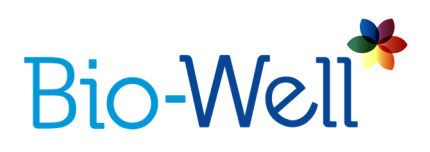

captures, to which an external electrode is connected: Bio-Glove, Sputnik sensor or Water sensor; during which Area, Intensity, Energy, Entropy and Activity Level of Environment parameters are calculated.

*Full Scan* – regime or mode of capturing GI of human fingers (all ten) in the Bio-Well Software that allows to get maximum parameters about functional (energetic) state of a person, his/her systems and organs, based on intersection of each finger into sectors according to acupuncture points concept and more than 20 years of clinical studies.

*Gas discharge (Glow)* – light emitted by the gas (air) due to the excitation of its molecules by the electrons and photons from an object under study with the use of EPI technology.

*Glow Images (GI)* – digital images created by the *Bio-Well Software* after processing the *Glow* from the object placed on the glass electrode of the *Bio-Well device*.

*Gas Discharge Visualization (GDV)* – same as EPI (synonym).

**Intensity** - *Bio-Well Software* parameter calculated as average value of intensity (brightness from 0 (black) till 255 (white)) of pixels on the GI related to the object being analyzed.

4

*Kirlian effect* – phenomenon of *electro-photonic emission* from conductive objects under the high intensity high frequency electro-magnetic field.

*Offline mode* – regime of the *Bio-Well Software* functioning without Internet connection, that allows to capture the GI, but doesn't allow to process them and get any parameters. Calibration procedure is not available.

*One finger* – regime of mode of capturing glow images of one human finger several times in a row (from 4 to 100 times) for further assessment of time dynamics of all EPI/GDV parameters of whole finger or specific sector.

**Online mode** - regime of *Bio-Well Software* functioning with Internet connection, that allows to work with the database (if Subscription is not paid) and to calibrate, capture the GI, process them and calculate parameters (if Subscription is paid).

**Scan** – an experiment made by the Bio-Well *User* in the *Bio-Well Software*.

**Stress parameter** – numeric evaluation of the psycho-emotional and functional state of a person being scanned, based on assessment of the external contour curvature of the GI of fingers scanned.

*Stress test* – regime or mode of capturing images of human fingers (left and right ring fingers) in the *Bio-Well Software*, that allows User to assess *Stress*, *Energy* and *Balance* parameters.

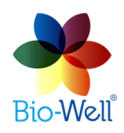

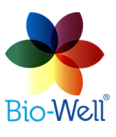

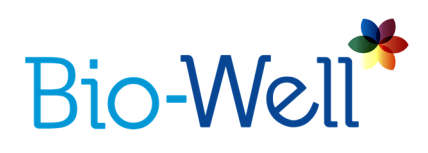

#### <span id="page-4-0"></span>**Purpose**

Bio-Well Software is specifically designed to work with the Bio-Well GDV Camera device: BW 1.0 & BW 2.0 models. It allows: to capture images of human fingers in several modes and conduct experiments with external sensors; process the captured data on the Bio-Well Server.

The Bio-Well GDV Camera device can be used for the purpose of capturing and analyzing the electro-photonic glow of human fingertips and other conductive objects placed on its electrode. There is no mention of disease or medical condition claims, and the technology does not pose a risk to the safety of users.

# <span id="page-4-1"></span>**Technical Information about Bio-Well GDV Camera device**

Bio-Well GDV Camera device belongs to electrical equipment for use in ordinary locations.

The device is intended for use in Dry Location — a location not normally subject to dampness or wetness.

Bio-Well GDV Camera device provides no risks to life and property.

The device is intended for working with a personal computer. Operating conditions:

-ambient air temperature from +10°С/50ºF to +35°С/95ºF;

-relative air humidity 75% at a temperature of 30°С;

-atmospheric pressure from 84 to 106.7 kPa (630–800 mmHg);

-direct current power supply with operating voltage of 5V.

*NB! Main parameters, characteristics, dimensions and warranties are provided in the Passport of the Bio-Well GDV Camera device (supplied with every device).*

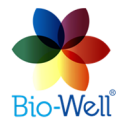

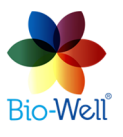

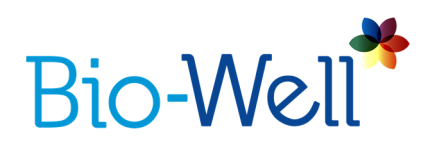

## <span id="page-5-0"></span>**Important Remarks and Safety Measures**

User should pay special attention to the following:

- While touching the glass electrode of the Bio-Well GDV Camera device do not touch any grounded conductive objects (like heating pipes, etc.).
- During the scanning process keep the Bio-Well GDV Camera device at least 50cm from the computer.
- Always keep the glass electrode of the Bio-Well GDV Camera device in clean condition (using alcohol or wet tissues with alcohol – best option; if not possible – use regular screen cleaner).
- If Bio-Well GDV Camera device was in a cold environment (less than 10ºС/50ºF) before starting using it please wait for at least 1 hour to warm up.
- During "Environment" Scans (experiments) shifts in relative humidity should not exceed 5% and shifts in air temperature should not exceed 5<sup>o</sup>C.
- During "Environment" Scans do not turn on/off electrical devices within the room where the Bio-Well GDV Camera device is operating.
- Do not use cell phones near the Bio-Well GDV Camera device or Sputnik sensor as it can alter the result.
- Presence of different people in the room may affect the measurement results.
- Do not take "Environment" measurements during strong atmospheric changes as they can affect the readings.
- Be aware of changes in geomagnetic background (e.g. Sun and Moon rise/recess, magnetic storms) during "Environment" measurements.

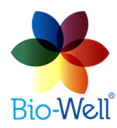

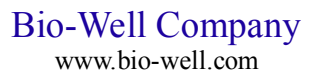

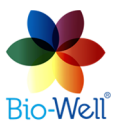

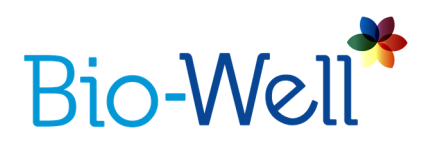

#### <span id="page-6-0"></span>**Getting started**

To begin your work with the device, first download and install the latest version of the Bio-Well Software from the website: [www.bio-well.com.](http://www.bio-well.com/) Download and/or installation may be affected by the computer's firewall, antivirus, or similar security software. Disabling of one or more of these resident programs for the time of installation may be necessary for successful installation. Once the installation process is completed, and a subscription has been purchased ([www.bwacc.com\)](http://www.bwacc.com/), connect one end of the included USB cable to the rear of the Bio-Well GDV Camera device, and the other end to the computer.

Subscription login and payment information can be reviewed and updated by logging in to the website [www.bwacc.com.](http://www.bwacc.com/)

Click the Bio-Well software shortcut, or find and click bio-well-install.exe to launch the software directly.

If you experience any problems with the installation or starting the Bio-Well software please refer to the FAQ section on the Bio-Well official website. If FAQ doesn't help – please contact the local Bio-Well.

The Login window appears (pic. 1):

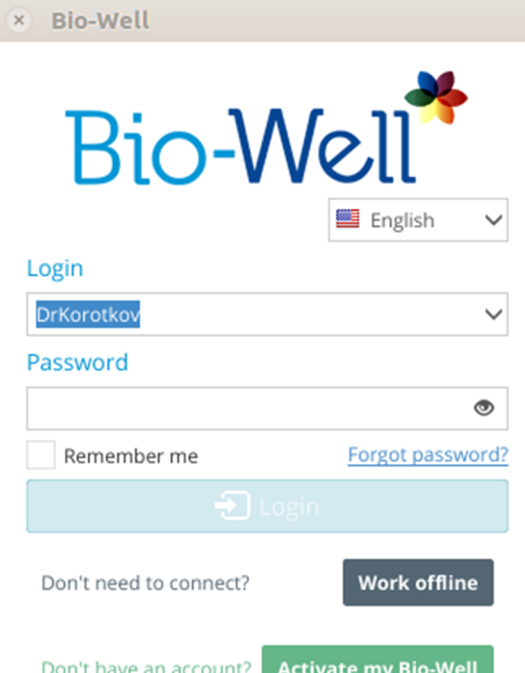

*Pic.* 1. Login window of the Bio-Well Software.

For standard Online mode (connected to the Internet), choose the language, enter the subscription Login (Username) and Password (that you have obtained during registration process on [www.bwacc.com](http://www.bwacc.com/) and click "Login" button.

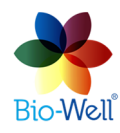

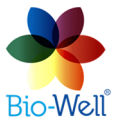

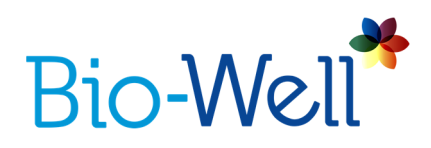

Each Bio-Well GDV Camera device requires its own separate subscription account (Login/Password) by default. If you try make a Scan with any Bio-Well device not associated with the account you will be notified that it is impossible and that you are using wrong device. It is possible to change the limit of devices that can be connected to one Account (Subscription) in your private cabinet on [www.bwacc.com.](http://www.bwacc.com/) Monthly or yearly payment will be multiplied on the number of the devices that are allowed to be used under one Account (Subscription). For more information about Subscription and payment options please visit ["Activation" page](https://www.bio-well.com/gb/products/activation.html) on the website.

## *NB! Bio-Well Account is not connected or attached to your computer – it can be accessed from any computer with installed Bio-Well Software and connected to Internet.*

Any Bio-Well device can be used with unlimited number of accounts. In example, one Bio-Well device can be used by different Users on different days under different Accounts.

If you have installed and started Bio-Well Software without registering a Bio-Well Account/Subscription beforehand – then please click "Activate my Bio-Well" button that will redirect you to [www.bwacc.com](http://www.bwacc.com/) website for registration of an Account or access any of the public Bio-Well accounts:

Login/Password = medic/medic – public account for cases with known medical conditions;

Login/Password = mind/mind – public account with psychological cases;

Login/Password = sputnik/sputnik – public account with Sputnik and water sensor scans;

Login/Password = biocor/biocor – public account with Bio-Cor application cases;

In order to save your login details and automatically log in to the Bio-Well Software tick the "Remember me" option.

If you have forgotten password - click "Forgot password" link – you will be redirected to the website for resetting the password.

For Offline mode (not connected to the Internet), choose the Language and click "Work offline".

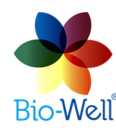

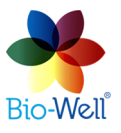

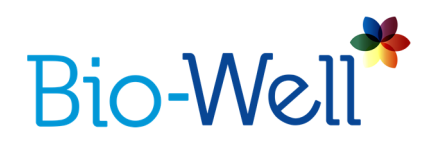

## <span id="page-8-0"></span>**Software Interface**

Once logged in, the main window will appear (pic. 2). This dashboard-style layout provides access to all software functions and scan history.

| Bio-Well <sup>7</sup>  | Type to search <b>Q SCANS</b><br>Cards    |                                                                   |                                                                                                    |                        | <b>D</b> Full Scan | Stress Test   O One Finger | Environment                           |
|------------------------|-------------------------------------------|-------------------------------------------------------------------|----------------------------------------------------------------------------------------------------|------------------------|--------------------|----------------------------|---------------------------------------|
| Database               | $+$ Add $\boxed{6}$ $\sqrt{8}$ $\sqrt{ }$ | $\overline{Y}$ of $\mathbb{E}^{\triangle}$ Compare $X \mathbb{R}$ | $\boxed{\blacksquare \top$ ( $\emptyset$ Energy field $\bigtriangleup$ Chakras $\bigcirc$ Yin Yang $\bigtriangleright$ Analysis $\bigcirc$ Area diagram |                        |                    | <b>C</b> Energy diagram    | > 50 Full screen<br><b>el</b> Balance |
|                        | ■ 2070000                                 | $\overline{2}$<br>2019-01-28 19:17                                |                                                                                                    |                        |                    |                            |                                       |
| $E$ Recent             | 2070001                                   | ( 2019-01-28 16:23                                                | Energy 54 Joules ( $\times$ 10 <sup>-2</sup> ) Balance 99%                                                                                              |                        |                    |                            | 園<br>$\ll$                            |
| $\mathbb{Z}^2$ Compare | ■ 2070002                                 | <b>②</b> 2019-01-28 16:23                                         |                                                                                                    |                        |                    |                            |                                       |
|                        | 2070003                                   | ◯ 2019-01-28 15:08                                                |                                                                                                    |                        |                    |                            |                                       |
| Calibration            | 2070004                                   | 2019-01-28 15:07                                                  |                                                                                                    |                        |                    |                            |                                       |
|                        | 2070521                                   | 13:58 2019-01-28 13:58                                            |                                                                                                    |                        |                    |                            |                                       |
|                        | <b>2070568</b>                            | (0 2019-01-17 09:17                                               |                                                                                                    |                        |                    |                            |                                       |
|                        | 2070637                                   | 2019-01-17 09:14                                                  |                                                                                                    |                        |                    |                            |                                       |
|                        | ■ 2070997                                 | 2019-01-13 22:19                                                  |                                                                                                    |                        |                    |                            |                                       |
|                        | ■ 7070001                                 | 2018-05-20 07:35                                                  |                                                                                                    |                        |                    |                            |                                       |
|                        | ■ 7070002                                 | 2018-05-20 07:20                                                  |                                                                                                    |                        |                    |                            |                                       |
|                        | ■ 7070003                                 | 2018-05-19 16:53                                                  |                                                                                                    |                        |                    |                            |                                       |
|                        | 1 7070004                                 | (2018-05-19 15:54                                                 |                                                                                                    |                        |                    |                            |                                       |
|                        | ■ 7070143                                 | ( 2018-05-15 08:14                                                |                                                                                                    |                        |                    |                            |                                       |
|                        | ■ 7070144                                 | <b>②</b> 2018-05-15 08:14                                         |                                                                                                    |                        |                    |                            |                                       |
|                        | <b>2</b> 7070158                          | <b>2018-05-15 08:14</b>                                           |                                                                                                    |                        |                    |                            |                                       |
|                        | ■ 7070161                                 | 2018-05-15 08:14                                                  |                                                                                                    |                        |                    |                            |                                       |
|                        | ■ 7070162                                 | 2018-05-15 08:13                                                  |                                                                                                    |                        |                    |                            |                                       |
|                        | L Cylinder                                | 2018-05-15 08:13                                                  |                                                                                                    |                        |                    |                            |                                       |
|                        |                                           | 2018-05-14 21:25                                                  | Left                                                                                                    |                        | Front              |                            | Right                                 |
|                        |                                           | 2018-05-14 21:24                                                  | <b>Energy View Details</b>                                                                                                    |                        |                    |                            |                                       |
|                        |                                           | H Save<br>Add a note                                              |                                                                                                    | Left little            |                    |                            |                                       |
|                        |                                           | $A$ $B$ $I$ $\equiv$ $\equiv$ $\equiv$ $A$ $D$                    |                                                                                                    | Coronary vessels       |                    |                            |                                       |
|                        |                                           | Type to enter text                                                | $\overline{\mathbf{2}}$<br>3                                                                                                    | Area                   | 2490               |                            |                                       |
|                        |                                           |                                                                   | Left little                                                                                                    | Energy, Joules (×10-2) | 4                  |                            |                                       |
| <b>Account</b>         | $4$ 1 $\triangleright$ $\subset$          | $4$ 12 $\blacktriangleright$                                      |                                                                                                    | Average glow intensity | 111                |                            |                                       |

*Pic. 2. Main screen of the Bio-Well Software.*

In the top bar of the window you can find the version of the Bio-Well Software that you are logged in and in brackets you can find the expiry date of your paid subscription.

Main screen interface of the Bio-Well Software can be divided into two parts: database part (left side of the screen), that consists of three columns; and results part (right side of the screen), that represents the results of processing the obtained GI.

On the top of the results part there are buttons for creating a new scan in "Full scan", "Stress test", "One finger" or "Environment" modes.

## **Database part**

#### First column

Database - standard view of User's database represented as a list of Cards organized according to alpha-numeric sequence (see pic. 2).

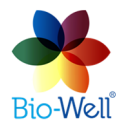

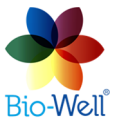

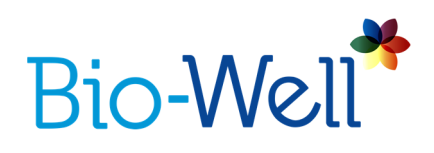

l:≡l Recent

- User's database view where Scans are organized according to the date and time of the Scan (column with the Card names is omitted).

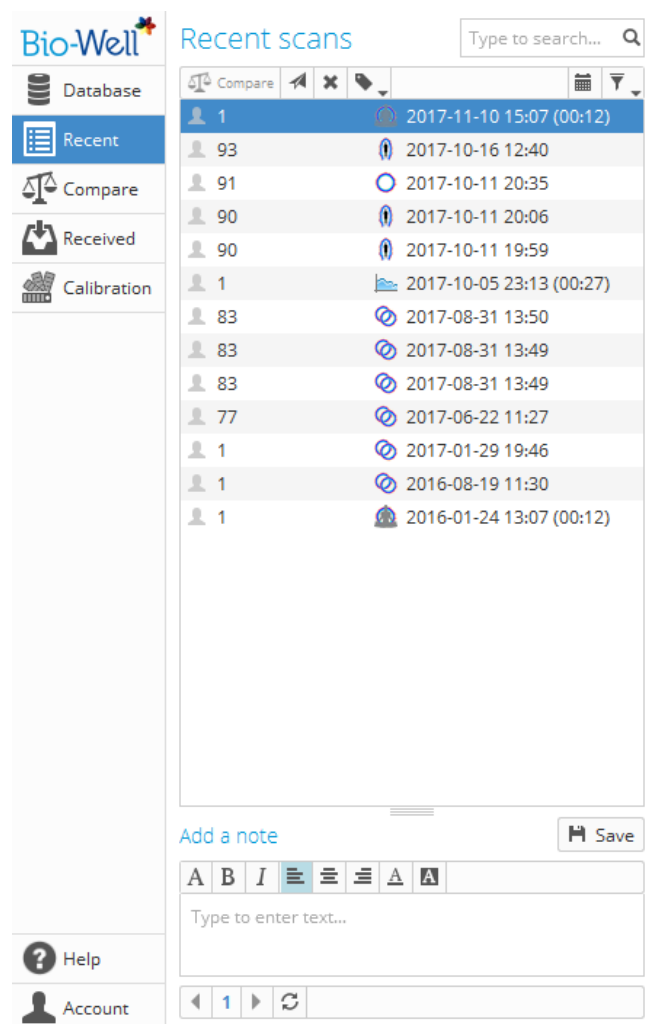

*Pic. 3. Recent scans interface.*

 $\sqrt{\triangle}$  Compare - opens a special interface for comparing Scans between each other (that were selected for Compare beforehand by the User). Red number on the button will show the number of Scans sent for compare.

∆<sup>8</sup> Compare Once you have selected Scans that you want to compare between each other you will see the red number on the Compare button.

Click on it and you will see the screen with the list of the Scans that you are going to compare (pic. 4).

Here you can delete those scans that you don't want to compare by clicking the "**X**" sign at the right side of the Scan line or simply click "Clear all" button to delete all the Scans from this list. If you are okay with the list – press "Compare" button.

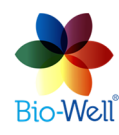

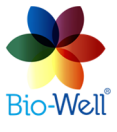

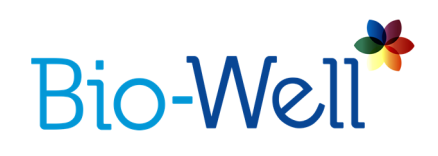

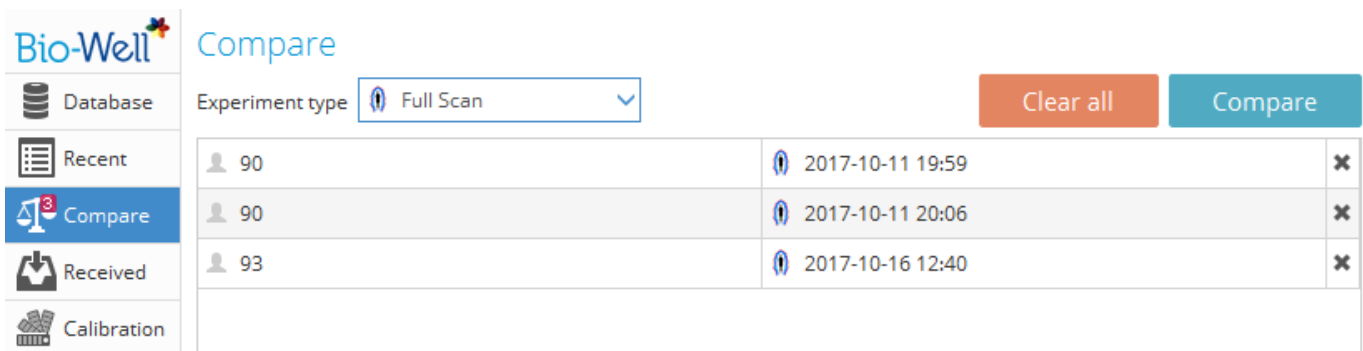

*Pic.* 4. Preview of the Scans list that you are going to compare.

In the opened screen you will have the opportunity to analyze the parameters calculated for each of the Scans from the Compare list. See the Chapter devoted to Comparing of different types of Scans.

Received - opens a list of all Scans received by the User from other Bio-Well Software Users organized according to the time sequence (interface is the same as in the "Recent" view). Red number on the button will show the number of new Received Scans that you haven't opened yet.

**B** Upload

11 - opens a list of the Offline scans saved on the computer (pic. 5). This button appears only if you have Offline scans saved on the computer, else it will be omitted. Red number represents the number of scans available for upload.

| <b>Upload offline experiments</b> |              |                                                 |
|-----------------------------------|--------------|-------------------------------------------------|
| Upload                            |              |                                                 |
| Name                              | Status       |                                                 |
| 2017-10-02 20:18:21 2             | Not uploaded | $\hbox{G}^{\prime}$ $\,\,$ $\,\,$ $\,\,$ $\,\,$ |
| 2017-10-02 20:19:24 3             | Not uploaded | $\hbox{G}$ $\,$ $\,\hbox{X}$                    |
|                                   |              |                                                 |
|                                   |              |                                                 |
|                                   |              |                                                 |
|                                   |              |                                                 |
|                                   |              |                                                 |
|                                   |              |                                                 |
|                                   |              |                                                 |
|                                   |              |                                                 |
|                                   |              |                                                 |
|                                   |              |                                                 |
|                                   |              |                                                 |
|                                   |              |                                                 |
|                                   |              |                                                 |
|                                   |              |                                                 |
|                                   |              |                                                 |
|                                   |              |                                                 |
|                                   |              |                                                 |
|                                   |              |                                                 |

*Pic.* 5. Uploading offline experiments interface.

If you don't want to upload some of the Scans (Experiments) click the "**X**" sign on the right side of the Scan line.

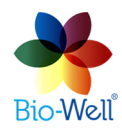

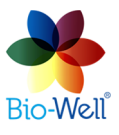

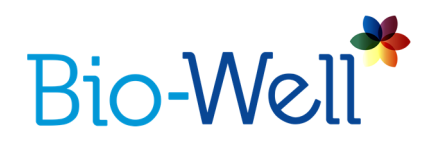

To start the upload please click the green "Upload" button. Experiments will be uploaded to your database on the server.

Calibration - opens a special interface (pic. 6) for calibrating the Bio-Well GDV Camera device and retrieving general technical information about the Bio-Well GDV Camera device and it's functioning.

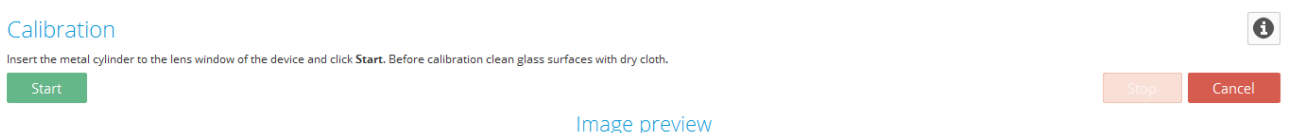

*Pic. 6. Calibration interface.*

For calibration you need Calibration Pack (it is supplied with every Bio-Well device).

Insert the calibration insert into the Bio-Well GDV Camera device and connect the calibration wire (one end to the calibrator, another one to the ground jack at the back of the Bio-Well device) and click "Start".

Follow the instructions on the screen to finish the calibration procedure.

12 You can stop the procedure at any moment by clicking "Stop" button. To leave the screen and return to the Database view – click "Cancel" button.

If your computer doesn't recognize the Bio-Well GDV Camera device due to some reasons (driver problems, antivirus, USB connection, etc.) it will show the following pop-up window:

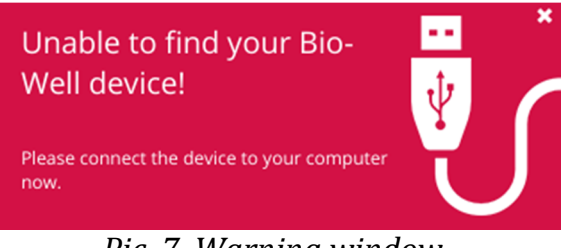

*Pic. 7. Warning window.*

If you see this window (pic. 7) – please check the USB connection cable and driver installation. If you are unable to solve the problem – go for technical support.

If your Account has got Expired software will not allow you to make Calibration: at the end of the procedure you will get a pop-up warning:

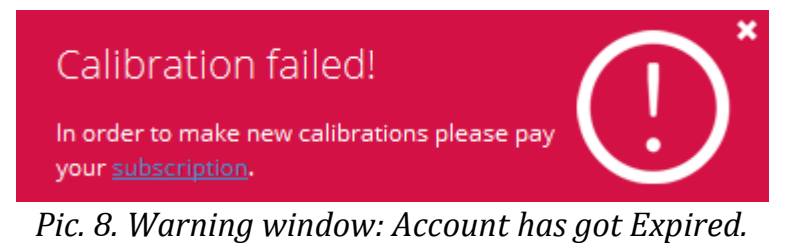

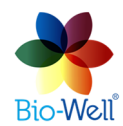

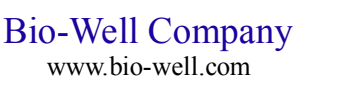

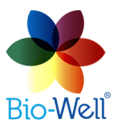

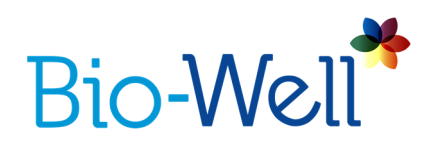

For more detailed information on calibration procedure please watch the video tutorial on https://www.bio-well.com/gb/learn/learning.html and read the guidelines at the end of this manual.

Click the "**i**" button in the top right corner to see the technical information about the connected Bio-Well GDV Camera device:

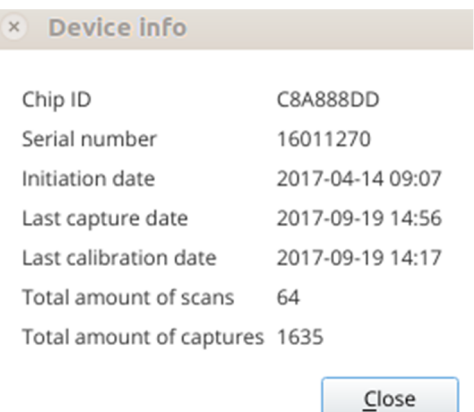

*Pic. 9. Technical information window.*

When the calibration procedure is finished you will see the pop-up window with notice "Calibration complete" where you should click "OK", and you will be automatically redirected to the Database screen.

<sup>2</sup> Help - opens an Internet page in a default web-browser with educational materials – https://www.bio-well.com/gb/learn/learning.html.

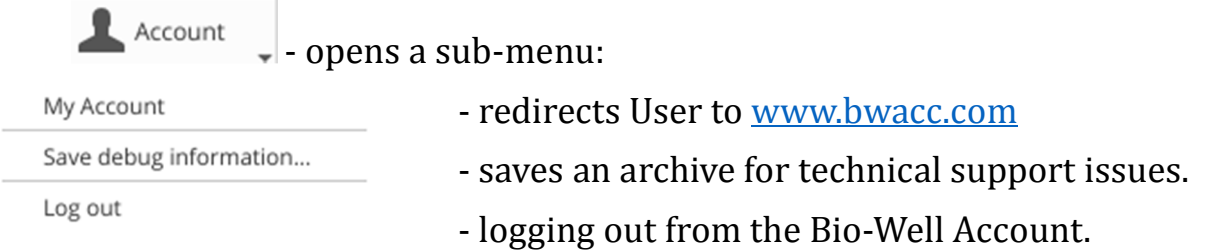

*NB!* If you need to change the language of the Bio-Well Software interface you have *to log out from the account, select a language, input password and log in.* 

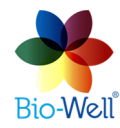

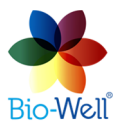

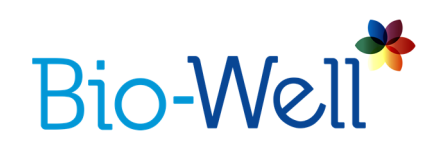

| Bio-Well <sup>*</sup>                    | Cards   Type to search <b>Q</b> Scans |   |                                                                                 |                           |                                                            |      |                                     |  | <b>D</b> Full Scan                                                  |                         | Stress Test   O One Finger | Environment   |  |
|------------------------------------------|---------------------------------------|---|---------------------------------------------------------------------------------|---------------------------|------------------------------------------------------------|------|-------------------------------------|--|---------------------------------------------------------------------|-------------------------|----------------------------|---------------|--|
| Database                                 | $+$ Add $6 \times$                    |   | $\overline{Y}$   $\overline{\Delta}$ <sup>2</sup> Compare   $X$   $\rightarrow$ | $\equiv$ $\overline{r}$ . |                                                            |      |                                     |  | 1 Energy field A Chakras   ● Yin Yang   E Analysis   ● Area diagram | <b>C</b> Energy diagram | <b>OD</b> Balance          | 응 Full screen |  |
|                                          | ■ 2070000                             | 2 | 2019-01-28 19:17                                                                |                           |                                                            |      |                                     |  |                                                                     |                         |                            |               |  |
| $E$ Recent                               | 1 2070001                             |   | ( 2019-01-28 16:23                                                              |                           | Energy 54 Joules ( $\times$ 10 <sup>-2</sup> ) Balance 99% |      |                                     |  |                                                                     |                         |                            |               |  |
| $\Delta \widehat{I}^{\triangle}$ Compare | ■ 2070002                             |   | 2019-01-28 16:23                                                                |                           |                                                            |      |                                     |  |                                                                     |                         |                            |               |  |
|                                          | 2070003                               |   | 2019-01-28 15:08                                                                |                           |                                                            |      |                                     |  |                                                                     |                         |                            |               |  |
| <b>of Calibration</b>                    | ■ 2070004                             |   | <b>2019-01-28 15:07</b>                                                         |                           |                                                            |      |                                     |  |                                                                     |                         |                            |               |  |
|                                          | <b>2070521</b>                        |   | (0 2019-01-28 13:58                                                             |                           |                                                            |      |                                     |  |                                                                     |                         |                            |               |  |
|                                          | ■ 2070568                             |   | <b>0</b> 2019-01-17 09:17                                                       |                           |                                                            |      |                                     |  |                                                                     |                         |                            |               |  |
|                                          | <b>2070637</b>                        |   | <b>0</b> 2019-01-17 09:14                                                       |                           |                                                            |      |                                     |  |                                                                     |                         |                            |               |  |
|                                          | <b>2070997</b>                        |   | <b>0</b> 2019-01-13 22:19                                                       |                           |                                                            |      |                                     |  |                                                                     |                         |                            |               |  |
|                                          | ■ 7070001                             |   | (0 2018-05-20 07:35                                                             |                           |                                                            |      |                                     |  |                                                                     |                         |                            |               |  |
|                                          | ■ 7070002                             |   | ( 2018-05-20 07:20                                                              |                           |                                                            |      |                                     |  |                                                                     |                         |                            |               |  |
|                                          | <b>2 7070003</b>                      |   | (0 2018-05-19 16:53                                                             |                           |                                                            |      |                                     |  |                                                                     |                         |                            |               |  |
|                                          | ■ 7070004                             |   | (0 2018-05-19 15:54                                                             |                           |                                                            |      |                                     |  |                                                                     |                         |                            |               |  |
|                                          | ■ 7070143                             |   | ( 2018-05-15 08:14                                                              |                           |                                                            |      |                                     |  |                                                                     |                         |                            |               |  |
|                                          | ■ 7070144                             |   | <b>2018-05-15 08:14</b>                                                         |                           |                                                            |      |                                     |  |                                                                     |                         |                            |               |  |
|                                          | <b>2.7070158</b>                      |   | <b>2018-05-15 08:14</b>                                                         |                           |                                                            |      |                                     |  |                                                                     |                         |                            |               |  |
|                                          | <b>17070161</b>                       |   | <b>2018-05-15 08:14</b>                                                         |                           |                                                            |      |                                     |  |                                                                     |                         |                            |               |  |
|                                          | <b>2</b> 7070162                      |   | 2018-05-15 08:13                                                                |                           |                                                            |      |                                     |  |                                                                     |                         |                            |               |  |
|                                          | L Cylinder                            |   | <b>2018-05-15 08:13</b>                                                         |                           |                                                            |      |                                     |  |                                                                     |                         |                            |               |  |
|                                          |                                       |   | 2018-05-14 21:25                                                                |                           |                                                            | Left |                                     |  | Front                                                               |                         | Right                      |               |  |
|                                          |                                       |   | 2018-05-14 21:24                                                                |                           | <b>Energy View Details</b>                                 |      |                                     |  |                                                                     |                         |                            |               |  |
|                                          |                                       |   | Add a note                                                                      | <b>H</b> Save             |                                                            |      | Left little                         |  |                                                                     |                         |                            |               |  |
|                                          |                                       |   | $A$ $B$ $I$ $\equiv$ $\equiv$ $\equiv$ $A$ $B$                                  |                           |                                                            |      | Coronary vessels                    |  |                                                                     |                         |                            |               |  |
|                                          |                                       |   | Type to enter text                                                              |                           |                                                            |      | Area                                |  | 2490                                                                |                         |                            |               |  |
|                                          |                                       |   |                                                                                 |                           |                                                            |      | Energy, Joules (×10 <sup>-2</sup> ) |  |                                                                     | 4                       |                            |               |  |
| Account                                  | 1   1   0                             |   | $4$ 12 $\blacktriangleright$                                                    |                           | Left little                                                |      | Average glow intensity              |  | 111                                                                 |                         |                            |               |  |

Pic. 10. Main screen of the Bio-Well Software.

## <span id="page-13-0"></span>**Cards list**

Second column is devoted to the list of Cards in your database – they are listed in alpha-numeric order. You can use standard search by name window to find Cards that you need. Also you can click on a number or letter on the right from the Cards column to do speed search.

To add a new Card click  $\bullet$  Add button and a pop-up window will appear (pic. 11):

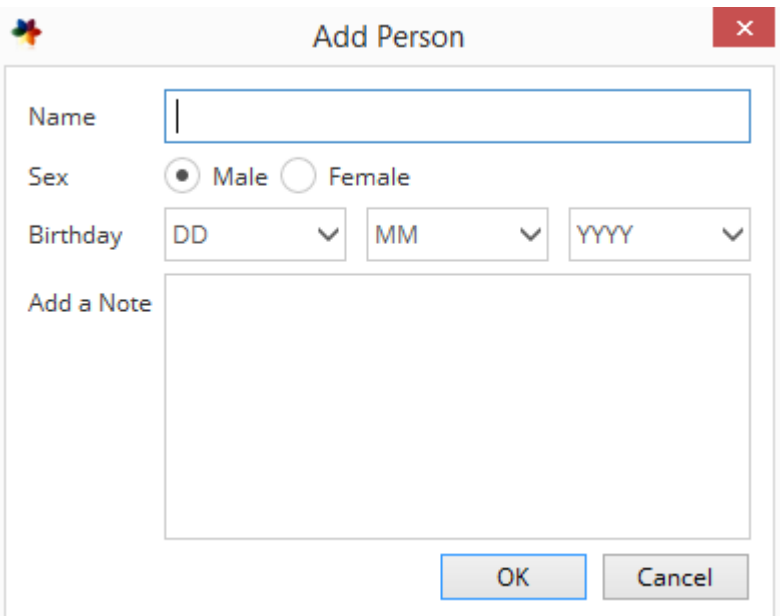

*Pic.* 11. Adding a new Card to your Database.

Bio-Well Company www.bio-well.com

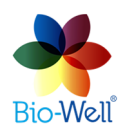

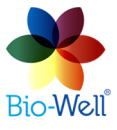

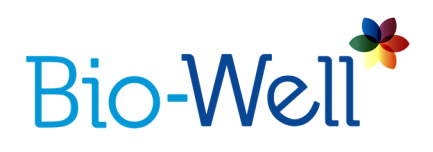

Name, Gender and Date of birth (DOB) are required (if a person is not willing to give exact DOB – please enter at least Year of birth and randomly select month and day).

*NB!* If you will enter only year and leave day and month unselected - then even year will be automatically erased by the program once you click "OK".

Adding notes is optional. All data will be kept in the online server Database associated with the Account (subscription). For those users who prefer or require a high degree of privacy for their clients, consider using numeric or alphanumeric identification instead of actual names. According to the GDPR law you do not have the right to input any data that will allow third party to identify the client if you don't have a signed written consent form from your client.

To edit already created Card – select it and click  $\bullet$  button. Pic. 12 will be displayed.

To delete any card – select it and click  $\bullet$  button.

15 In order to organize your database you can group multiple Cards together by creating and assigning labels.

Click  $\bullet$  button to see the list of already created labels or edit the list.

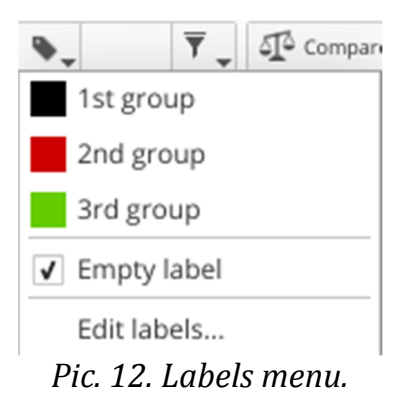

To assign a label to a Card: select a Card and click on the group that you need to assign to this Card. Name of the Card will become colored according to the color of the label. To erase previously assigned label from the Card: select a Card, click on the button and select "Empty label".

To create new labels select "Edit labels..." line. New window will be displayed (pic. 13).

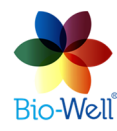

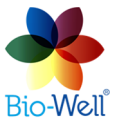

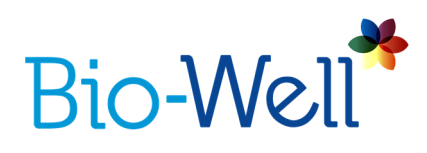

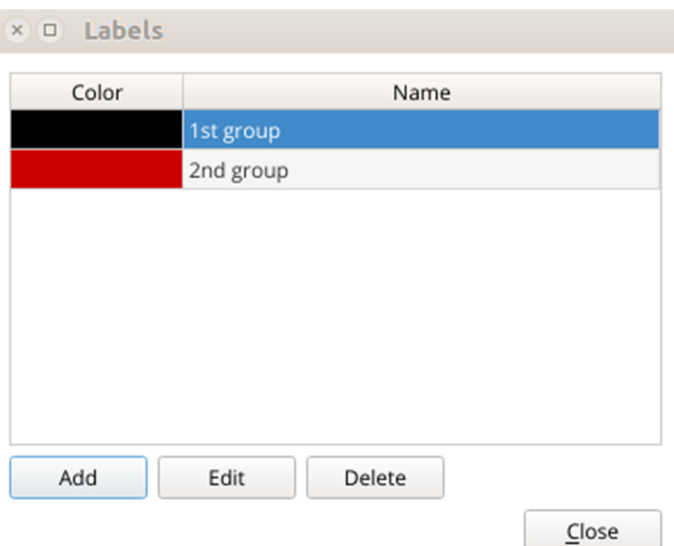

*Pic. 13. Labels window.*

Here you can Add, Edit and Delete labels.

If you click Add or Edit buttons you will see next window (pic. 14):

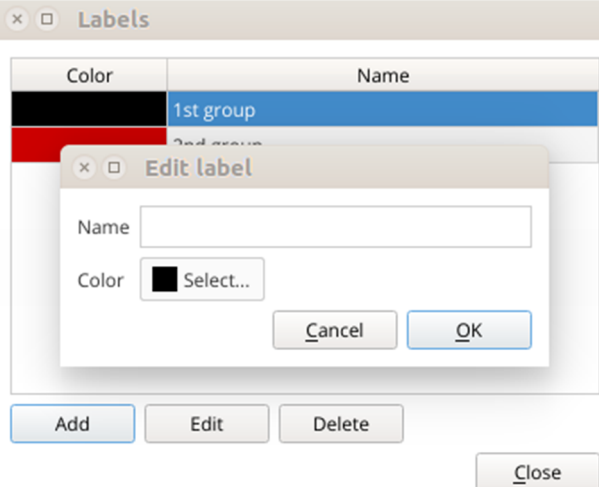

Pic. 14. Adding and Editing label window.

Here you need to enter the name of the label and select a color. Then click "OK" to save the label.

In order to speed up the process of working with your database you can apply filters according to the labels assigned to the Cards.

Click  $\bar{b}$  – button to see the drop-down menu of filtering options (pic. 15), where you can mark one or several lines (label names) – your list of Cards will be filtered accordingly to your selection. In example, if you select label "1st group" then you will see **only** Cards with this label in the list.

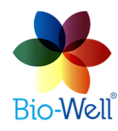

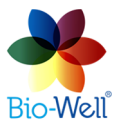

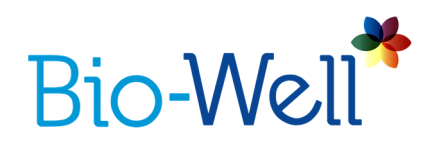

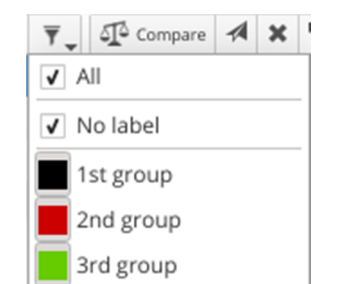

*Pic. 15. Filtering Cards drop-down menu.*

*NB!* If you don't see any Cards in your list – check which lines you have marked in *the filtering drop-down menu.*

At the bottom of the Cards column page numbers and scroll arrows are available to navigate the entire list of Cards (pic. 16).

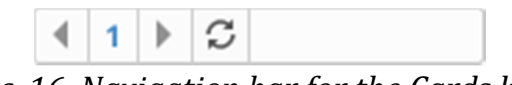

*Pic.* 16. Navigation bar for the Cards list.

Use refresh button to update the list.

## <span id="page-16-0"></span>**Scans list**

Third column is devoted to the list of Scans made for the selected Card. By default the list is arranged according to the date and time of Scan creation.

Selecting scans and experiments here you can send them to Comparison by clicking  $\Phi$ <sup>compare</sup> button.

Also you can send any scan or experiment to other Bio-Well User if you know his/her Login by selecting the Scan and clicking  $\overline{A}$  button. A pop-up window will be displayed:

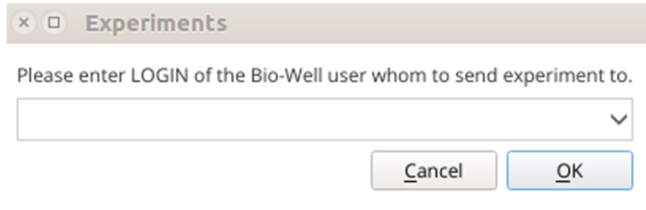

*Pic. 17. Sending Scans to other Bio-Well Users.*

Enter the Login of the intended Bio-Well User and click "OK". If you have spelled Login correctly – you will see confirmation window:

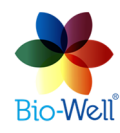

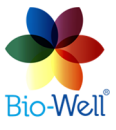

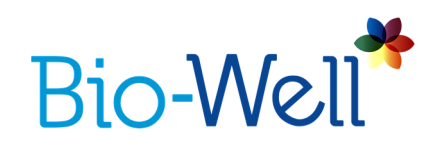

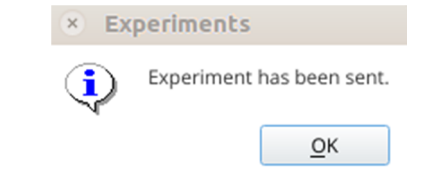

*Pic.* 18. Successful sending of the Scan.

If you have made a mistake in the Login – you will see error window:

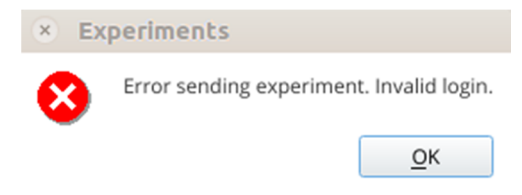

Pic. 19. Error sending a Scan to another Bio-Well User.

In the Scans list column you can also create labels to organize your database. It works in absolutely same way as in Cards column.

Additional features are available for searching and filtering Scans.

Click  $\blacksquare$  button to search a Scan by specifying a date: day, month and year. Then only the Scans made on this date will be displayed in the list.

Filtering (click  $\bar{F}$ ) can be applied in a two-fold way (pic. 20):

You can filter according to the type of the Scan ("All", "Full Scan", "Before-After" (obsolete regime), "Stress Test Scan", "Environment", "Meditation Scan" (obsolete regime)or "One Finger Scan"). For example, if you select "Stress Test" then only Scans of this type will be displayed in the list.

Also you can filter according to the assigned labels in the same way as in Cards list column.

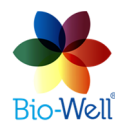

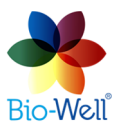

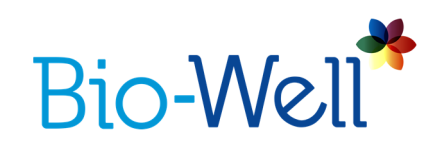

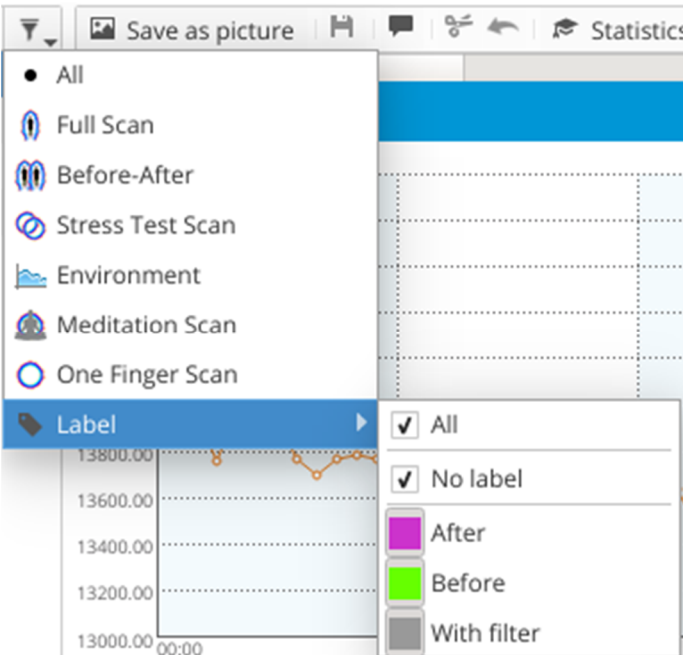

*Pic. 20. Filtering Scans drop-down menu.*

19 You can select not only one Scan or Card at a time, by pressing CTRL or SHIFT keys on your keyboard you can select several at a time. This allows you to speed up the process of working with your Database, like sending Scans to Compare or assigning labels to Cards or Scans, etc.

At the bottom of the Scans column you can find a special area devoted to adding notes to any Scan you like (pic. 21).

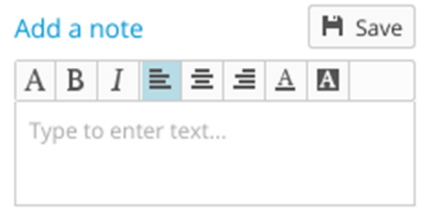

*Pic.* 21. Adding a note to a Scan.

There are standard word editing tools available.

Whenever you add any note – please remember to click "Save" button after that, otherwise your notes will not be saved on server.

Enter any information that you think is appropriate for defining the conditions at which the Scan was made.

## <span id="page-18-0"></span>**Creating a new Scan/Experiment**

Right part of the Main screen of the Bio-Well Software is devoted to the representation of the results and creating new Scans.

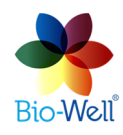

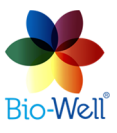

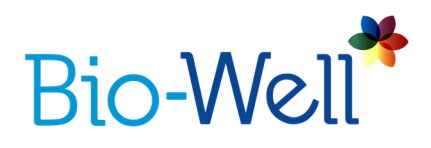

In the right top corner you can click "Full Scan", "Stress test", "One Finger" or "Environment" buttons to create a new Scan of a selected type.

*NB! If your Subscription is not paid (your Bio-Well account is not Active) then* software will not allow you to make new Scans. You will get a message at the top of the *screen* "In order to make new scans please pay your subscription": Please pay the *Subscription first – then conduct new Scans.*

## <span id="page-19-0"></span>**Preparing person for the examination**

1. There should be no watches, rings (that he/she wears only in the daytime) and other metal objects on the hands.

2. Client should not have pacemakers.

3. Client has not had myocardial infarction.

4. Client has not eaten within the previous 1.5-2 hours.

5. Client has not washed hands (especially with soap) right before the measurement.

6. During menstruation and  $\pm$  2 days from it EPI/GDV data can be significantly perturbed for women.

20

7. Client does not have long nails (long nails will not allow person to position fingers correctly on the glass electrode).

*NB!* If your client has washed his/her hands (or had to wash them) before the examination please ask him/her to dry them properly and wait for 15-20 minutes to *restore the biochemistry of the skin.* 

## <span id="page-19-1"></span>**Rules of capturing fingers**

Try your best to make the inscribed ellipse of each finger as close to the circle as it is possible and position it in the center of the electrode (this is your guarantee of correct finger positioning and further on – of more accurate analysis).

Try your best to make capture immediately after the client has put the finger on the electrode (fingers become sweaty very fast without ventilation and the results will be distorted).

*NB! Take into consideration that Bio-Well GDV Camera 1.0 is going to the stand-by mode after 10 seconds since last capture. It will need about 5 seconds to react on your click* on the "Capture" button in order to return to active mode. BW 2.0 doesn't go to a *stand-by mode and is always ready to capture.* 

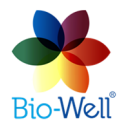

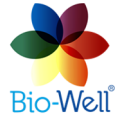

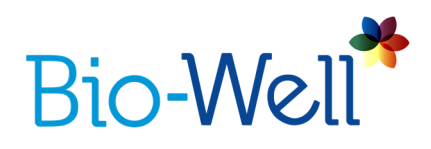

If the fingers are very hot or sweaty, please clean (for example with napkin) each finger right before capture and the electrode after each finger.

Below you can see various examples of how same finger can be captured.

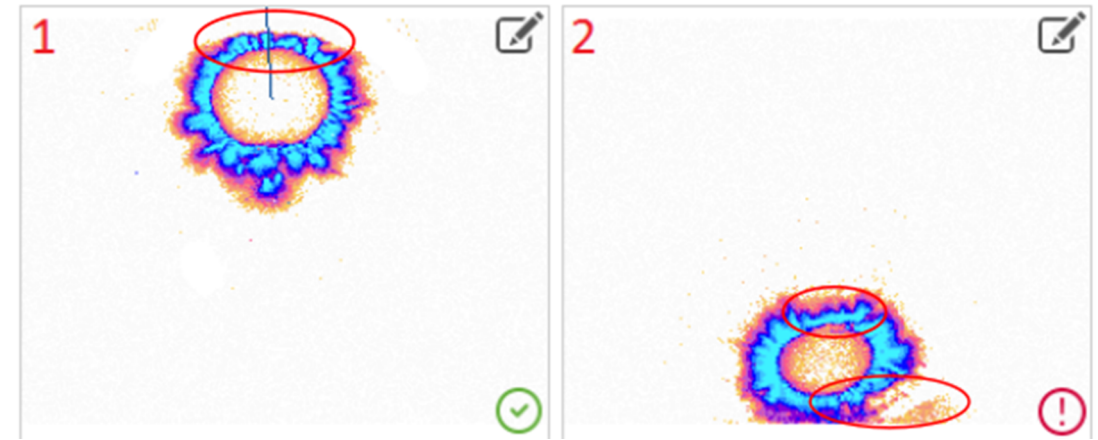

*Pic.* 22. 1 – *finger is too high so the emission is being cut;* 2 – *finger is too low, reflection from the walls & the nail can be seen.* 

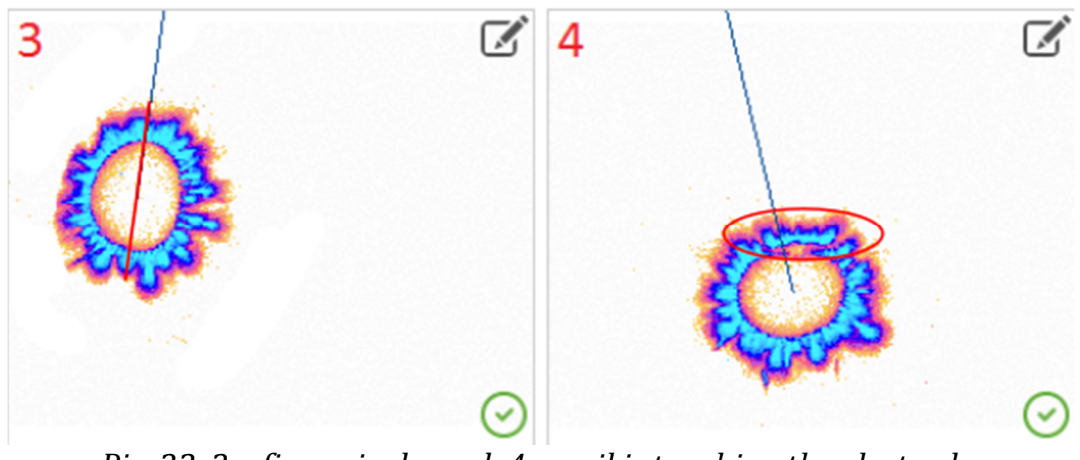

*Pic.* 23. 3 – *finger is skewed;* 4 – *nail is touching the electrode.* 

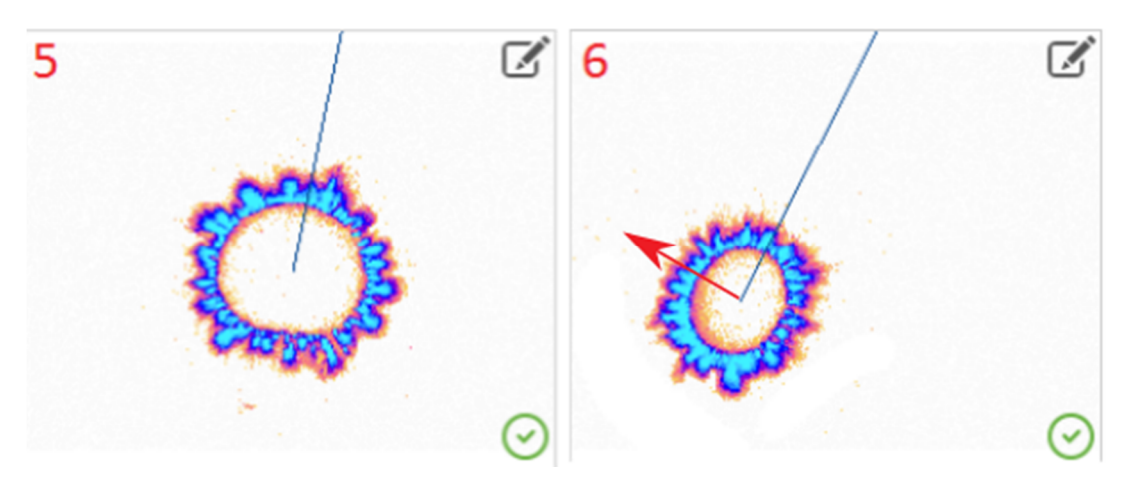

*Pic.* 24. 5 – too high pressure (inscribed ellipse is too big); 6 – finger is rotated (program can't *correctly derive where is the top of the finger).* 

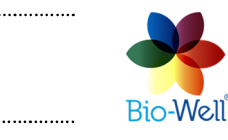

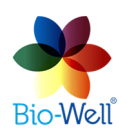

Bio-Well Company www.bio-well.com

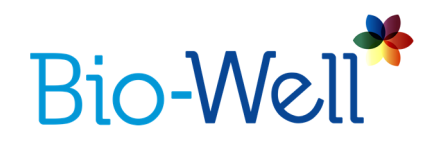

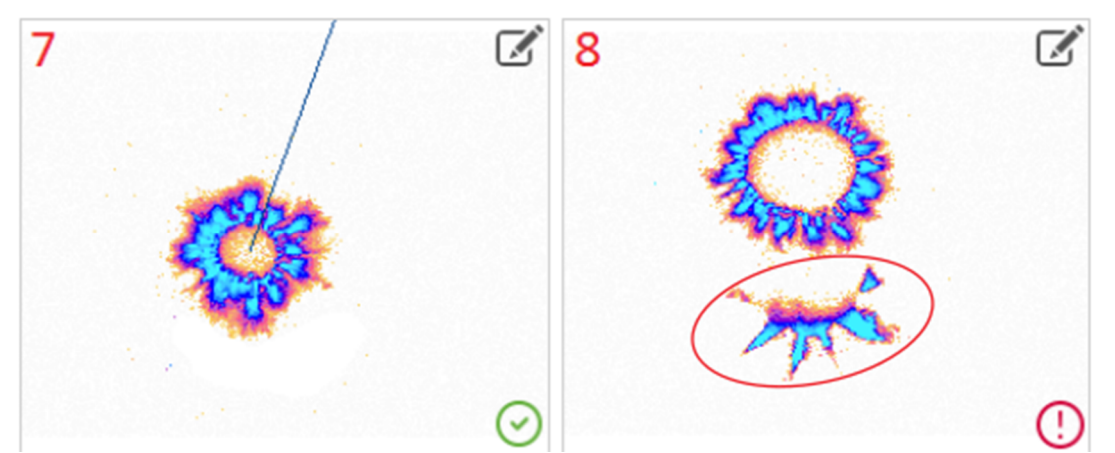

*Pic.* 25. 7 – *too low pressure (inscribed ellipse is too small);* 8 – *external light at the bottom that should be erased (to edit – click the pencil sign on the top right corner of the image).* 

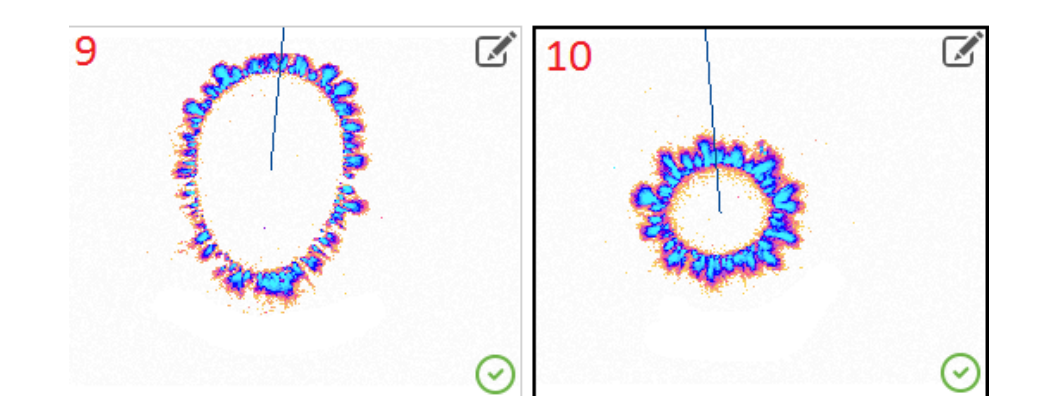

*Pic.* 26. 9 – *finger is touching not with the tip, but with the whole phalanx;* 10 – *ideal position of the finger.* 

Try your best to have all fingers captured as №10 on the pic. 26. The finger should be: in the center of the GI, inscribed ellipse should be as close to the circular shape as possible and shouldn't be too big or too small, there should be no traces of nail, no external light, blue line should point at the top of the finger and deviate maximum 30 degrees from the vertical and it should cut the inscribed ellipse into two symmetric parts.

If you see any external light on the GI – please delete it by clicking  $\mathfrak{S}$  sign in the top right corner of a GI. A new pop-up window will be displayed (pic. 27).

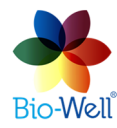

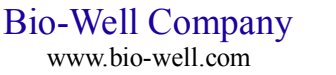

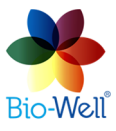

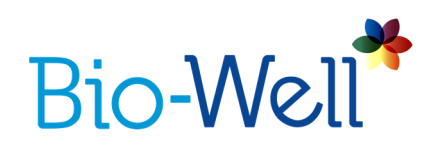

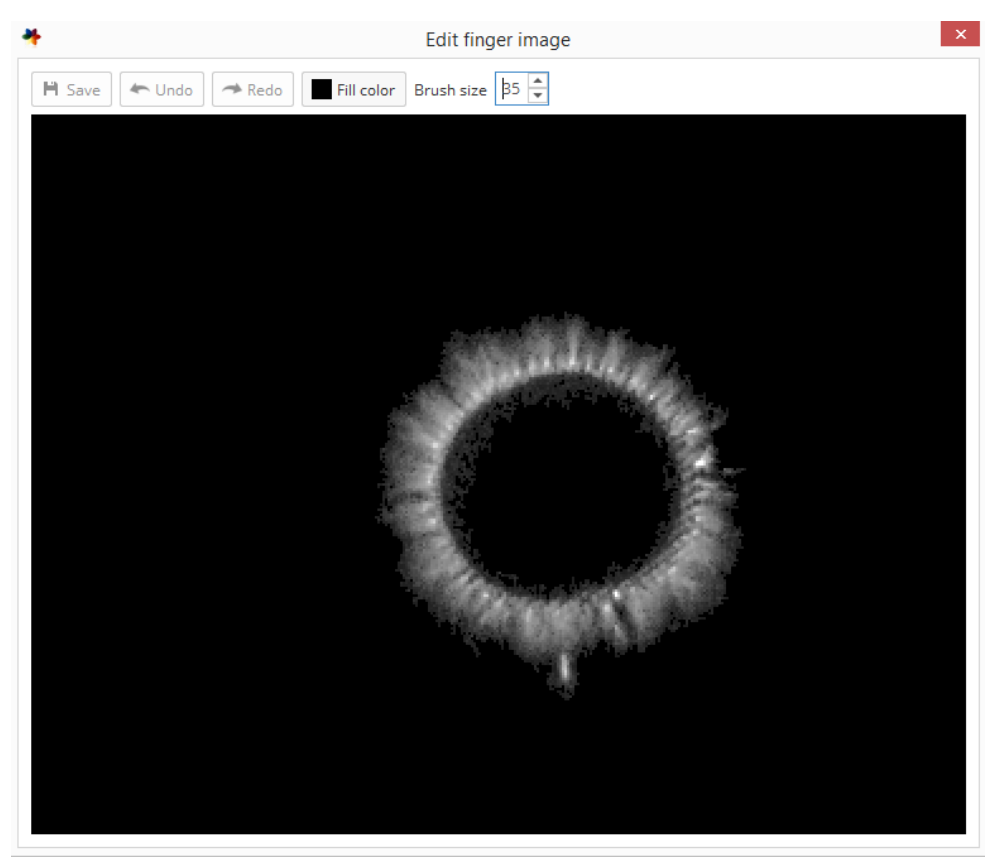

*Pic. 27. Editing Glow Image window.*

Here you can edit the image and delete the noise from it – click and hold left mouse button and you will erase the part of the image under the mouse. By default the size of the brush is set to 24 pixels, but you can adjust it if needed on the top panel of the window (selected size will be saved). You can Undo and Redo changes that you apply. Also you can select other color of the brush, but in regular work it is not needed. Please remember that you need to click "Save" button in order to apply changes that you have made, otherwise window can be closed, but the GI will stay the same.

#### <span id="page-22-0"></span>**Conducting a "Full Scan"**

Select a Card in which you want to make a "Full Scan" and click "Full Scan" button in the right top corner of the main screen to create a new Scan. Special interface will be displayed (pic. 28).

Place each finger one by one on the glass electrode and click green "Scan" button in the top left corner or press spacebar on the computer keyboard. Then place next finger and repeat the operation. Time interval between captures for BW 1.0 is 5 seconds and for BW 2.0 is 1 second. At the bottom of the screen you can add notes about the Scan that you are making. It will be displayed in the Notes section (pic. 20) when you select this Scan in your database.

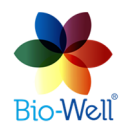

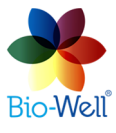

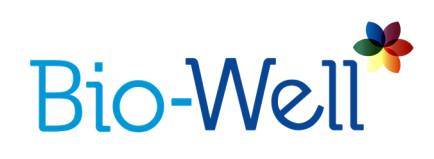

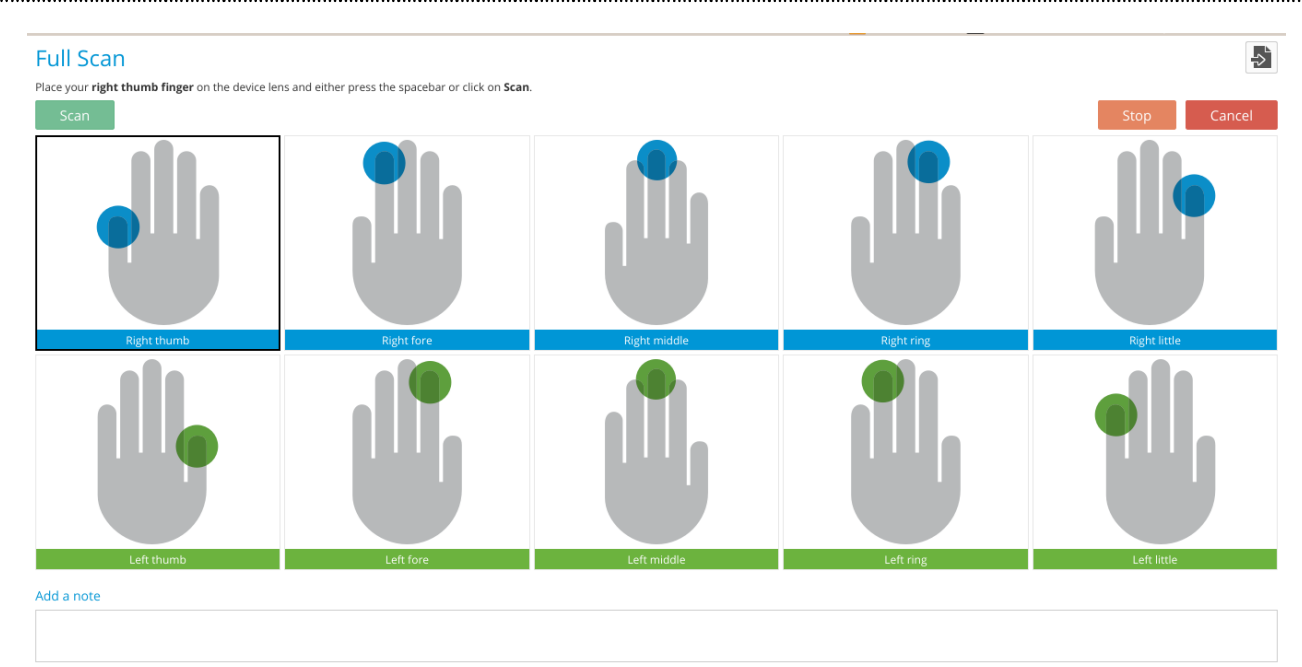

*Pic. 28. Interface for conducting "Full Scan".*

In order to get the reliable data on the EPI Bio-Well GDV Camera device a specialist should control the positioning of the fingers on the glass electrode. Only if you know that all fingers were captured correctly you can really rely on the parameters calculated automatically by the Bio-Well Software program. If Bio-Well server is not able to define the top of the finger it will not show the blue horizontal line on the GI and red exclamation mark will be displayed (see pic. 25). In such case you need either to recapture the finger or erase the noise from the image. To recapture any image click on it and scan again – image will be recaptured.

When you capture the last (10th) finger system will make an automatic check of the captured GI. It will check fulfillment of 5 rules:

1. GI of the thumb should be equal or bigger than other fingers on one hand.

2. GI of the little finger should be equal or smaller than other fingers on one hand.

3. Index (Fore), middle and ring fingers should have almost equal size (20% deviation is possible).

4. Same fingers on right and left hands should be almost equal (15% deviation is accepted).

5. Blue line (showing the top of the finger) should deviate no more than 30° from vertical position.

If one or several rules are not complied then a red-colored note will appear above the Glow Images explaining what should be fixed and red exclamation marks will appear in the corresponding fingers images windows. Please recapture these fingers until you get green ticks for all 10 fingers.

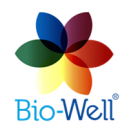

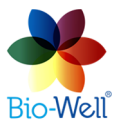

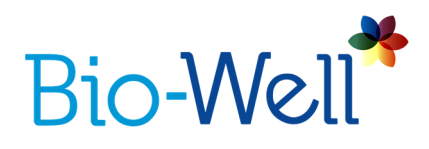

If a person doesn't have one finger – then you can capture same finger from the opposite hand instead of it.

Do not click "Analyze" button until you get all 10 fingers captured correctly. Once you click it – images can no longer be edited.

#### <span id="page-24-0"></span>**"Full Scan" results**

Select any "Full Scan" (marked with  $\bigcirc$  sign) from your database. Results of the Scans that you select in the Scans list are automatically downloaded from the Bio-Well Server. When you select multiple Scans at a time by using CTRL or SHIFT buttons on your keyboard – results of all the selected Scans are going to be downloaded one-byone. "Full Scan" mode provides the most wide spectrum of parameters about human functional (energetic) state from all other modes of capturing available.

As a result of the "Full Scan" you will get 12 tabs (subprograms) with various representation of the calculated results. In case you didn't enter DOB – then "Biorhythms" tab will not be displayed and you will get only 11 tabs.

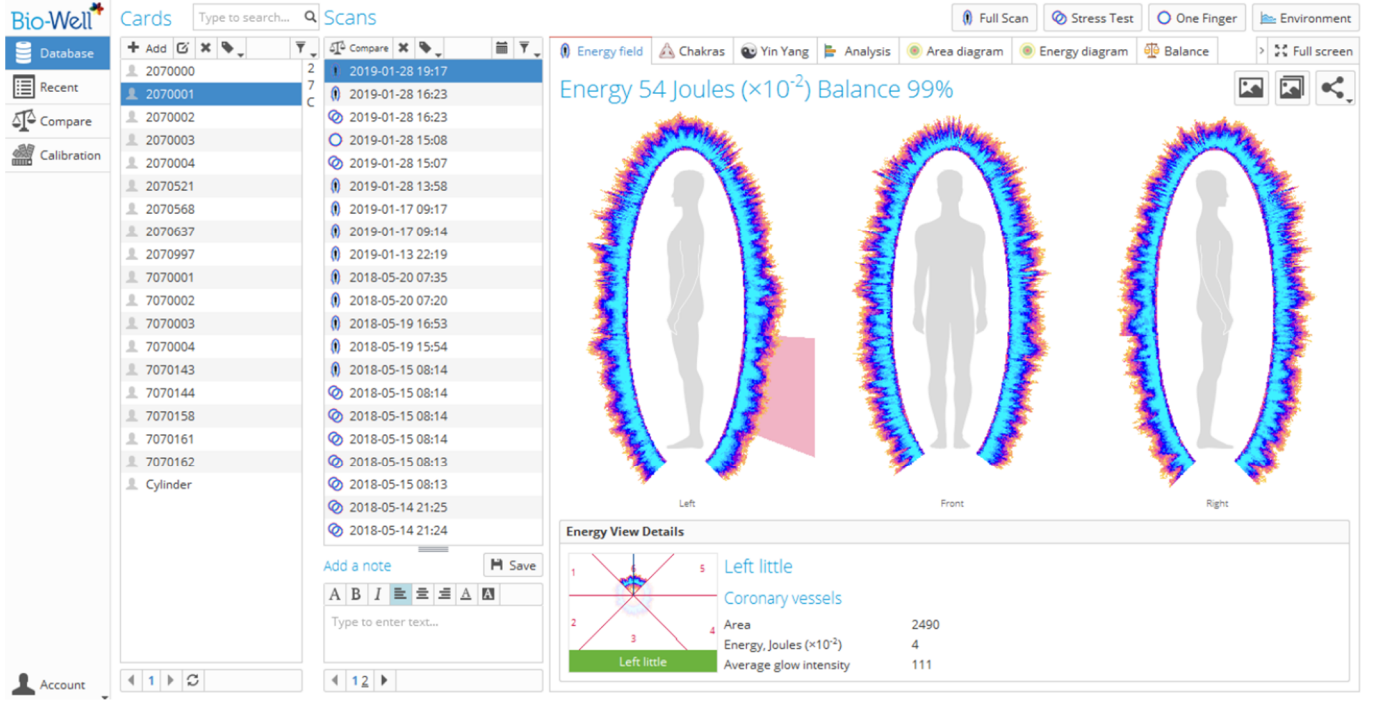

*Pic. 29. "Full Scan" results preview.*

Depending on the resolution of your monitor (screen) you will see all 12 (twelve) tabs or only some of them. If you don't see some of the tabs you can click on the small button with the arrow sign near the "Full Screen" button and select the tab that you want.

Also you can enlarge the screen by clicking "Full Screen" button – then all the tabs will be displayed and the database part will be invisible (pic. 30).

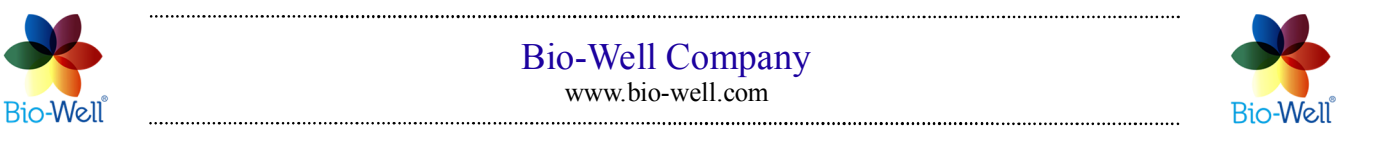

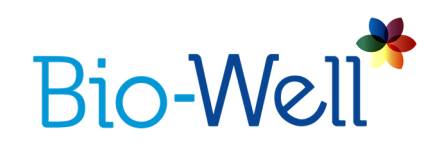

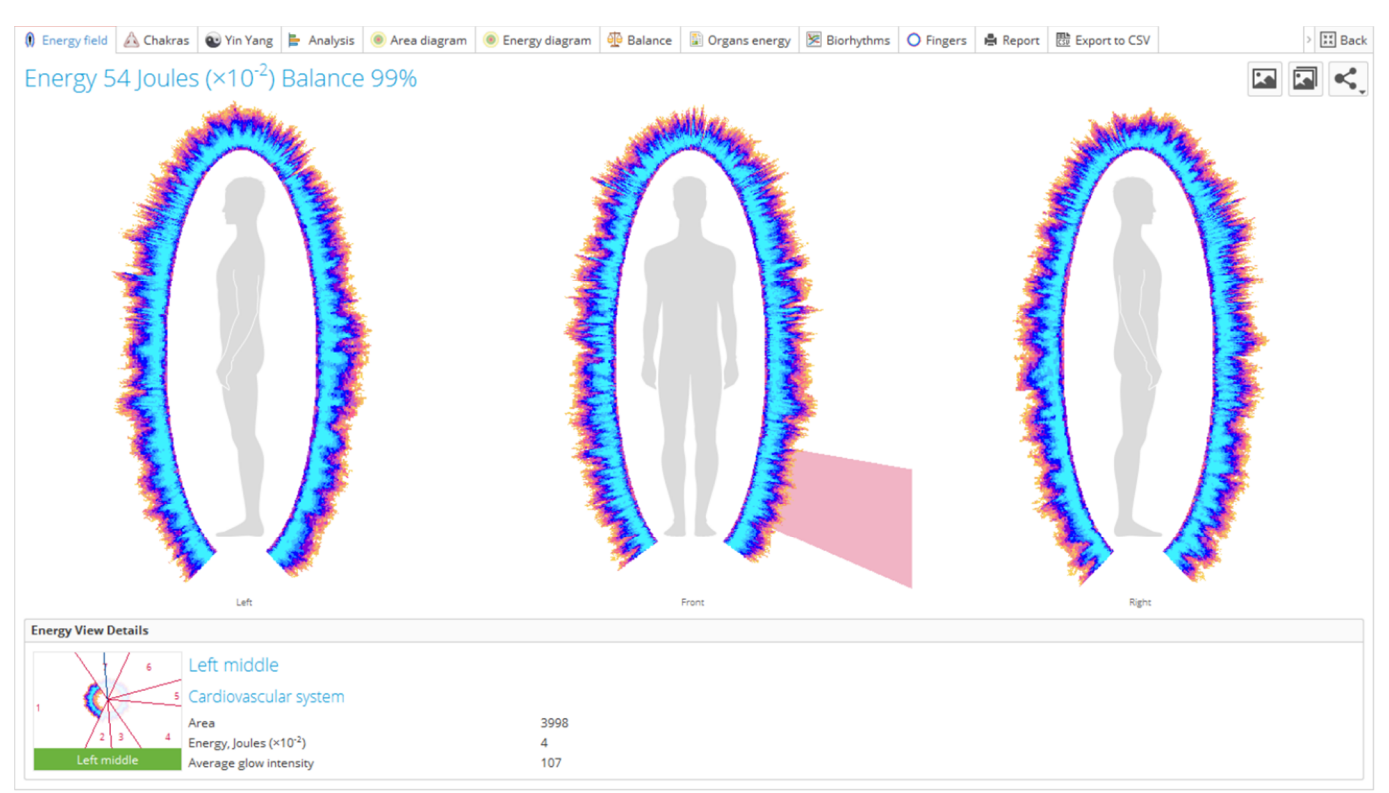

*Pic.* 30. Enabling "Full screen" mode for the "Full Scan" results.

# **Energy Field tab**

Presentation of front and side views of the Energy field is just a computer modeling. Various sectors are grouped around the figure of the human body. Most of them are placed in the part of the body where the actual organ is, but not all of them.

*NB! Please note that sectors at the level of legs (of the human figure)* are not *devoted to legs at all. Please point on them to see that they are connected with cardiovascular, nervous and immune systems sectors, coronary vessels (pic. 30), etc.* 

Pointing the cursor to the various areas of an image enables sector-views of the fingers as they correspond to different parts of the body – look at the bottom part of the screen where the actual sector of the finger and glow parameters are represented. Left-clicking on any sector will open a new window with the finger on which this sector is present (pic. 31).

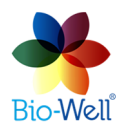

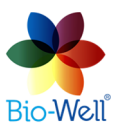

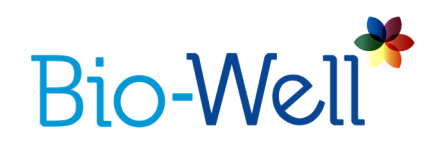

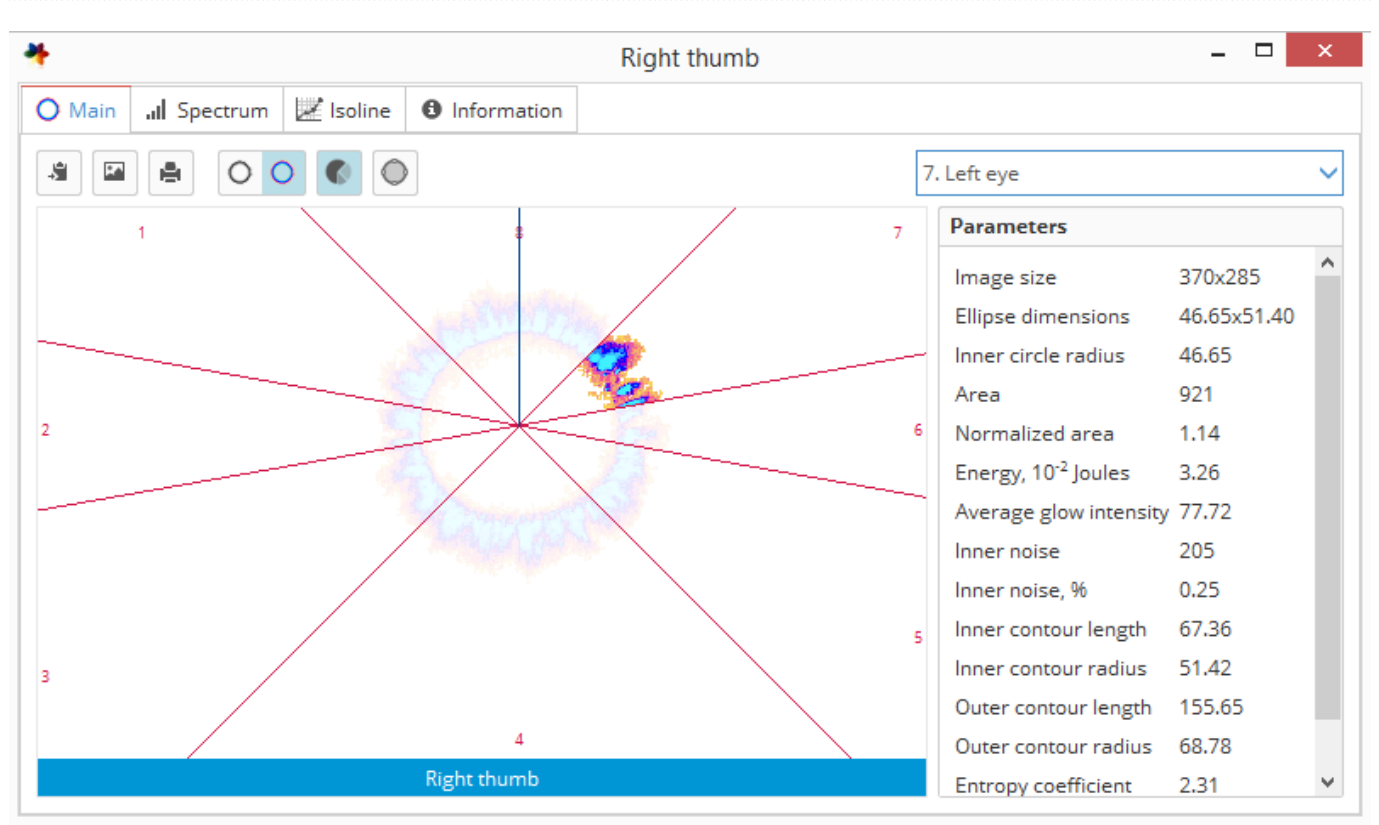

Pic. 31. Selected sector preview in a separate window.

If you right click with your mouse on the glow around the human figures magnifying effect will be applied (pic. 32).

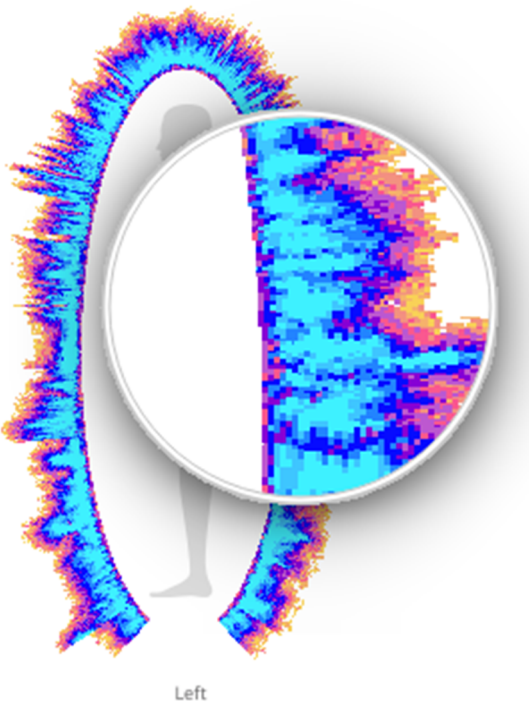

*Pic.* 32. Right-click to use the loupe.

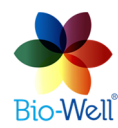

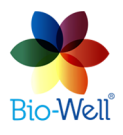

27

Bio-Well Company www.bio-well.com

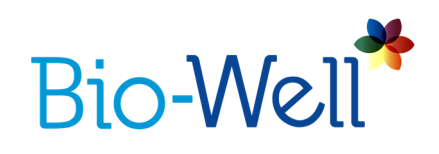

*If* you want to save the image of the Energy Field – click **button** in the top right corner and specify the folder in which you want to save it.

It is also possible to save images from all the available tabs in one move – click the

園 button and specify the folder in which you want to save them.

Click "Share"  $\leq$  button if you want to send the image of the Energy field to E-Mail, post on Facebook, Twitter or Telegram.

There are two parameters: Energy and Balance, that are present on the top of this tab. Norms for them can be found in the "Analysis" tab.

# **Chakras tab**

Based on Auyrvedic principles 10 fingers GI are processed in a specific way to assess the chakras (energy centers) state. Each chakra (energy center) has two main parameters: Alignment (ratio between left and right glows of specific sectors on fingers) and Energy (energy of the glow of corresponding sectors). Hover mouse coursor over any chakra to see these 2 parameters and name of chakra in the Description field (at the bottom of the screen) (pic. 33).

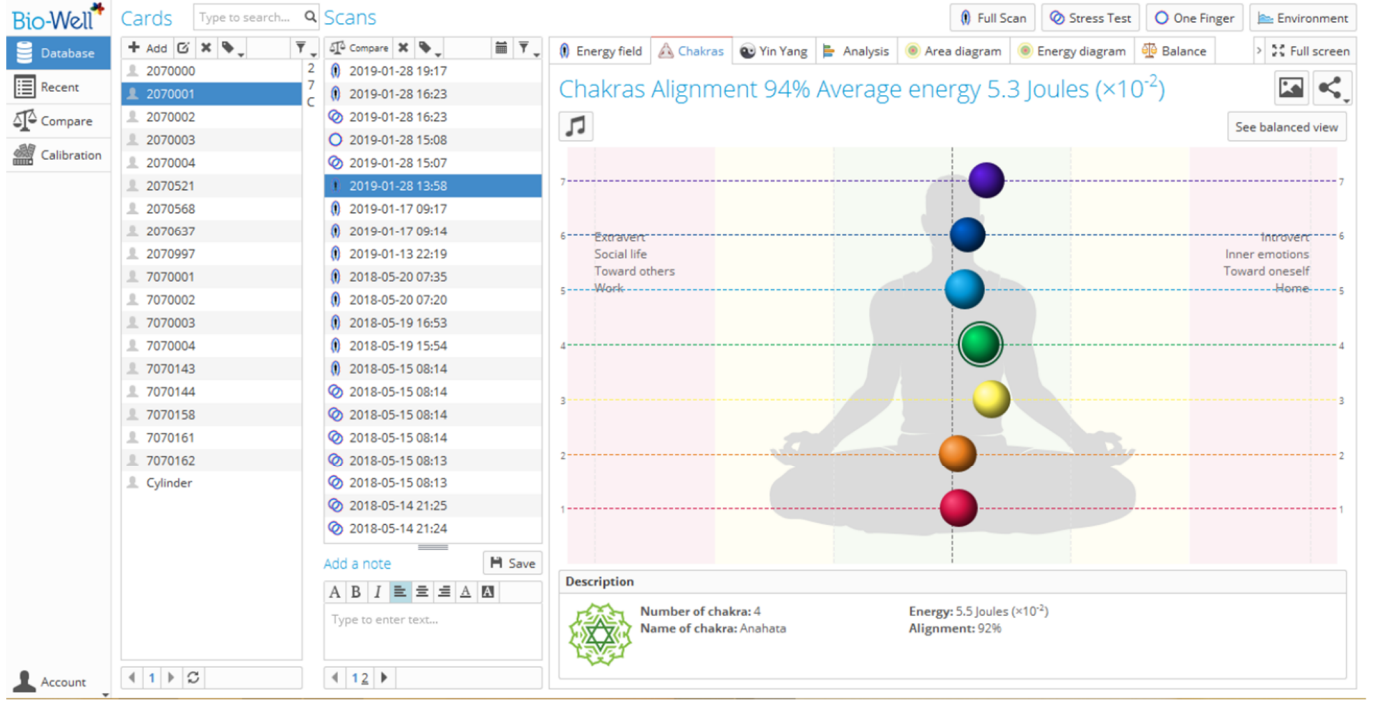

*Pic.* 33. *Chakras tab view.* 

Click on a particular Chakra to see the full standard description (pic. 34).

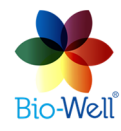

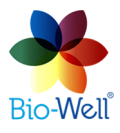

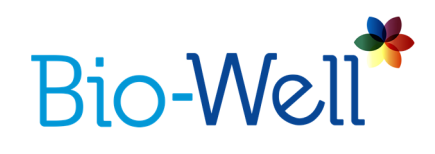

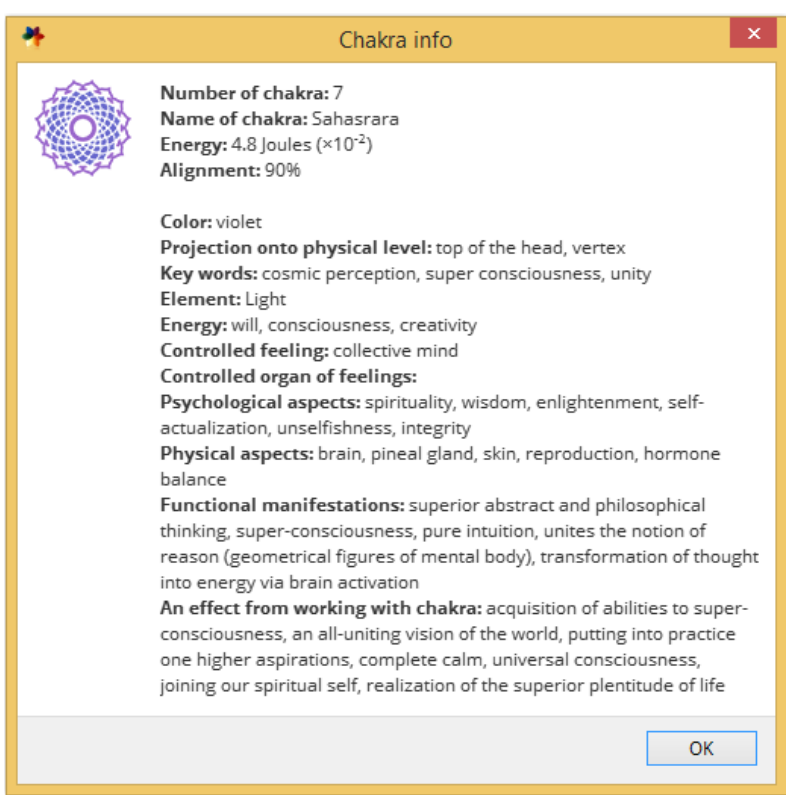

*Pic. 34. Chakra standard description.*

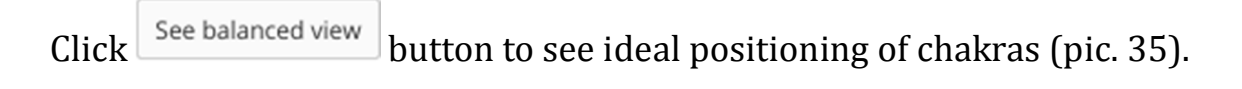

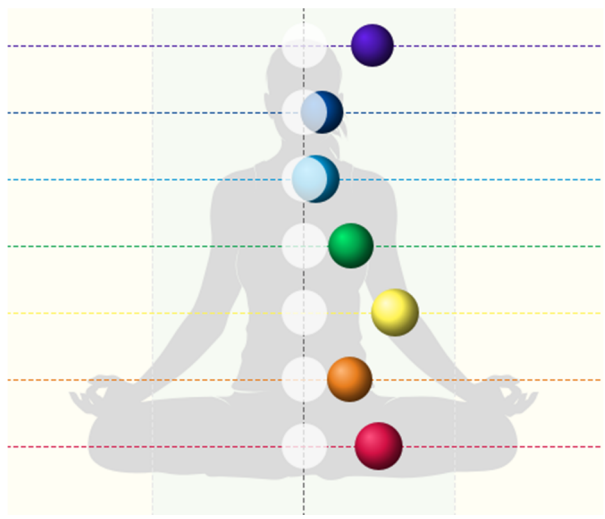

*Pic. 35. Balanced view of chakras.*

The "Create Music" button  $\Box$  generates a unique music file which may be saved to be used with a Bio-Cor device. See Bio-Cor manual for more information.

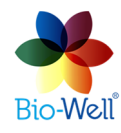

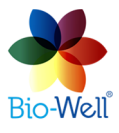

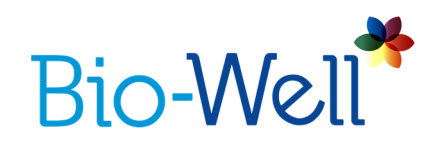

If you want to save the image of the Chakras tab – click **button** in the top right corner and specify the folder in which you want to save it.

Click "Share"  $\leq$  button if you want to send the image of the Chakras to e-mail or post it on Facebook, Twitter or Telegram.

## **Yin Yang tab**

Yin Yang tab represents energy parameter values for all 12 channels of energy meridians (pic. 36).

*NB! Yin Yang meridians energy values are experimental parameters that are not properly tested vet. After statistical analysis of the obtained data made these parameters will be refined.*

Click on any of the energy meridians names and you will see the details: sectors on specific fingers that are related to the selected meridian and their energy values, and in the bottom field – brief description. Near each meridian name you can see colored square. It's color is selected according to the norms of energy, see the grid at the bottom of the list.

If you want to save the current image of the Yin Yang meridian – click button in the top right corner and specify the folder in which you want to save it.

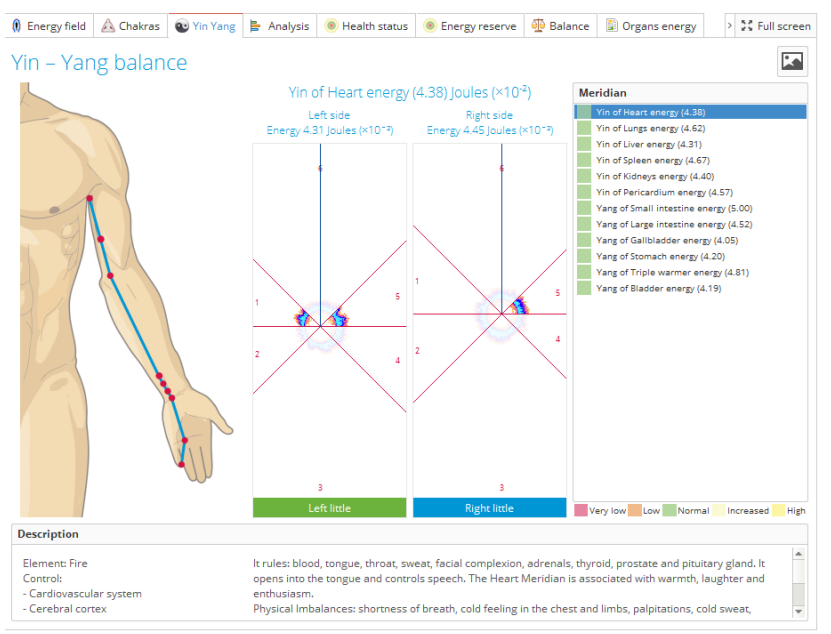

*Pic. 36. Yin Yang meridians tab.*

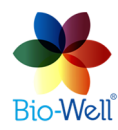

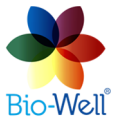

30

Bio-Well Company www.bio-well.com

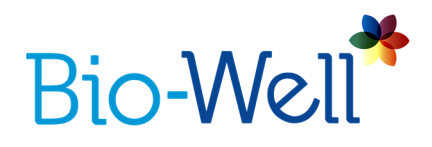

# **Analysis tab**

Main integral parameters of the person's functional (energetic) state are represented on this tab (pic. 37): Stress, Energy, Balance and Organs Disbalance (experimental parameter).

|                                |                 |                |                 |                          | 19 Energy field △ Chakras ● Yin Yang ▶ Analysis ● Area diagram ● Energy diagram ● Balance ■ Organs energy 図 Biorhythms ● C Fingers ● Report ■ Export to CSV |         |                |    |     |               |                |                 |                | $\Xi$ Back      |
|--------------------------------|-----------------|----------------|-----------------|--------------------------|----------------------------------------------------------------------------------------------------|---------|----------------|----|-----|---------------|----------------|-----------------|----------------|-----------------|
| <b>Energy Scan Analysis</b>    |                 |                |                 |                          |                                                                                                    |         |                |    |     |               |                |                 |                | $\leq$          |
| <b>STRESS: Optimal</b>         |                 |                |                 |                          |                                                                                                    |         |                |    |     |               |                |                 |                |                 |
|                                |                 |                |                 | 2.72                     |                                                                                                    |         |                |    |     |               |                |                 |                |                 |
|                                | CALM<br>OPTIMAL |                |                 | ANXIETY                  |                                                                                                    |         | <b>MEDIUM</b>  |    |     | HEIGHTENED    |                | <b>DISTRESS</b> |                |                 |
|                                | $\mathbf{1}$    | $\overline{2}$ | 2.5             |                          | $\overline{\mathbf{3}}$                                                                                                    | 3.5     | $\overline{4}$ | 5  |     | 6             | $\overline{7}$ | $\circ$         | $\overline{9}$ | 10 <sub>1</sub> |
| <b>ENERGY: Optimal</b>         |                 |                |                 |                          |                                                                                                    |         |                |    |     |               |                |                 |                |                 |
|                                |                 |                |                 |                          |                                                                                                    |         | 54.33          |    |     |               |                |                 |                |                 |
|                                |                 |                |                 |                          |                                                                                                    |         |                |    |     |               |                |                 |                |                 |
|                                | LOW             |                |                 | LOWER                    |                                                                                                    |         | OPTIMAL        |    |     |               | HEIGHTENED     |                 | <b>HIGH</b>    |                 |
|                                | 10              |                | 20              | 30                       | 40                                                                                                    | 50      |                | 60 | 70  |               | 80             | 90              |                | 100             |
| <b>BALANCE: Optimal</b>        |                 |                |                 |                          |                                                                                                    |         |                |    |     |               |                |                 |                |                 |
|                                |                 |                |                 |                          |                                                                                                    |         |                |    |     |               |                |                 |                | 98.69           |
|                                |                 |                | <b>VERY LOW</b> |                          |                                                                                                    |         |                |    | LOW |               |                |                 | OPTIMAL        |                 |
|                                | $10$            |                | 20              | 30 <sub>2</sub>          | $40\,$                                                                                                    | 50      |                | 60 | 70  |               | 80             | 90              |                | 100             |
| *ORGANS DISBALANCE, %: Optimal |                 |                |                 |                          |                                                                                                    |         |                |    |     |               |                |                 |                |                 |
|                                |                 |                |                 |                          |                                                                                                    | 1.50    |                |    |     |               |                |                 |                |                 |
|                                | <b>HIGH</b>     |                | <b>MEDUIM</b>   |                          |                                                                                                    | OPTIMAL |                |    |     | <b>MEDIUM</b> |                |                 | HIGH           |                 |
| 15                             |                 | 10             |                 | $\overline{\phantom{0}}$ |                                                                                                    | $\circ$ |                |    | 5   |               | 10             |                 |                | 15              |
|                                |                 |                |                 |                          |                                                                                                    |         |                |    |     |               |                |                 |                |                 |
|                                |                 |                |                 |                          |                                                                                                    |         |                |    |     |               |                |                 |                |                 |
|                                |                 |                |                 |                          |                                                                                                    |         |                |    |     |               |                |                 |                |                 |

Pic. 37. Analysis tab view.

Each parameter has its own norms and colored grid.

If you want to save the image of the Analysis tab graphs – click button in the top right corner and specify the folder in which you want to save it.

Click "Share"  $\leq$  button if you want to send the Analysis bars to e-mail or post it on Facebook, Twitter or Telegram.

# **Area diagram tab**

Area diagrams for the left and right hands (pic. 38) are derived from the ratio between Area parameter value of a specific sector on the finger and calibration cylinder sector of the same size multiplied on a special coefficient. If these values are almost equal  $(0\div 0.4$  on the diagram) for all sectors – then it is optimal functional condition (click "See optimal area diagram" button to see it (pic. 39)). Not all the organs and systems are represented on this diagram. Actual ratio value for each sector is represented in red colored numbers at the outer border of the diagrams.

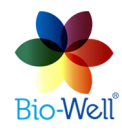

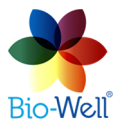

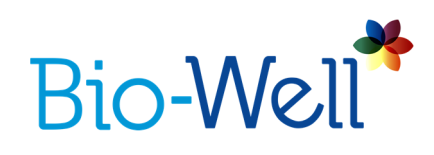

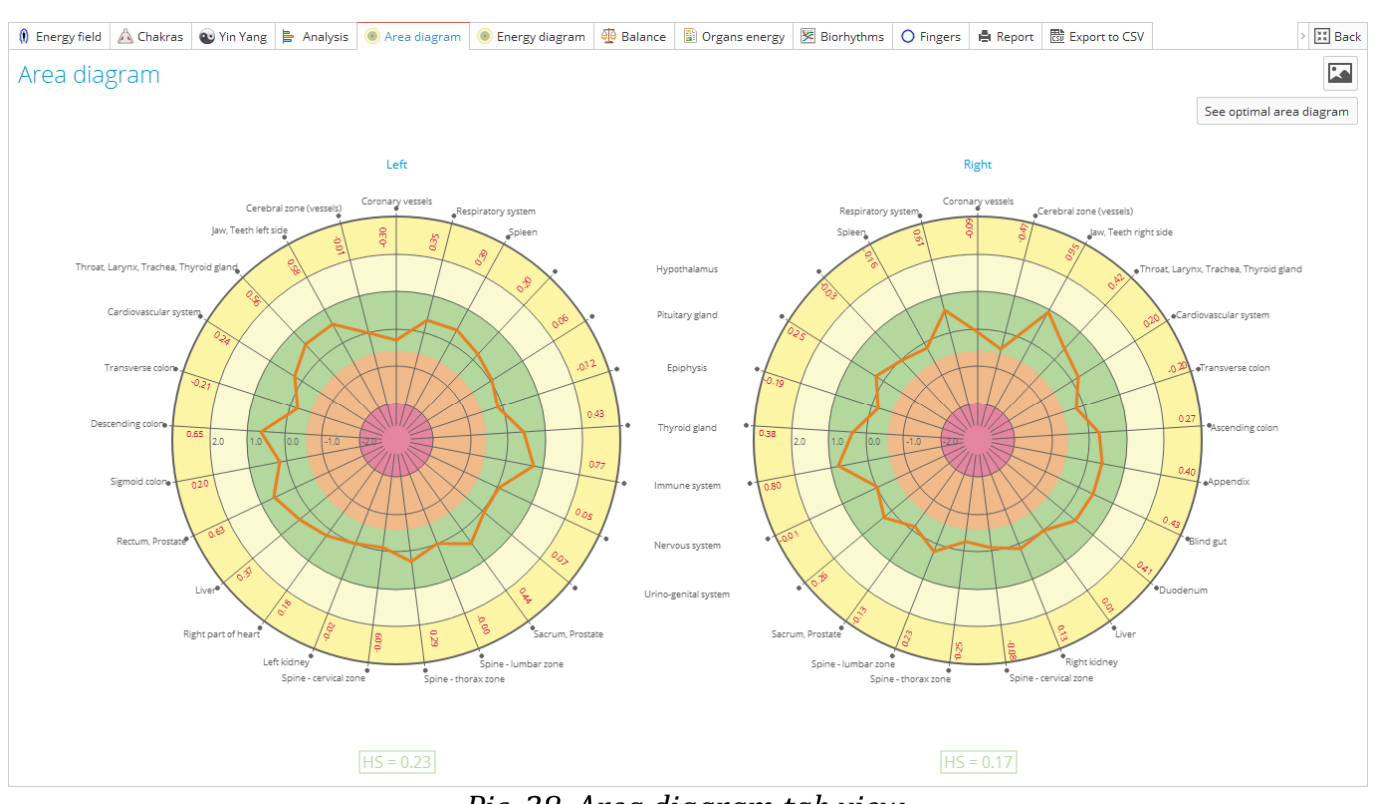

*Pic. 38. Area diagram tab view.*

32 Coloring grid is applied: yellow – higher than norm, green – norm, orange and pink – lower than norm.

Same coloring grid is applied to the HS integral parameter that is represented at the bottom of the screen for each hand.

Borders of green zone are different for different age groups:

- Below 20 years upper border is 1.3;
- From 20 to 60 years upper border is 1.0;
- More than 60 years upper border is 0.6.

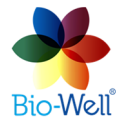

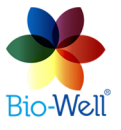

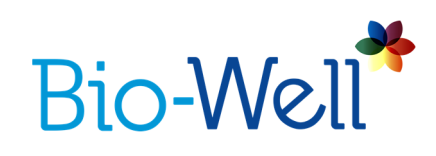

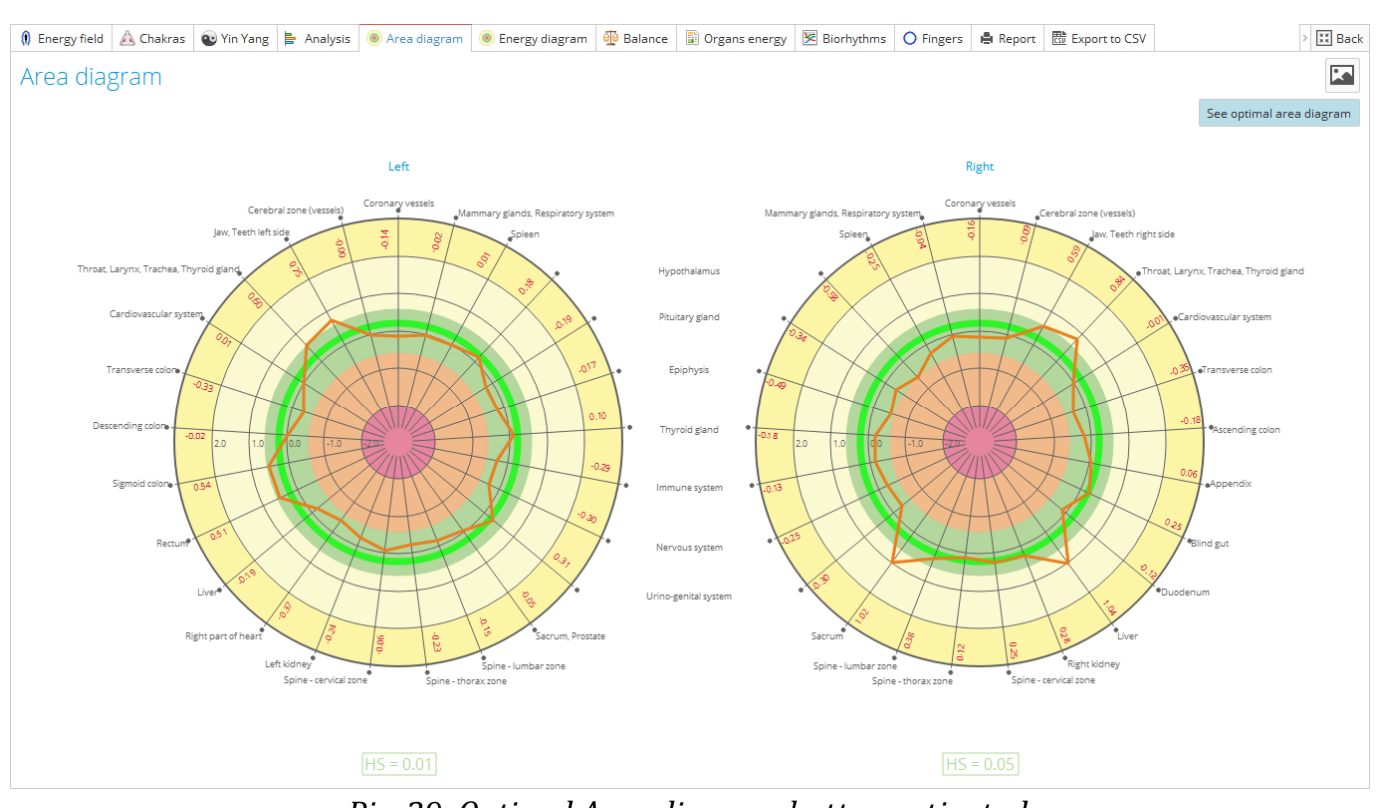

*Pic. 39. Optimal Area diagram button activated.*

If you want to save the image of the Area diagram – click button in the top right corner and specify the folder in which you want to save it.

## **Energy diagram tab**

Energy diagrams for the left and right hands are based on the Energy parameter value for specific sectors on the fingers (same set as on Area diagrams). Maximum value for each sector is 10. Even if actual value of Energy parameter for any sector is higher than  $10$  – on these diagrams it will be represented at the border  $(10*10<sup>-2</sup>)$ Joules).

Energy Reserve parameter (experimental) is represented at the bottom of the diagrams in %.

Click "See optimal energy diagram" button to see the optimal diapason.

Energy diagrams are derived from Energy parameter while Area diagrams are based on the ratio of the Area parameter, so the essential difference between them is Intensity of the Glow. To see the relative assessment of the Intensity parameter influence click "Show Area diagram" button and see the gap between the overlaid diagrams (absolute value of the gap has no meaning, only relative comparison can be applied) (pic. 41).

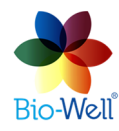

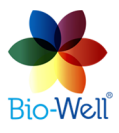

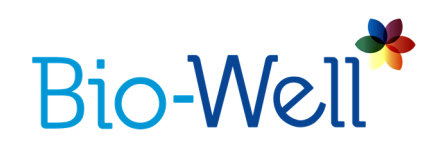

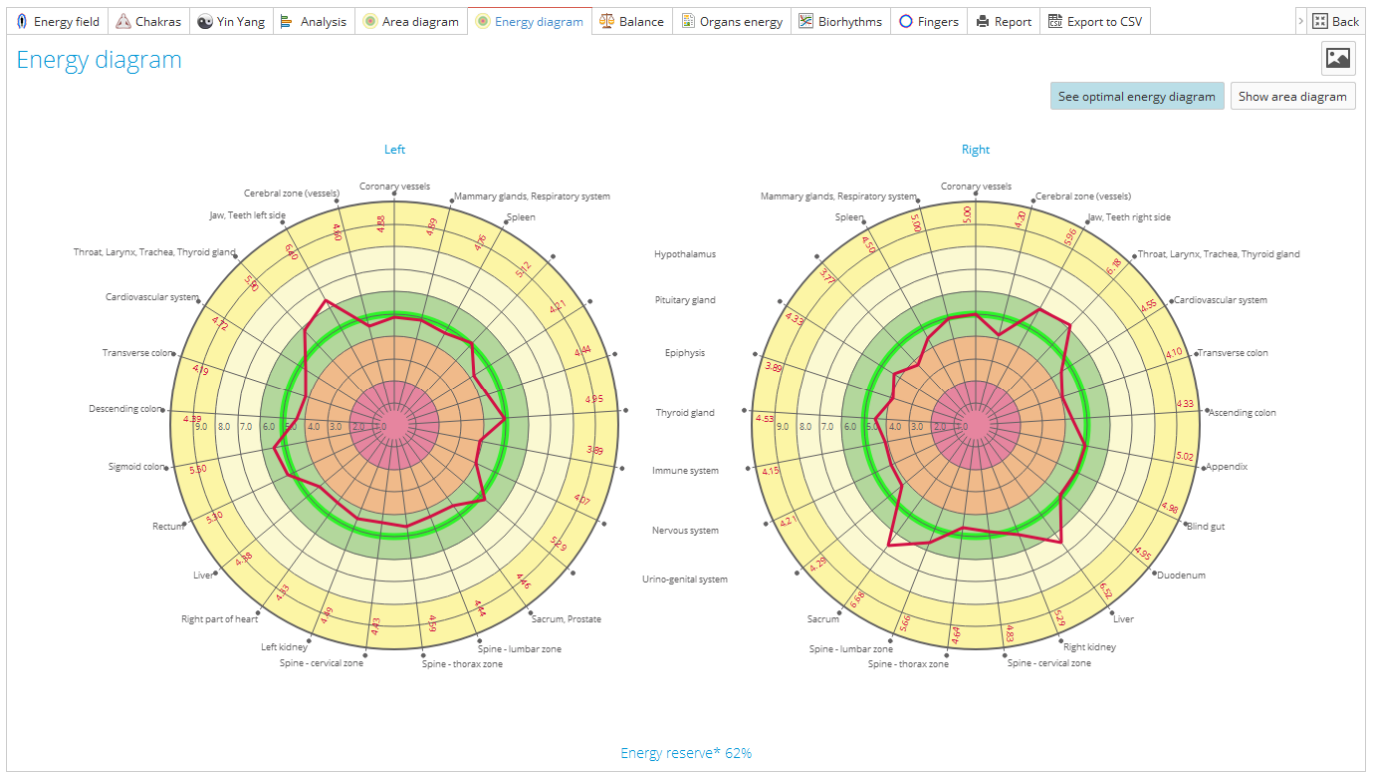

Pic. 40. Energy diagram tab view with optimal diapason activated.

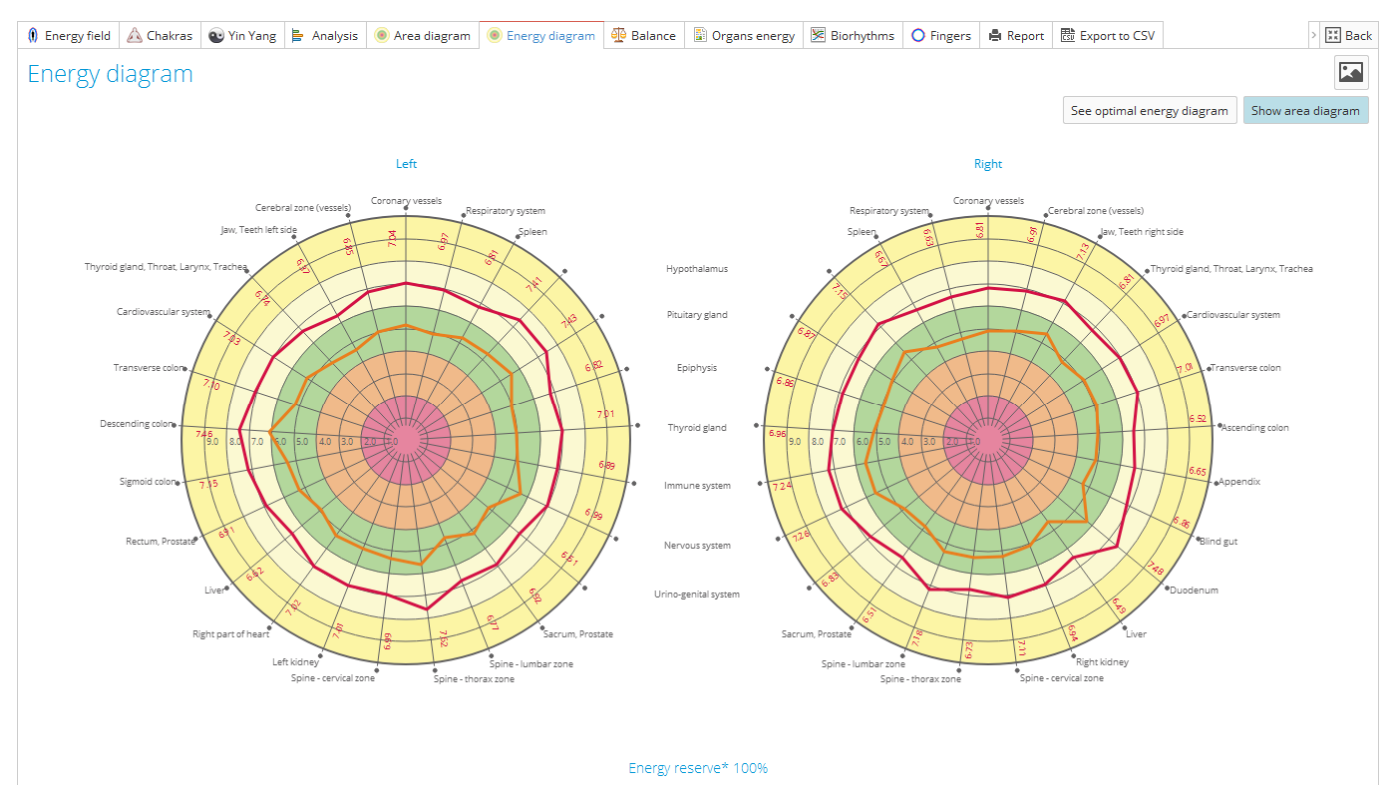

Pic. 41. Energy diagram and Area diagram overlaid.

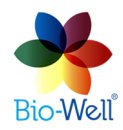

Bio-Well Company www.bio-well.com

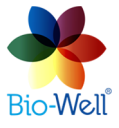

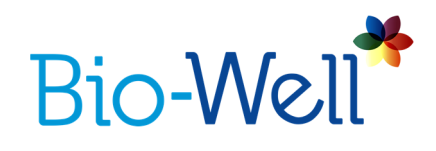

If you want to save the image of the Energy diagrams – click button in the top right corner and specify the folder in which you want to save it.

#### **Balance tab**

On the Balance tab you can see the Energy value of sectors for systems and organs that are present on both hands. A significant imbalance (more than 20%) will be presented as highlighted bars. Colored grid on the background is the same as on the Energy diagram tab.

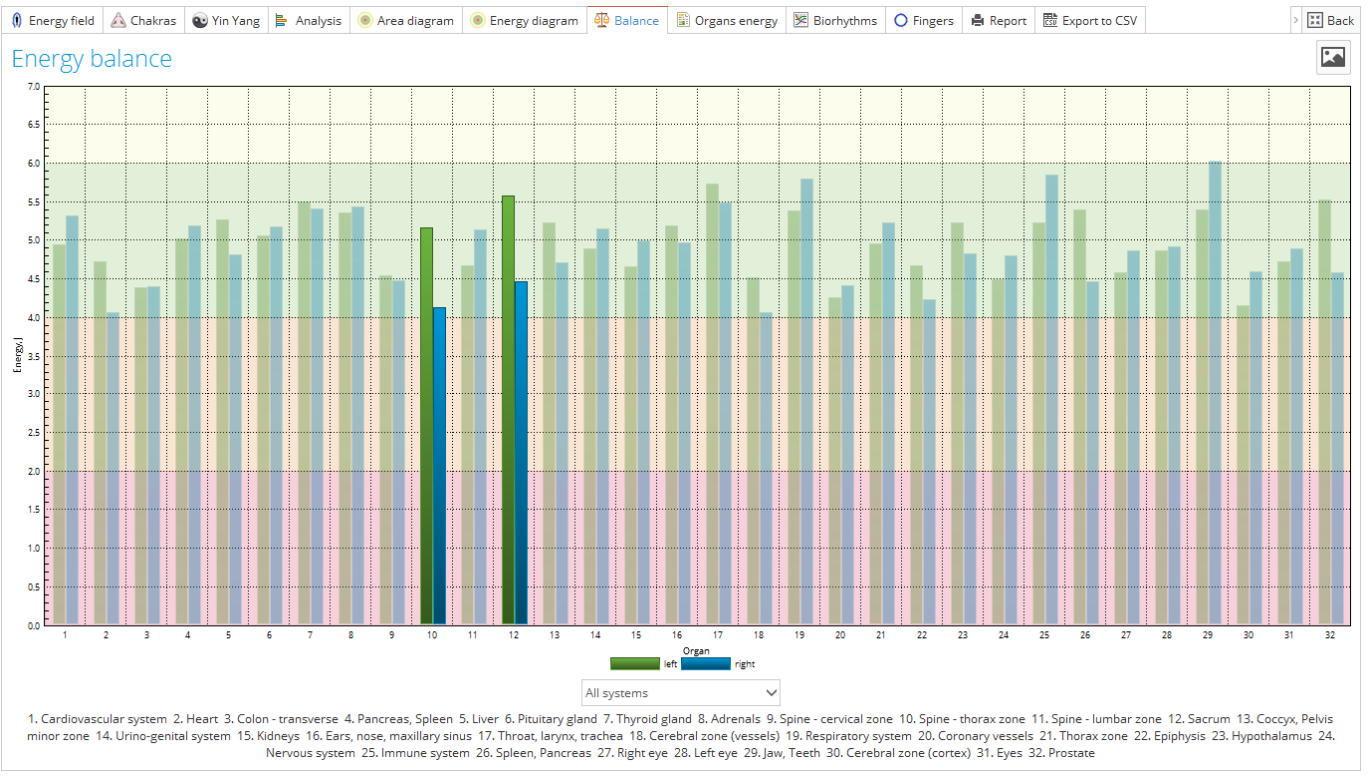

*Pic. 42. Balance tab view.*

Click on "All systems" field with arrow and you will be able to select specific system from the drop-down list.

X-Axis numbers are corresponding with the list of all organs and systems at the bottom of the graph. Y-axis is for Energy value.

If you want to save the image of the Balance graph – click button in the top right corner and specify the folder in which you want to save it.

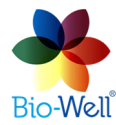

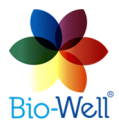

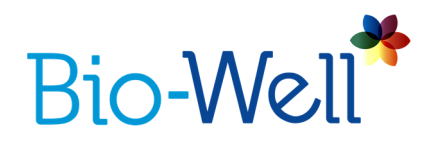

## **Organs Energy tab**

Organs Energy tab is based on the same data as previous two tabs: Energy diagram and Balance – Energy values of sectors. Coloring mode corresponds with the norms of the Energy parameter.

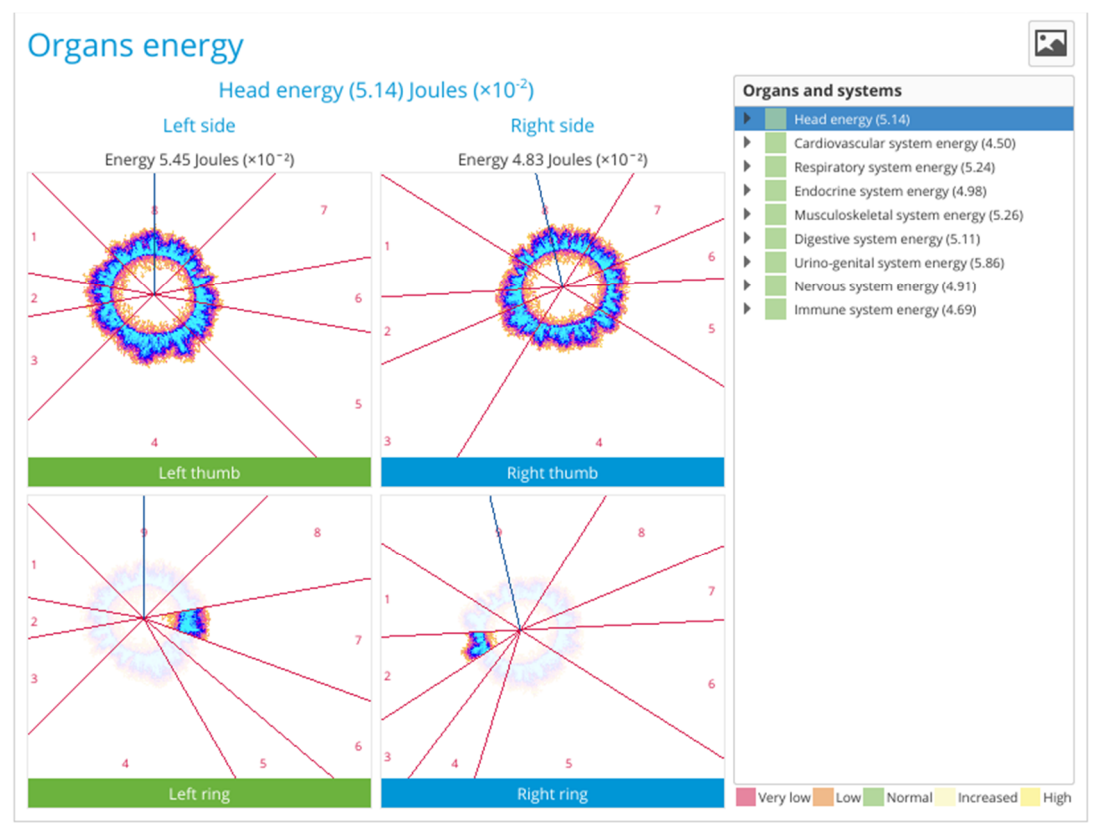

*Pic. 43. Organs Energy tab view.*

Bio-Well Company www.bio-well.com

On the right side you can see the list of all systems where you can click on the arrow near any system and you will see the list of sectors included into this system (pic. 44). In brackets you can see the values of Energy parameter for sectors and for system overall (average value from all involved sectors).

If you want to save any image from the Organs Energy tab – select the system and click button in the top right corner and specify the

folder in which you want to save it.

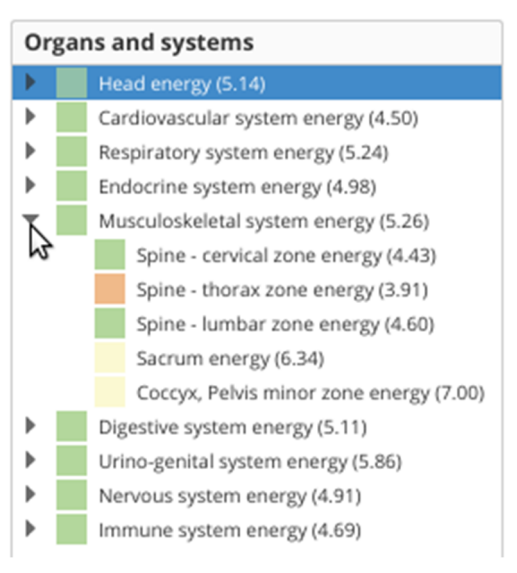

Pic. 44. Organs and systems list.

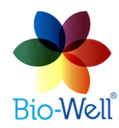

Bio-Well
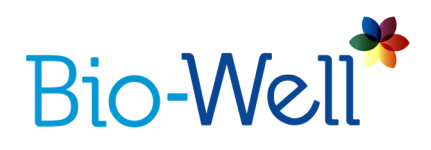

## **Biorhythms tab**

If you have specified Date of birth (DOB) in the Cards details then you can see the Biorhythms tab. Biorhythms are based on DOB and can be calculated for any period in the past and for one year.

By clicking on the drop-down lists you can select the period for which you want to see the biorhythms.

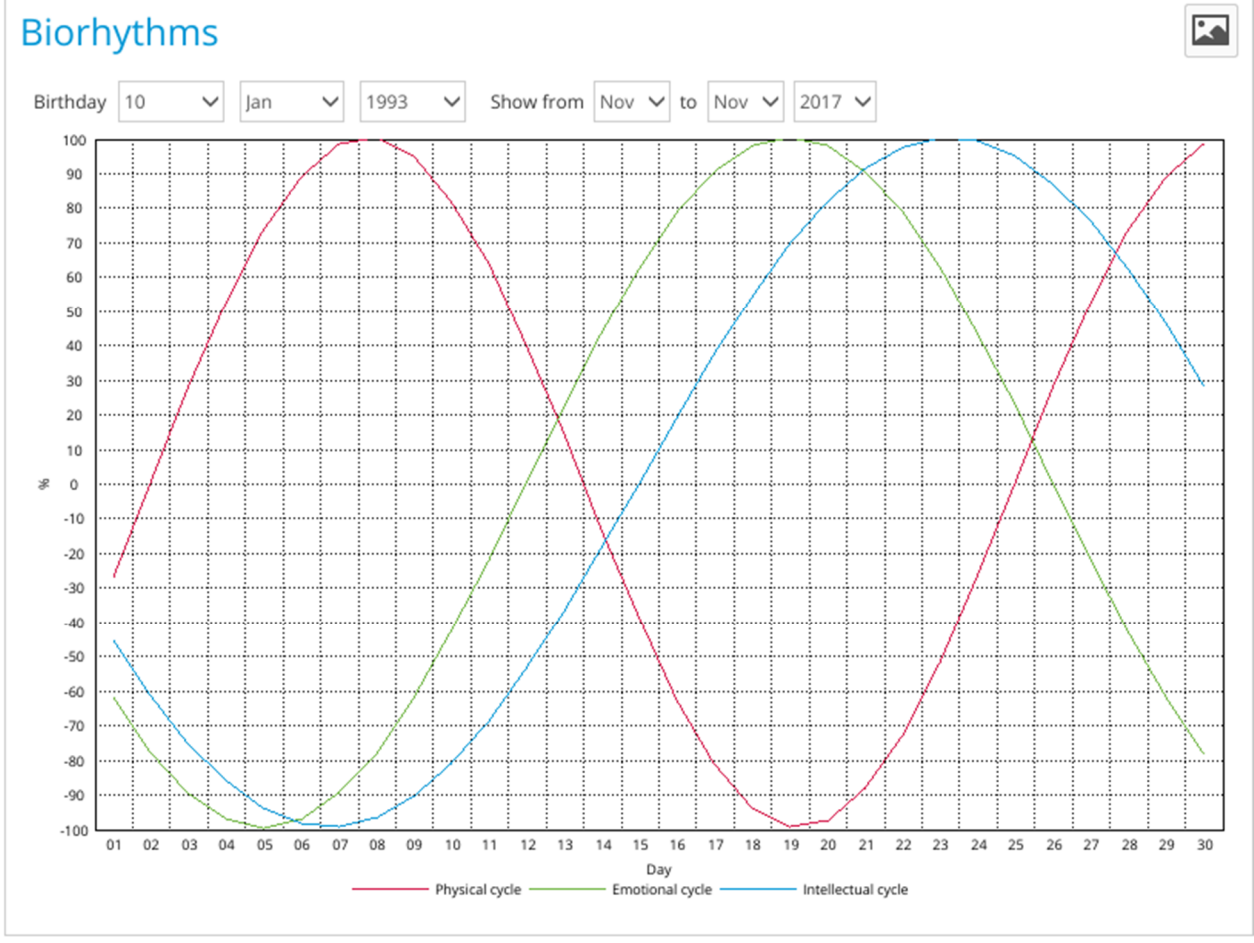

Pic. 45. Biorhythms tab view.

If you want to save any image from the Biorhythms tab – select the time period you like and click button in the top right corner and specify the folder in which you want to save it.

### **Fingers tab**

On the Fingers tab you can see captured GIs of the 10 fingers in the selected Scan. Here you can see actual intersection of GIs according to the acupuncture points concept and more than 20 years of clinical studies and research. Clicking on any GI will open a separate window with a larger view of the GI and calculated parameters (pic. 47).

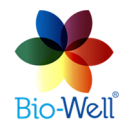

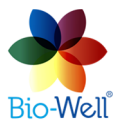

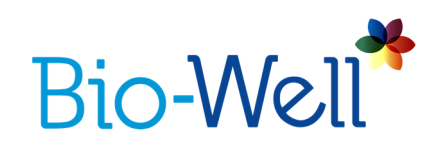

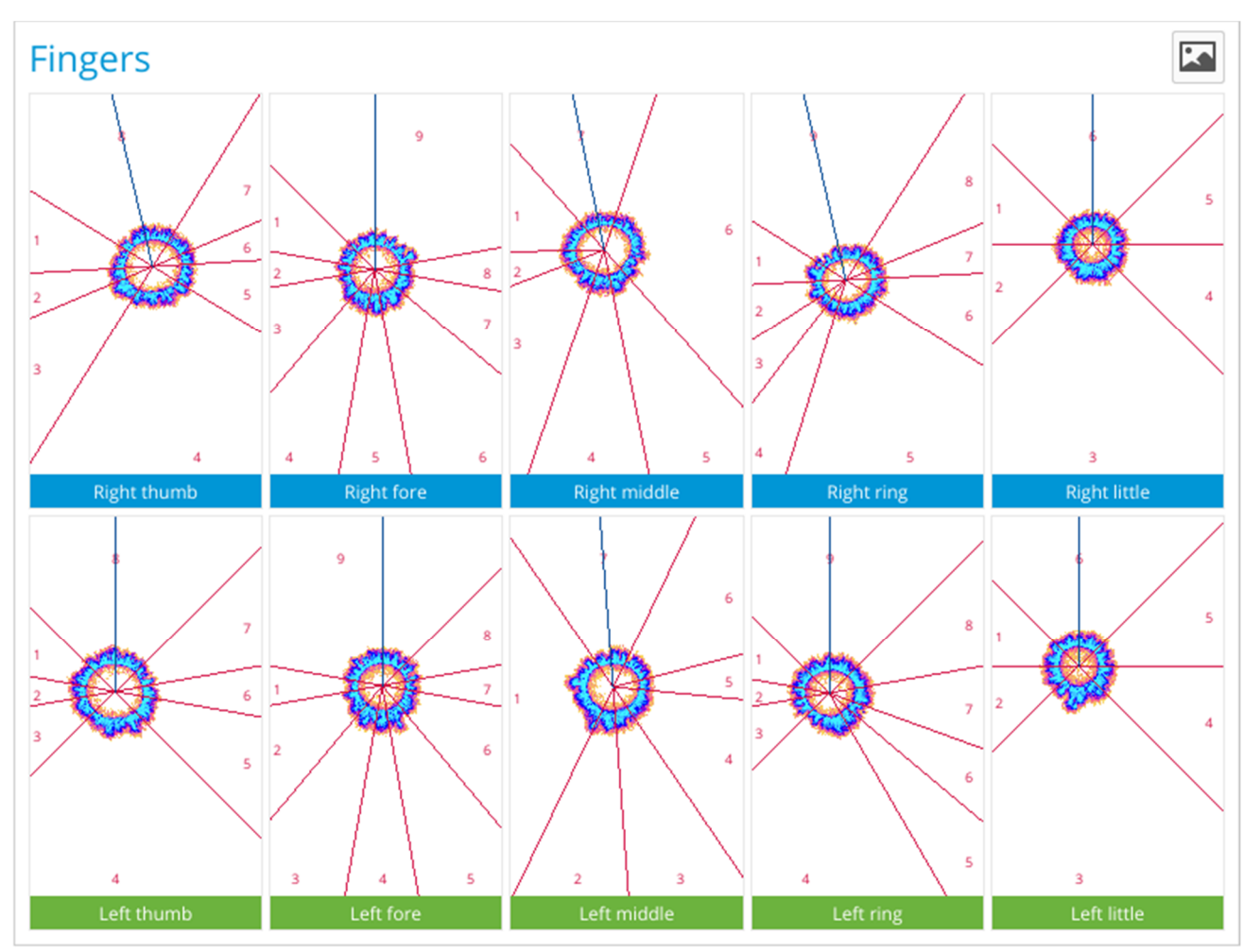

*Pic. 46. Fingers tab view.*

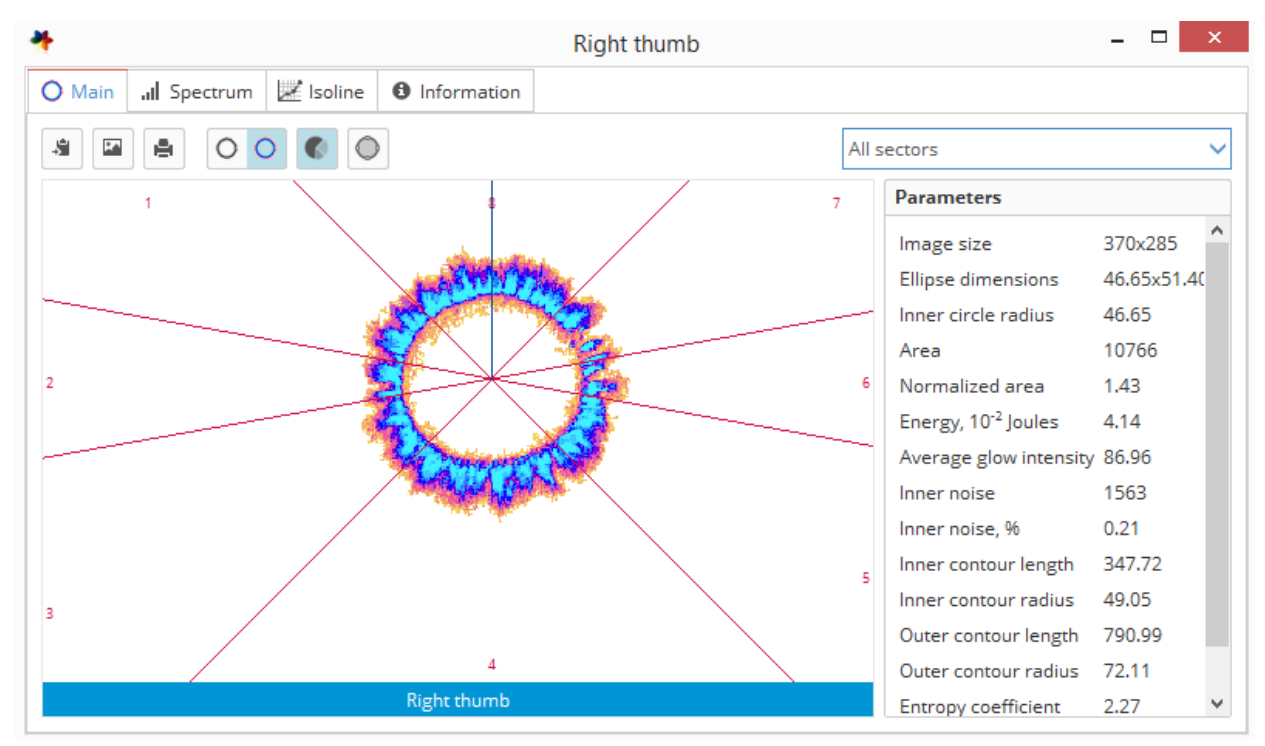

Pic. 47. Pop-up window with GI of a finger and its parameters.

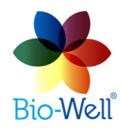

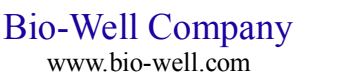

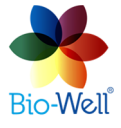

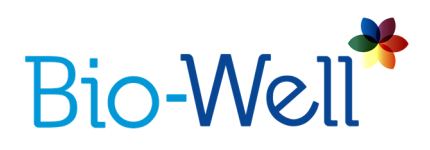

Click on "All sectors" field to see the full list of sectors and their consecutive number. You can select one of the sectors – then other sectors will be dimmed and on the right panel you will see parameters for the selected sector Glow.

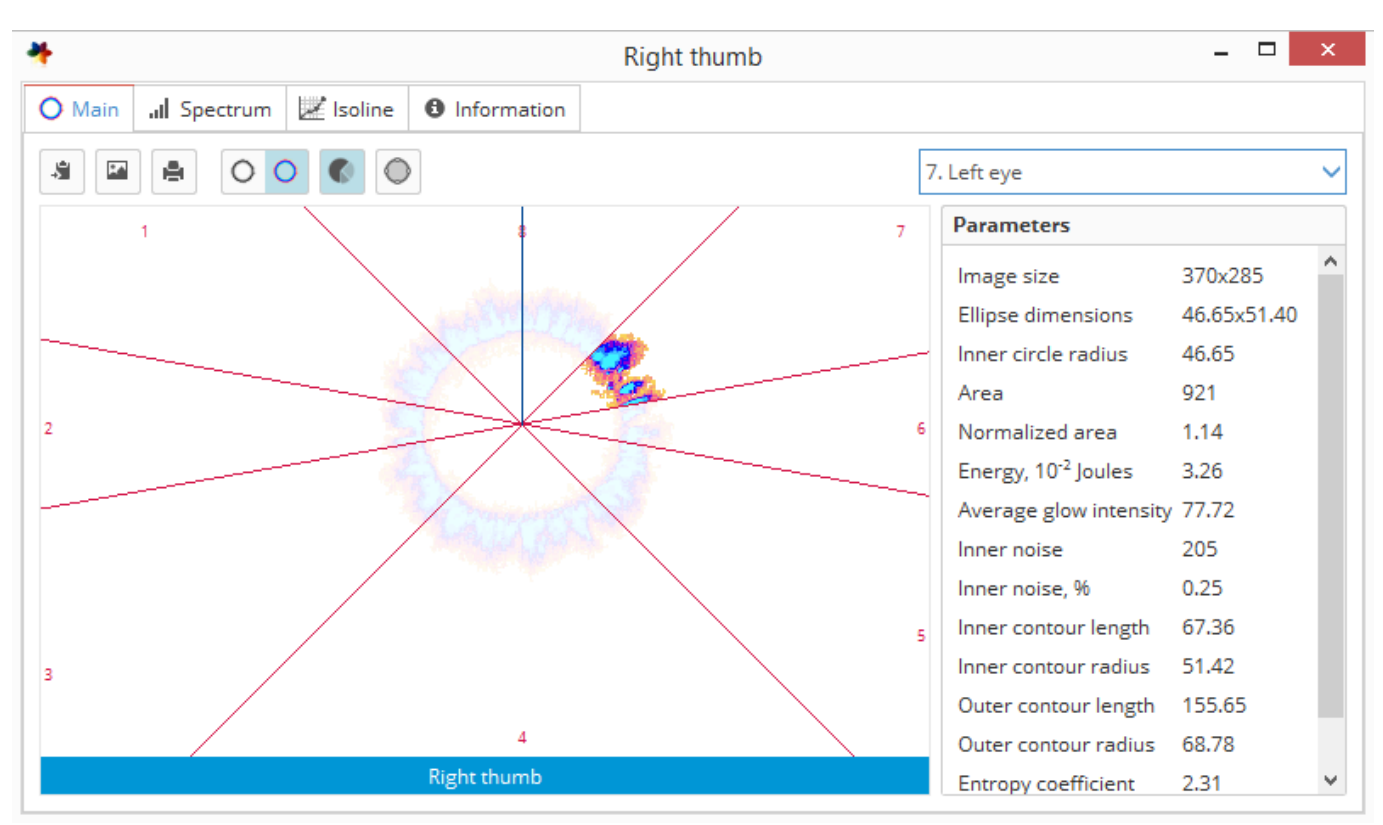

Pic. 48. Selecting one sector from the list.

In the bar right above the Glow Image you can do:

- 肩 copy the image to the clipboard;
- $\ddot{\phantom{a}}$ - save current image to a specified folder;
- e print the current image;
- turn on/off the grey-scale coloring mode (original image);
- turn on/off the standard 9-grades coloring mode (selected by default);
- turn on/off sectors intersection scheme;
- turn on/off inner and outer contour lines.

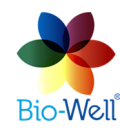

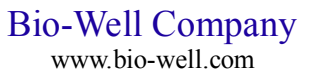

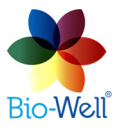

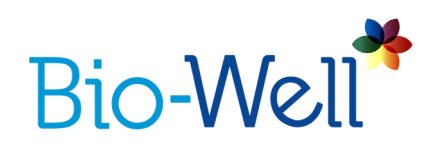

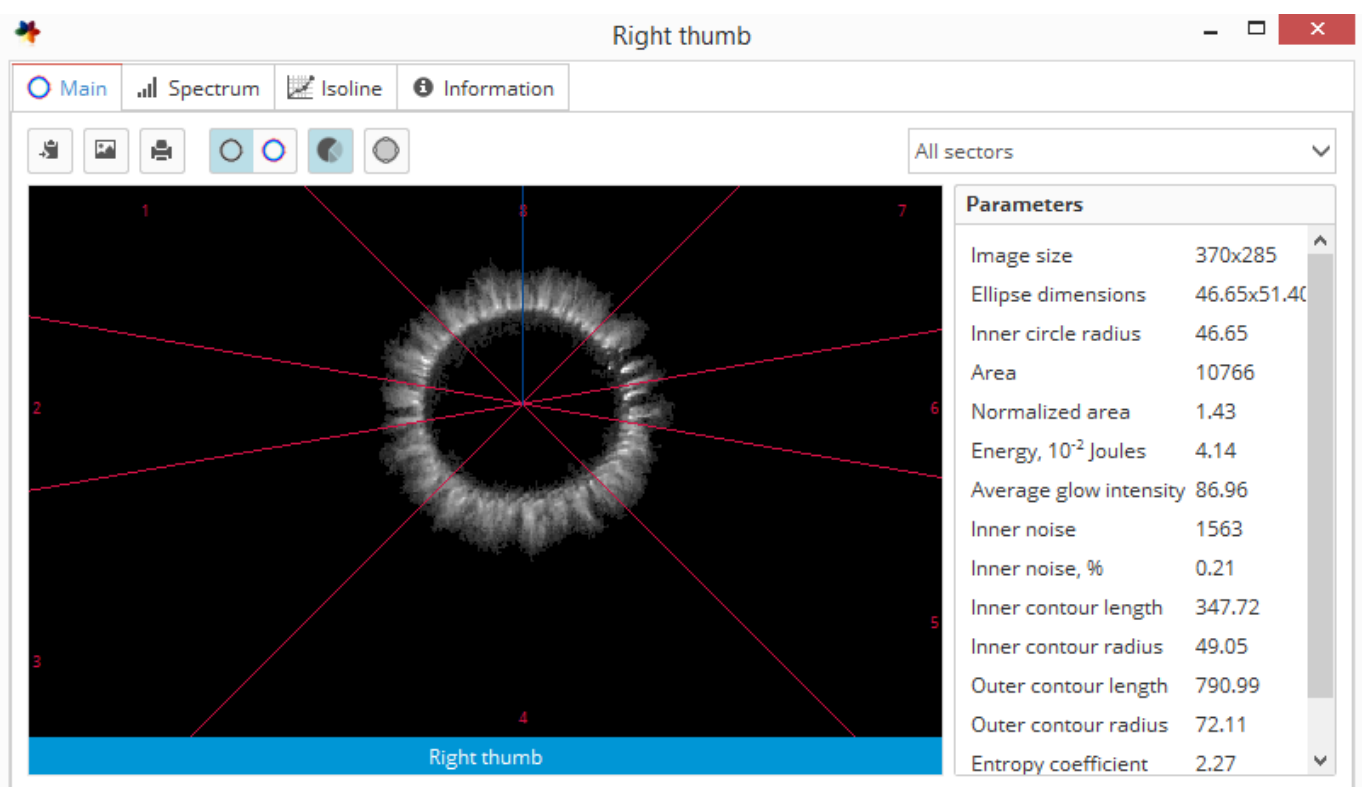

*Pic.* 49. *Grey-scale mode of the image.* 

Grey-scale is the original image that is used for calculation of all the parameters in the Bio-Well Software.

On the right side you can see the list of all parameters calculated for each GI of finger and each sector.

Three parameters are related to the whole GI:

**Image size** – size of the whole image in pixels (always is equal to 370\*285 px).

**Ellipse dimensions** – X and Y dimensions of the inscribed ellipse in pixels.

**Inner circle radius** – radius of the inscribed circle in pixels.

Other parameters are calculated for the whole GI and for sectors individually.

**Area** – number of pixels of the Glow Image.

**Area ( C )** - ratio of Area of the finger glow to the Area of glow of calibration cylinder (for sector or whole image).

**Normalized Area** - the ratio of GI Area to the area of the inner oval.

**Intensity** – average intensity of all the pixels from the GI.

**Inner area** – overall number of pixels in the inner oval.

**Inner noise** – number of noise (colored) pixels in the inner oval.

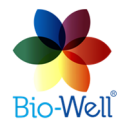

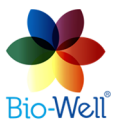

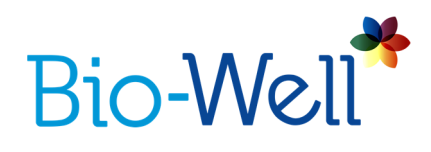

**Inner noise (%)** - ratio of inner noise and inner area in percents.

**Energy** – energy of Glow in \*10-2 Joules.

**Energy ( C )** - energy corrected to sector's angular size.

**Form Coefficient (FC)** - is calculated according to the formula:  $FC = L^2/S$ , where L is the length of the GI external contour and S is the GI Area.

**Entropy Coefficient (EC)** - the ratio of outer contour to the inner contour lengths.

**Inner contour length** – length in pixels of the inner contour of the GI.

**Inner contour radius** - radius in pixels of the inner contour of the GI.

**Outer contour length** - length in pixels of the outer contour of the GI.

**Outer contour radius** - radius in pixels of the outer contour of the GI.

There is a possibility to see the technical data about the image: tabs "Spectrum" and "Isoline".

Click on "Spectrum" to see the distribution of pixels of various intensity in the GI.

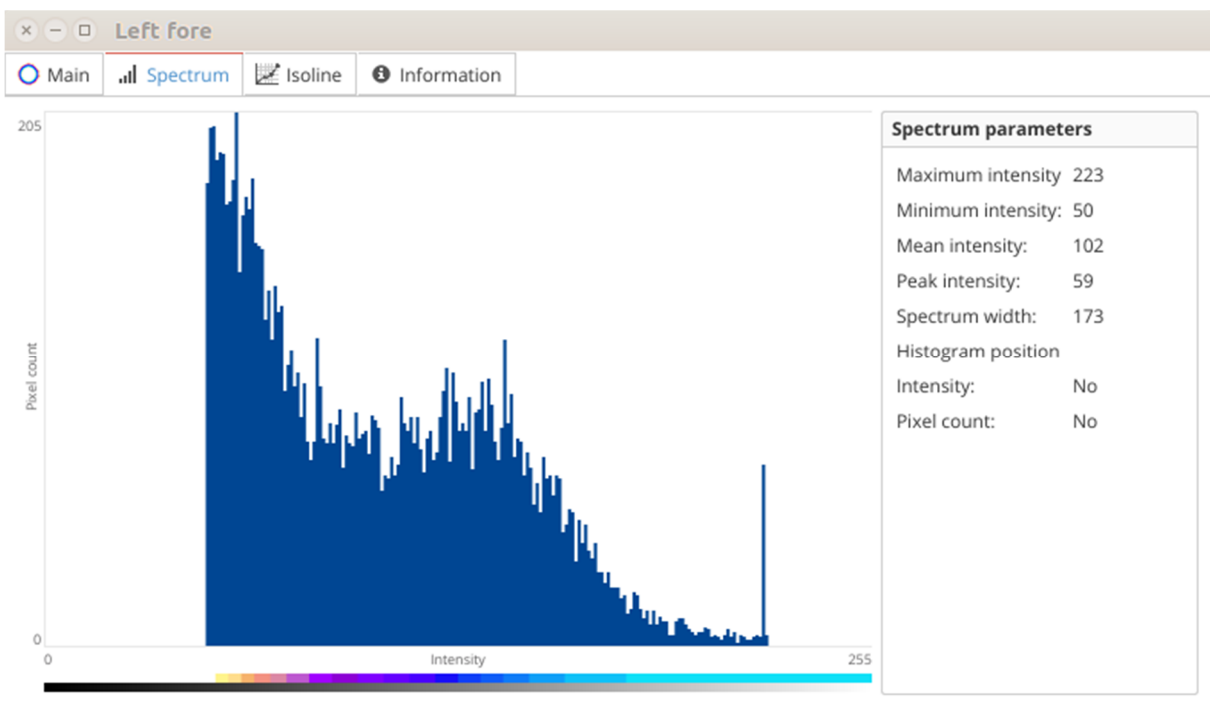

*Pic.* 50. Spectrum of the Glow Image of one finger.

Left part of the spectrum is cut as it is related to the background pixels of the CCD matrix of the Bio-Well GDV Camera device. These pixels are visible only on the images while you are scanning fingers and editing them. Once you click

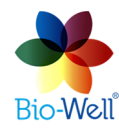

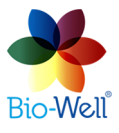

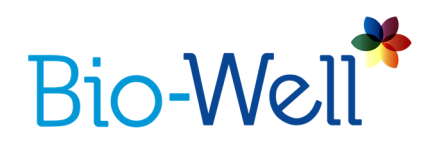

"Analyze" button all these pixels are deleted and only the pixels related to the Glow Image are left.

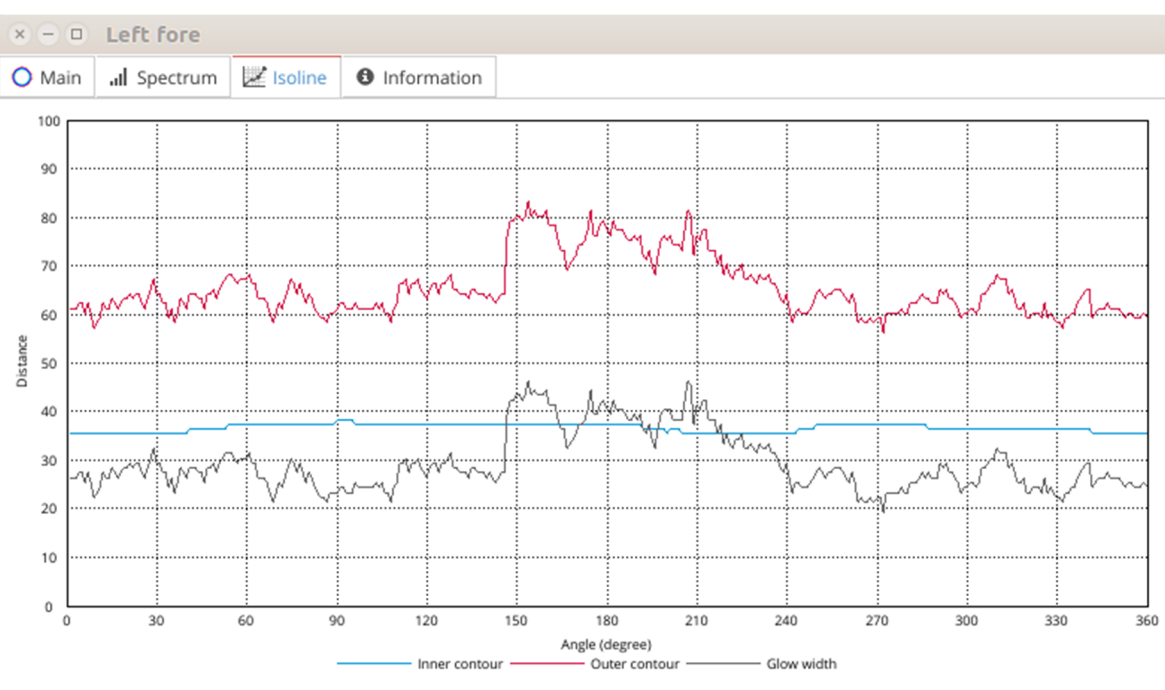

Pic. 51. Isoline of the Glow Image.

Isoline of the GI is not used for interpretation, it is more technical data.

| $x - 0$              | Left fore                    |         |                      |           |           |            |             |                 |        |                      |                  |      |
|----------------------|------------------------------|---------|----------------------|-----------|-----------|------------|-------------|-----------------|--------|----------------------|------------------|------|
| <b>O</b> Main        | al Spectrum                  | isoline | <b>O</b> Information |           |           |            |             |                 |        |                      |                  |      |
| Name                 |                              | Area    | Area (C)             | Norm area | Intensity | Inner area | Inner noise | Inner noise (%) | Energy | Energy (C)           | FC               | E    |
| Whole image          |                              | 11965   | $-0.32$              | 2.93      | 102.73    | 4087.24    | 2341        | 0.57            | 5.28   | 5.28                 | $2.60 \,   \, 2$ |      |
|                      | 1. Descending colon          | 520     | $-0.79$              | 2.52      | 97.68     | 206        | 118         | 0.57            | 0.22   | 3.93                 | $0.40$ 2         |      |
| 2. Sigmoid colon     |                              | 1310    | $-0.32$              | 3.20      | 105.79    | 410        | 223         | 0.54            | 0.60   | 5.36                 | $0.67$ 2         |      |
|                      | 3. Rectum, Prostate          | 1344    | 0.20                 | 4.16      | 107.31    | 323        | 201         | 0.62            | 0.62   | 7.44                 | $0.75$ 2         |      |
|                      | 4. Coccyx, Pelvis minor zone |         | 0.14                 | 4.60      | 107.01    | 186        | 117         | 0.63            | 0.39   | 7.09                 | 0.34   2         |      |
|                      | 5. Sacrum                    |         | 0.15                 | 3.52      | 102.33    | 366        | 201         | 0.55            | 0.57   | 6.79                 | $0.60$ 2         |      |
|                      | 6. Lumbar zone               |         | $-0.50$              | 2.68      | 101.44    | 467        | 251         | 0.54            | 0.55   | 4.91                 | $0.65$ 2         |      |
|                      | 7. Thorax zone               |         | $-0.61$              | 2.42      | 92.91     | 227        | 140         | 0.62            | 0.22   | 3.95                 | $0.30$ 1.        |      |
| 8. Cervical zone     |                              | 1109    | $-0.52$              | 2.63      | 98.71     | 421        | 235         | 0.56            | 0.47   | 4.84                 | $0.66$ 2         |      |
| 9. Transverse colon  |                              | 3740    | $-0.59$              | 2.75      | 102.95    | 1358       | 855         | 0.63            | 1.66   | 4.77                 | $1.96$ 2         |      |
| $\blacktriangleleft$ |                              |         |                      |           |           |            |             |                 |        |                      |                  | $\,$ |
|                      | 器 Export to CSV              |         |                      |           |           |            |             |                 |        | <b>O</b> Description |                  |      |

Pic. 52. Parameters of the whole GI and its sectors.

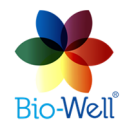

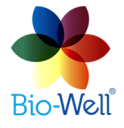

Bio-Well Company www.bio-well.com

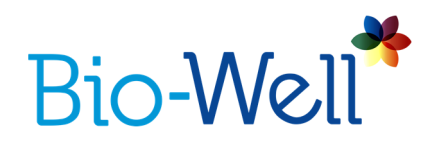

Here you can see all the values of calculated parameters in one table that you can export for further analysis by clicking "Export to CSV" button in the bottom left corner. In order to see brief description of the parameters click "Description" button in the bottom right corner (pic. 53).

> Area - Amount of light quanta generated by the subject in computer units - pixels. Area (C) - ratio of Area or BIOgram glow to the Area of glow of calibration cylinder (for sector or whole image). Normalized area - the ratio of BIO-gram area to the area of the inner oval. Intensity - Averaged Energy of light emission in computer units. Inner noise - Amount of light in the inner contour of the BIO-gram - characteristic of the organism activity. Energy - Energy of light in 10<sup>-2</sup> Joules. Energy (C) - energy corrected to sectors angular size. EC (Entropy coefficient) - the ratio of BIO-gram external contour to the internal contour. FC (Form Coefficient) - is calculated according to the formula: FC = aL<sup>2</sup>/S, where L is the length of the BIO-gram external contour and S is the BIO-gram area.

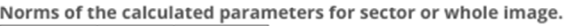

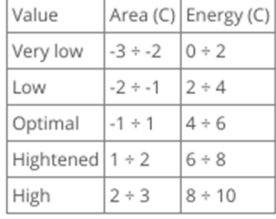

*Pic.* 53. Description of parameters with norms.

43 Only those parameters that have norms are colored in the table according to the standard coloring grid (pic. 52).

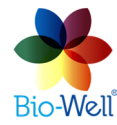

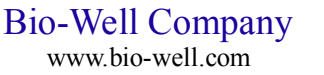

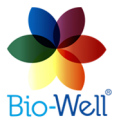

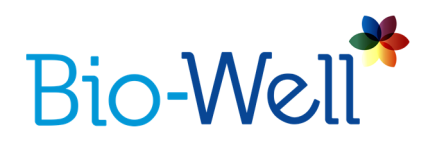

## **Report tab**

Click on this tab to create an automatic report containing: descriptions of the main parameters, pictures, graphs and diagrams from almost all tabs. It is opened in a separate window. You can select the modules that you want to be included in the report by marking them (pic. 54).

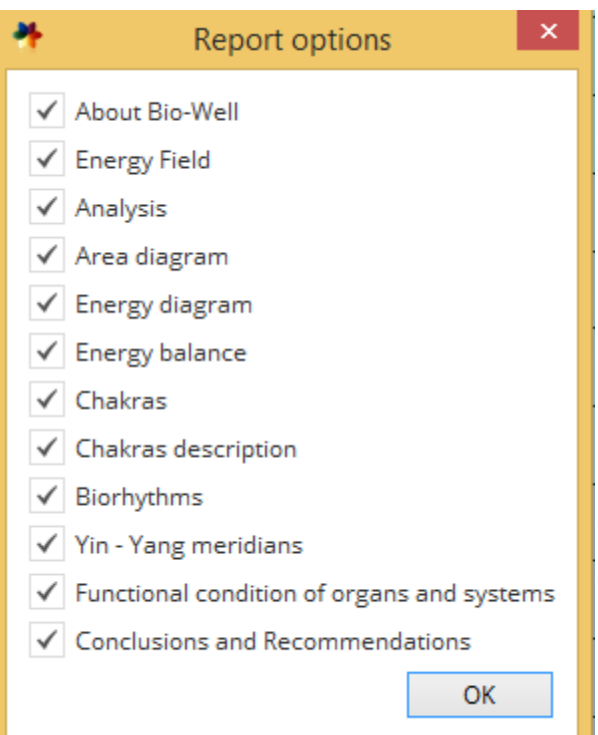

Pic. 54. Window for selecting the modules in the report.

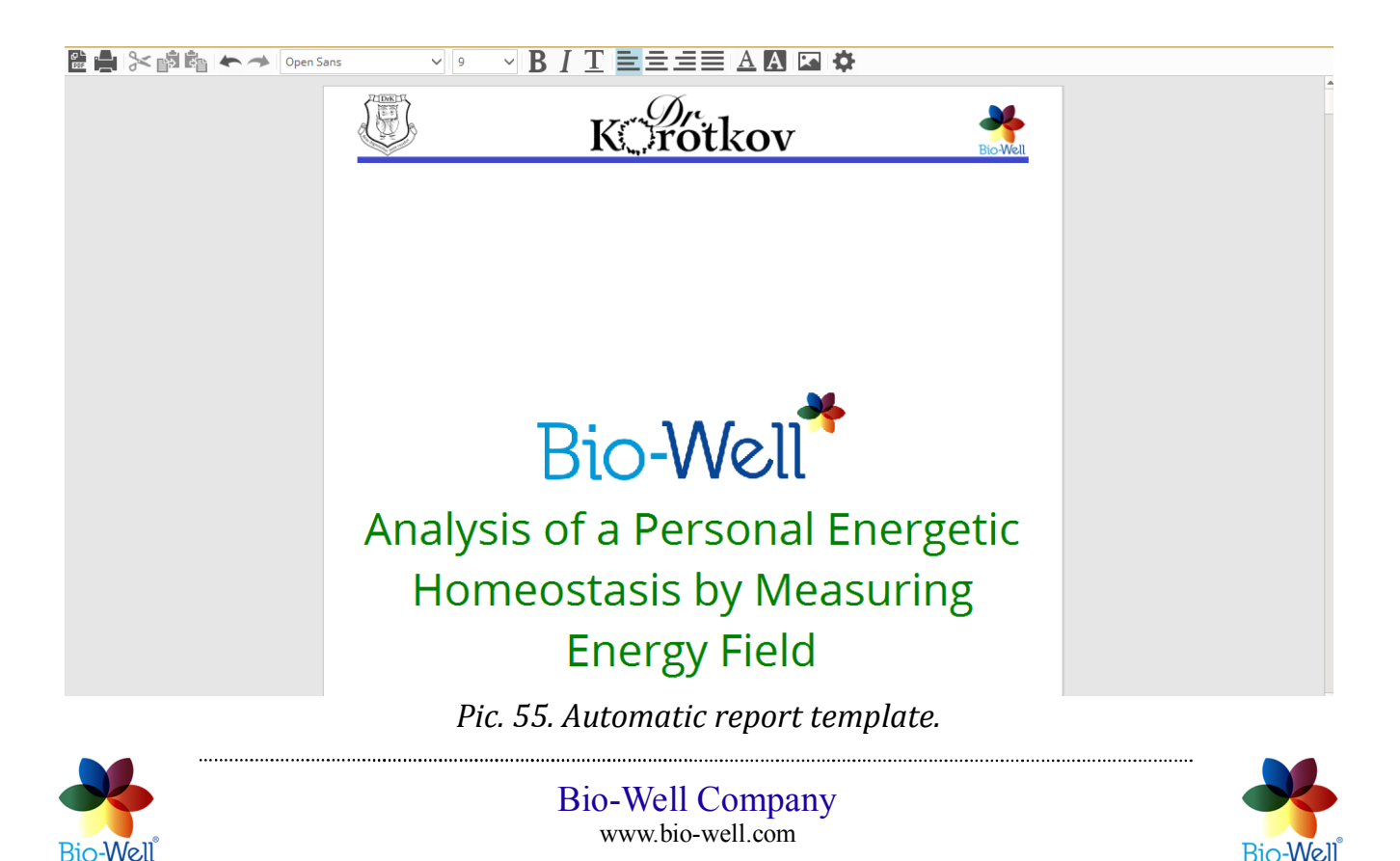

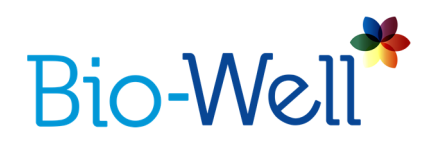

The automatic report (pic. 55) is editable: you can add or delete whatever you like. Comments, recommendations and pictures may be added, and all included information is customizable for corrections and omissions. You can apply standard text editing tools

there. You can save this file in a PDF format by clicking **button** or you can print it by clicking the printer button.

Report file is automatically divided into pages.

It is possible to customize header and footer of the automatic report, and add page numbers. Click on the **button** to enter page setup menu (pic.  $56-57$ ).

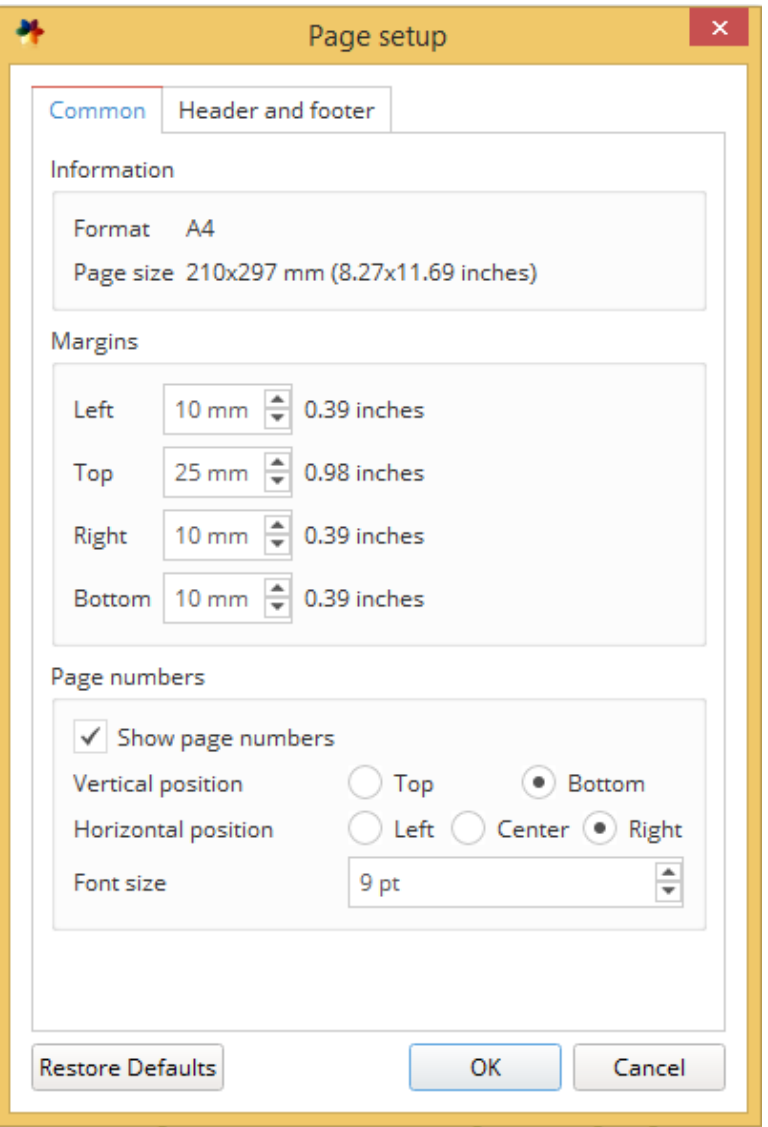

Pic. 56. Common settings of the page setup.

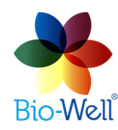

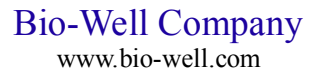

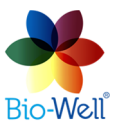

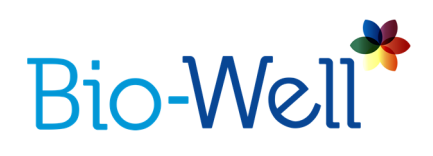

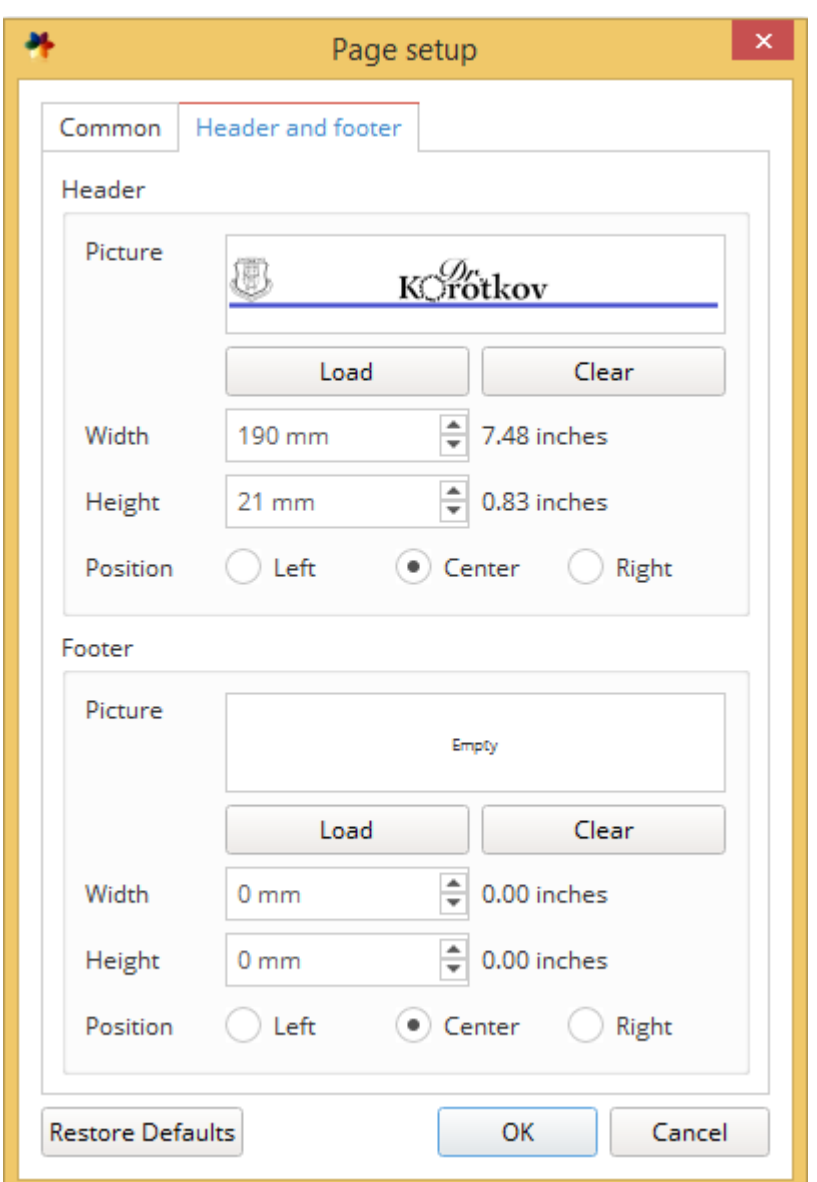

Pic. 57. Header and footer settings of the page setup.

You can add your company's logo as a header and company's contact details as a footer. Both header and footer should be loaded in either JPG or PNG file format (pic. 58). Click "Load" button to select the file.

You can always restore the default settings and parameters by clicking "Restore Defaults" button.

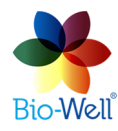

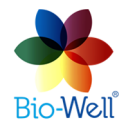

46

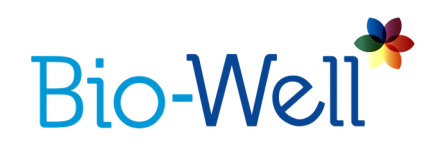

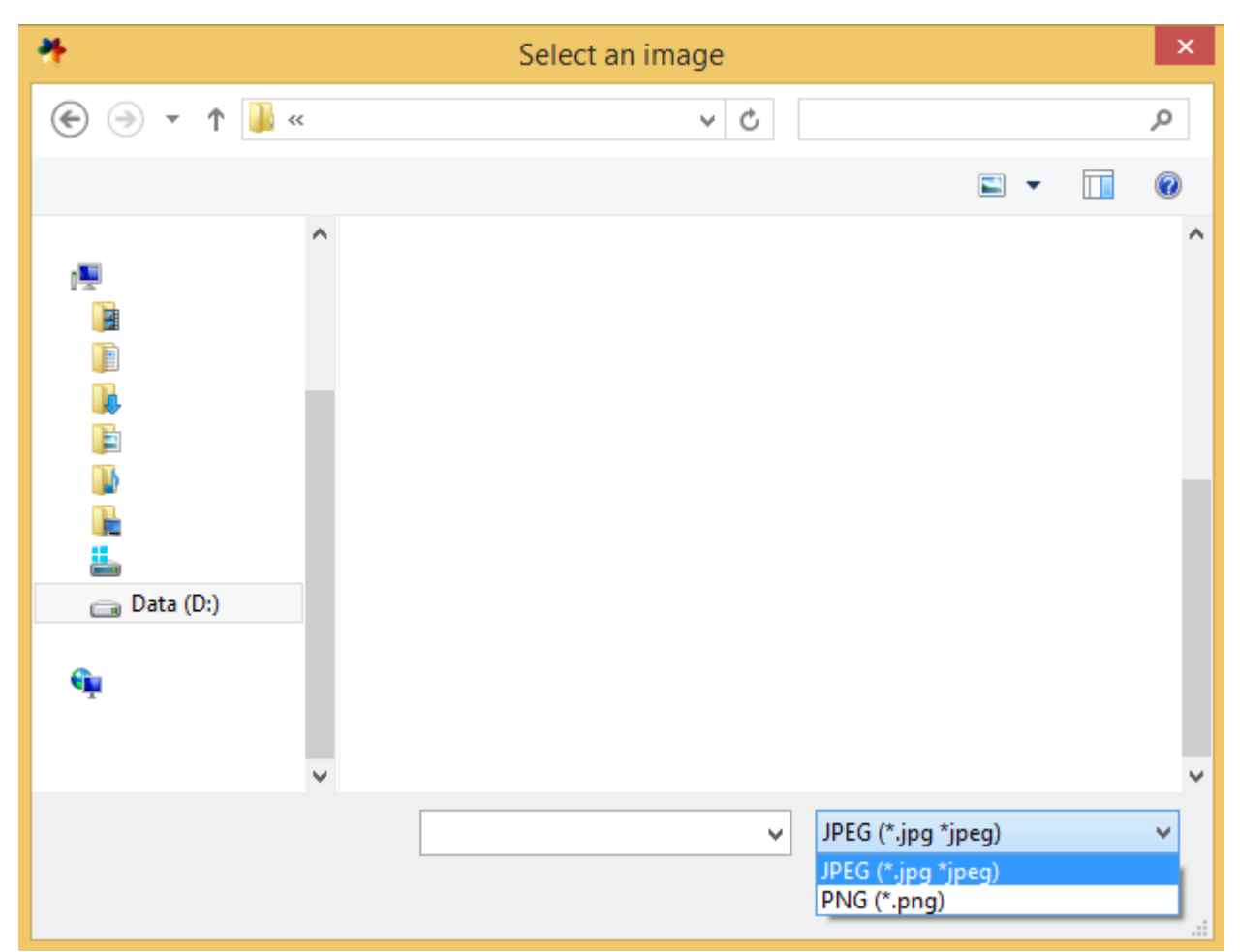

*Pic.* 58. Selecting the JPG or PNG file for header or footer in the page setup.

If you add your company's header and footer once – they will be applied to all further automatic reports that you will create in this Bio-Well Account.

### **Export to CSV tab**

Saves all the parameters (you can select needed in the pop-up menu) in CSV format for further processing in Microsoft Excel, LibreOffice Calc, Algorithm and other similar programs. Fractional numbers are presented using the European style – with a comma separating the integer and decimal parts of the number. It may be necessary to enable European settings within the program to view the data correctly.

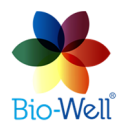

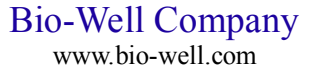

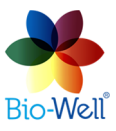

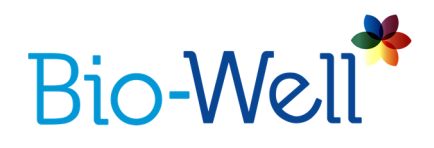

### **Conducting a "Stress Test" Scan**

Select a Card in which you want to make a "Stress Test" Scan and click "Stress Test" button in the right top corner of the main screen to create a new Scan. Special interface will be displayed (pic. 59).

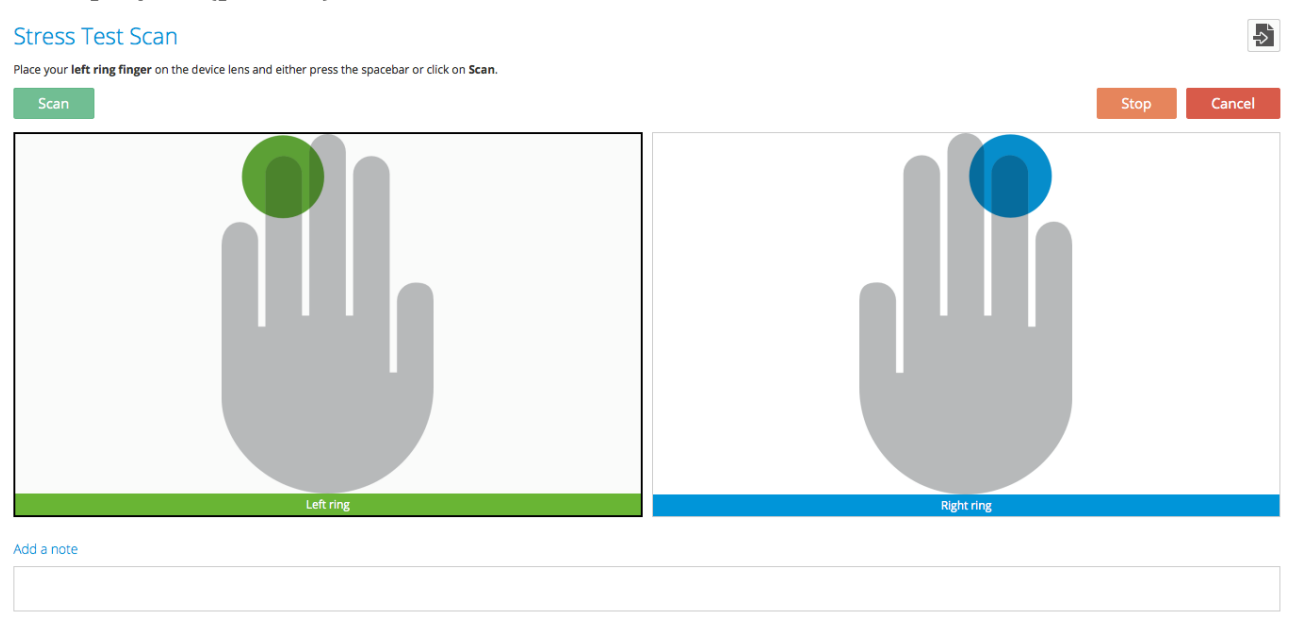

Pic. 59. Interface for conducting a "Stress Test" Scan.

If your Bio-Well GDV Camera device is already connected to your computer – then you can conduct a Scan. You can cancel the scanning process at any moment by clicking "Cancel" button, and you will be returned to the main screen.

Typically, the Ring fingers (4L and 4R) are used for this scan. However, the use of other fingers is possible.

Once you have done scans of both fingers and you are satisfied with the quality of the obtained images – click "Analyze" button in the top right corner of the screen.

GI will be sent to the Bio-Well Server for processing and within several seconds (depends on the speed of the Internet connection) result will be displayed (pic.60). During the processing of the Scans and downloading the result from the server to your computer you will see the percentage of the process completion on the screen. Also in the line of the Scan name you will see the same percentage representing the fulfillment of the downloading process.

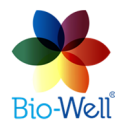

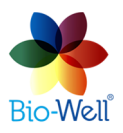

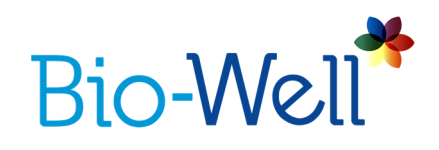

#### **"Stress Test" Scan results**

Select any "Stress Test" Scan (marked with  $\bullet$  sign) from your database. Results of the Scans that you select in the Scans list are automatically downloaded from the Bio-Well Server. When you select multiple Scans at a time by using CTRL or SHIFT buttons on your keyboard – results of all the selected Scans are going to be downloaded one-by-one.

Result of the "Stress test" Scan is represented by 3 (three) integral parameters - Stress, Energy and Balance – in numeric form (pic. 60).

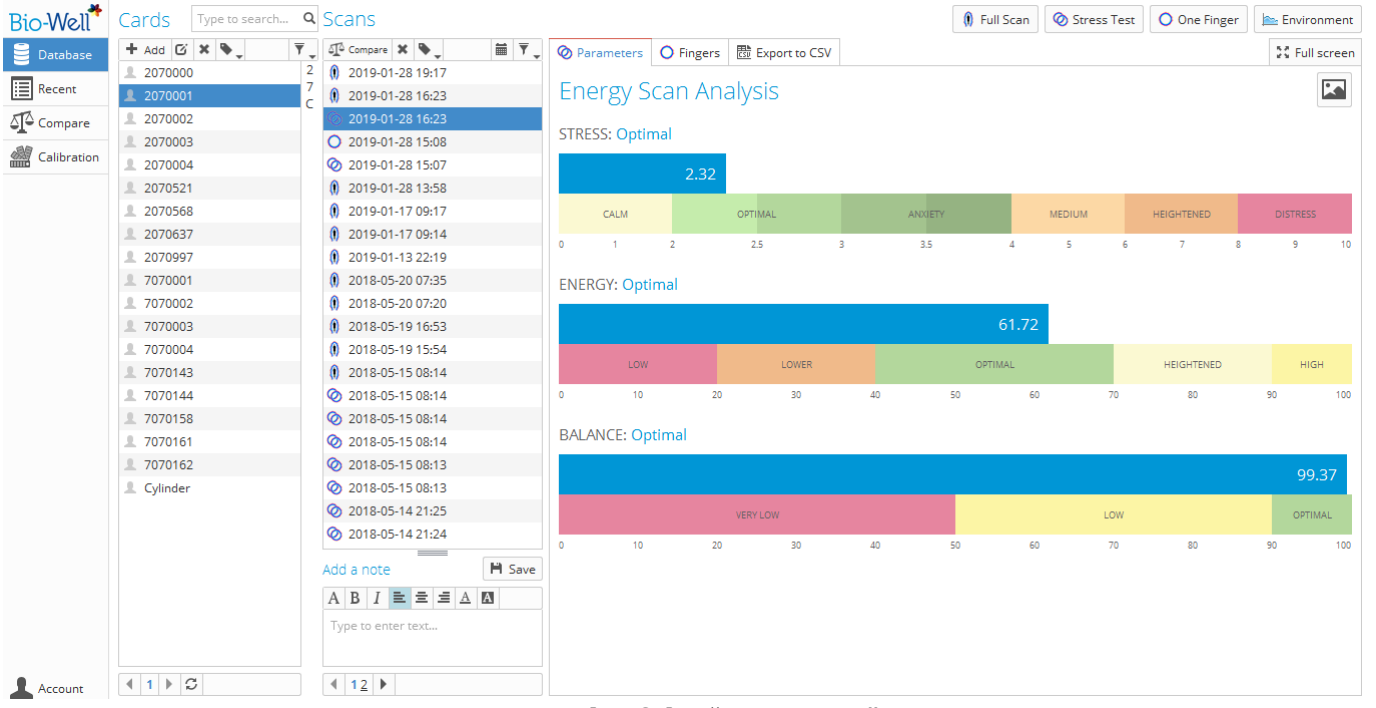

*Pic. 60. Result of the "Stress test" Scan.*

All three parameters have some optimal values as well as lowered and heightened values (based on statistics collected).

For easier interpretation of these parameters – colored bars are used.

In order to enlarge the graphs – click "Full screen" button in the top right corner – then database part (with three columns) will not be displayed. "Back" button takes you back to initial view.

If you want to save the image with these bars – click  $\Box$  button in the top right corner and specify the folder in which you want to save it.

Click the "Fingers" tab in order to see images of the scanned fingers (pic. 61).

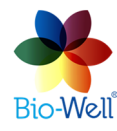

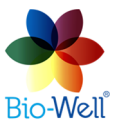

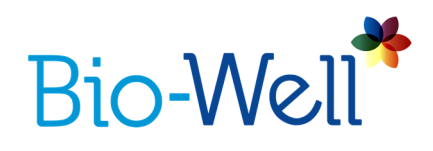

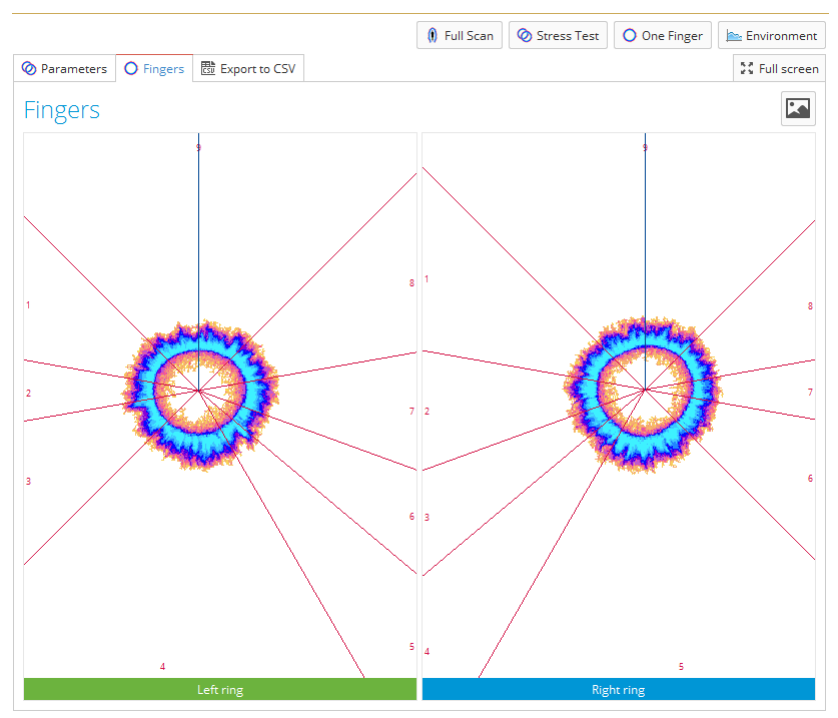

Pic. 61. Scanned fingers tab for a "Stress test" result.

Also there is a possibility to save the values of these parameters in CSV format for further processing in Microsoft Excel, LibreOffice Calc, Algorithm and other similar programs – just click "Export to CSV" button, specify a name of the file and a folder in which you want to save it. Fractional numbers are presented using the European style – with a comma separating the integer and decimal portions of the number. It may be necessary to enable European settings within the program to view the data correctly.

## **Conducting a "One Finger" Scan**

Select a Card in which you want to make a "One Finger" Scan and click "One Finger" button in the right top corner of the main screen to create a new Scan. Special interface will be displayed (pic. 62). In this mode you can capture one selected finger several times.

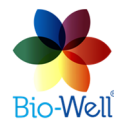

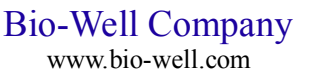

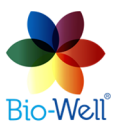

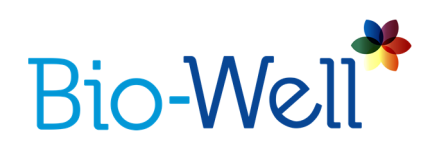

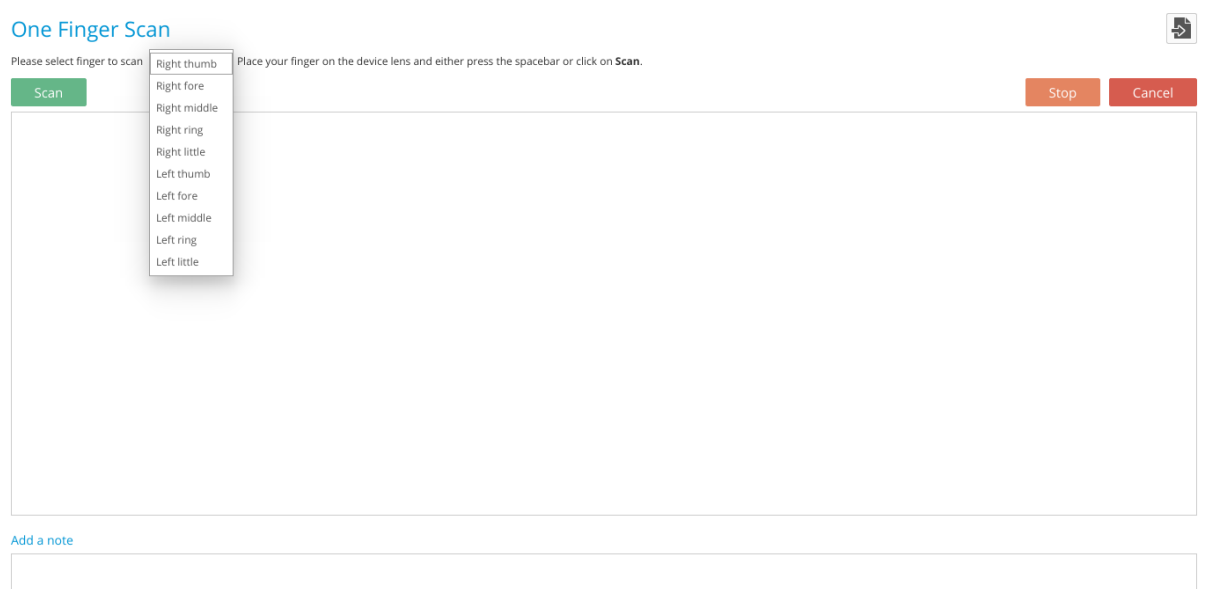

Pic. 62. "One Finger" Scan mode interface.

Before or during capturing please select from the drop-down list in the top left corner the name of the finger that is going to be captured. It is important, as sector intersection is different for different fingers.

Capturing process is similar to the "Full Scan" and "Stress Test" modes. After each capture person should take out finger and then put it back again for the next scan.

You have to capture at least 4 times same finger to be able to analyze the data. Maximum is 100. If you don't like any of the images click the black cross at the top of the image to delete it.

Click "Analyze" button once you are satisfied with the quality of all captured images.

### **"One Finger" Scan results**

Select "One Finger" Scan (marked with  $\bullet$  sign) from your database (pic. 63).

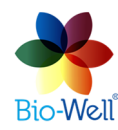

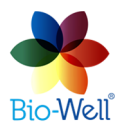

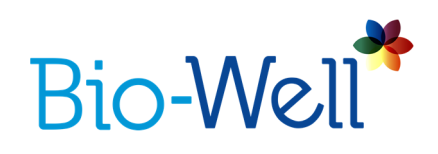

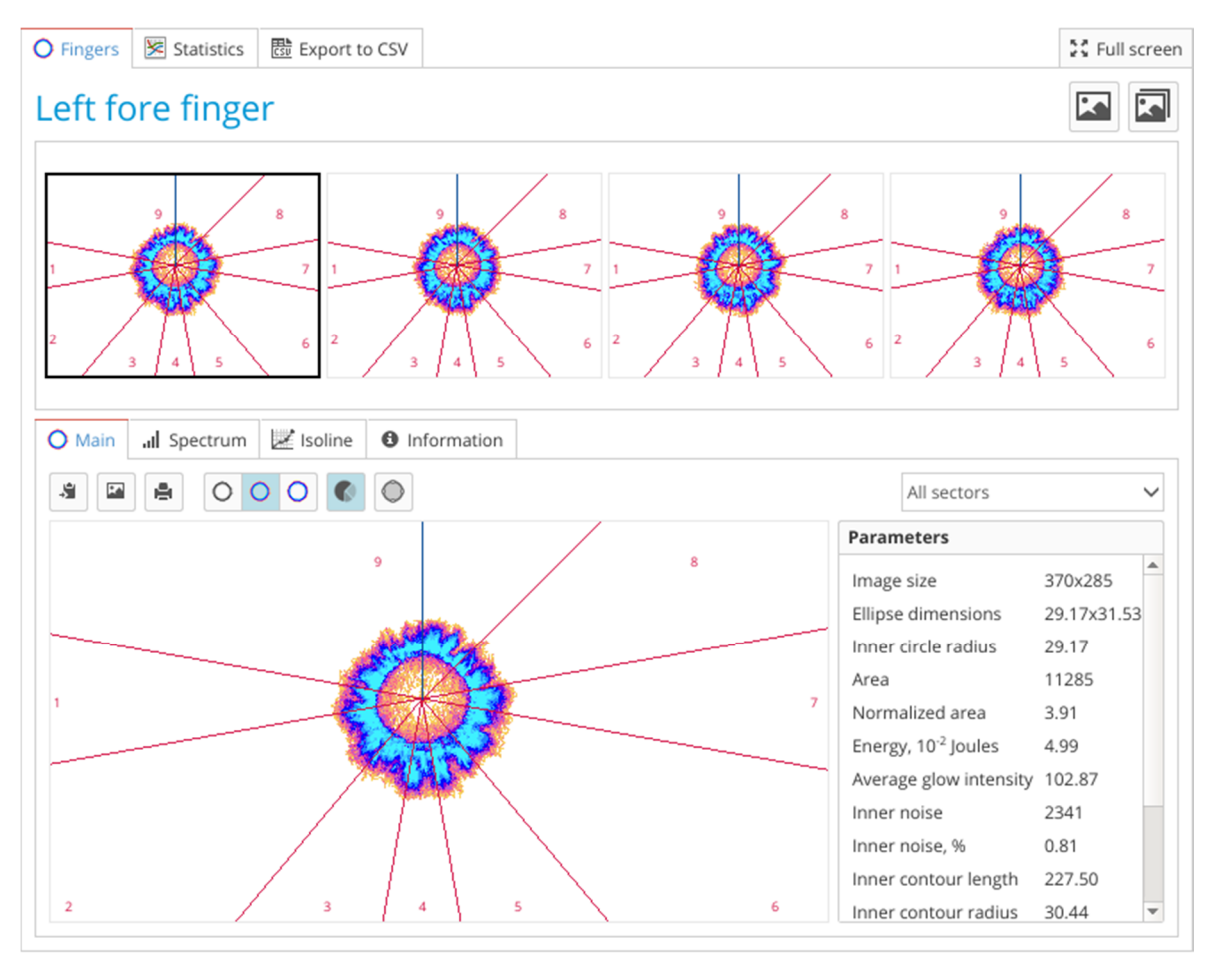

Pic. 63. "One Finger" Scan results interface.

Lower part of the interface is equal to the one of a separate finger from a "Full Scan". All the features are the same.

At the upper part you can click on a specific GI that you want to look at. Use the scroll bar to access all images if you have more than 4 images in your set.

This mode is specially made for statistical analysis of some finger or specific sector in dynamics. To access statistics click "Statistics" tab at the top of the "One Finger" interface (pic. 64). For those parameters that have norms (Area(C) and Energy(C)) the background of the graph will be colored according to the standard coloring grid.

If you want to save all images – click  $\Box$  button in the top right corner and specify the folder in which you want to save it.

It is also possible to save images and one of the graphs in one move – click the button and specify the folder in which you want to save them.

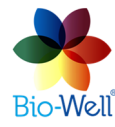

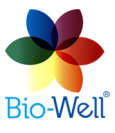

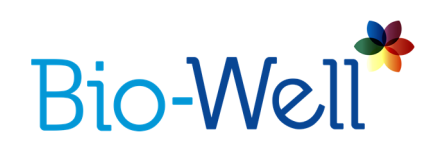

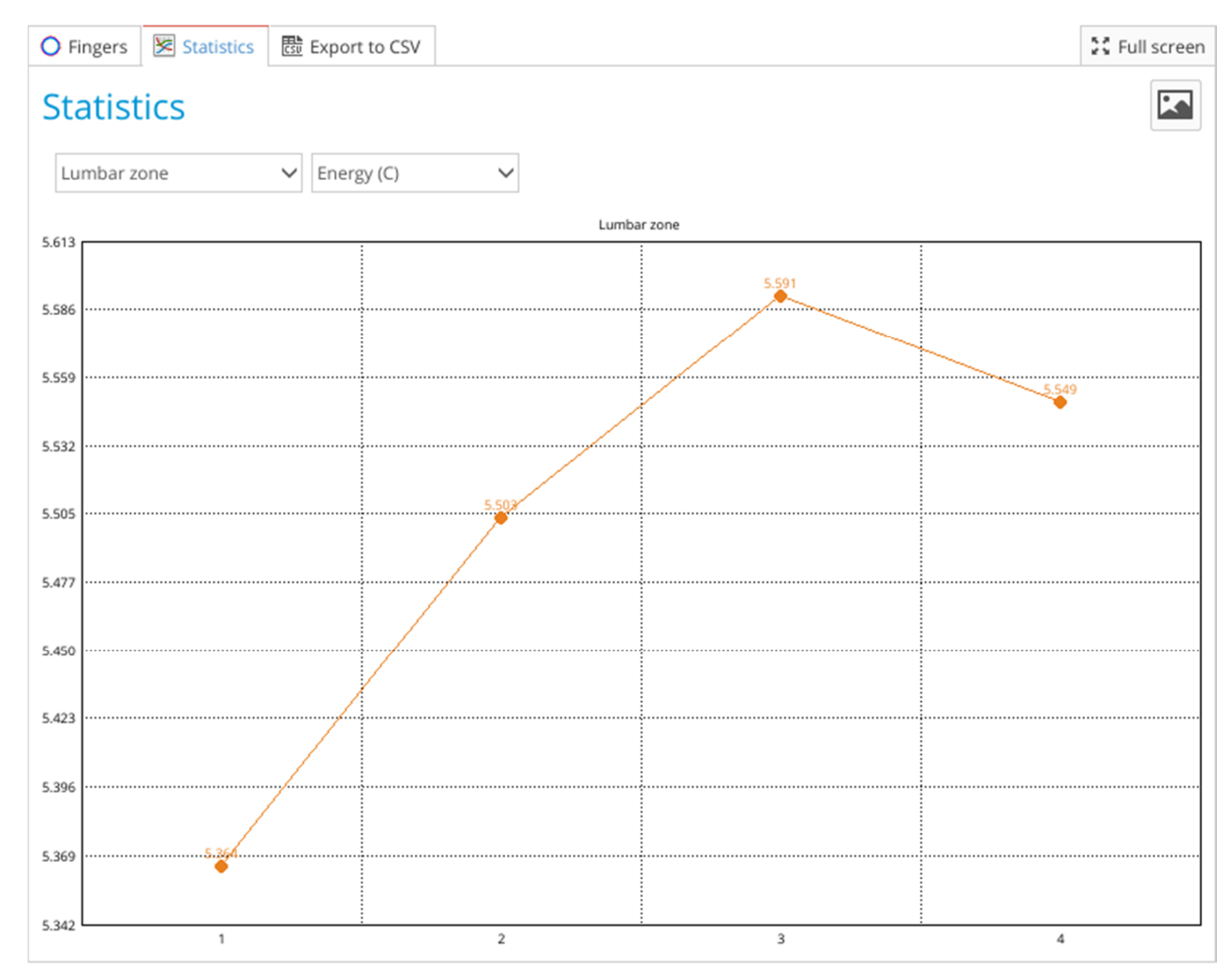

*Pic.* 64. Statistics interface of the "One Finger" Scan.

Here you can select "Whole image" or specific sector from a drop-down list for which you want to see the graph, and select any of the calculated parameters from the drop-down list.

There is a possibility to save the values of all parameters from all the images in CSV format for further processing in Microsoft Excel, LibreOffice Calc, Algorithm and other similar programs – just click "Export to CSV" button, specify a name of the file and a folder in which you want to save it.

If you want to save any graph – click  $\Box$  button in the top right corner and specify the folder in which you want to save it.

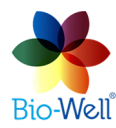

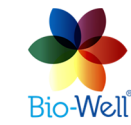

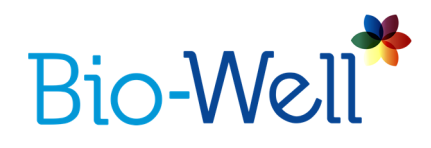

## **Conducting an "Environment" Scan**

## **(Bio-Well Glove, Sputnik Sensor or Water Sensor required)**

Select a Card in which you want to make an "Environment" Scan and click "Environment" button in the right top corner of the main screen to create a new Scan. Special interface will be displayed (pic. 65A).

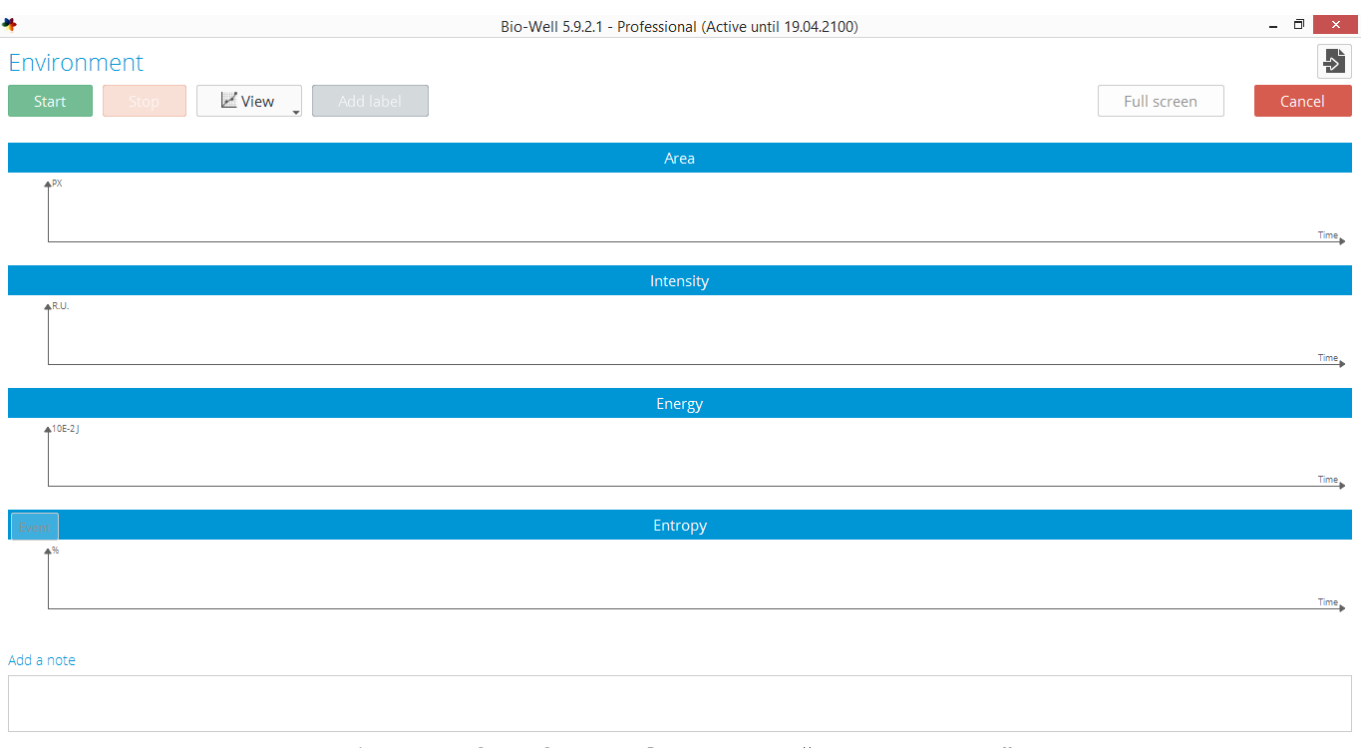

Pic. 65A. Interface for conducting an "Environment" Scan.

Place metal cylinder insert on the Bio-Well glass electrode and connect an external electrode wire with "banana" jack to it. Bio-Well Company produces three types of external electrode: Bio-Well Glove, Sputnik Sensor and Water Sensor. For more detailed information about working with these accessories visit the page https://www.biowell.com/gb/learn/learning.html.

This mode enables the measurement of dynamic processes (long-term). During the first three minutes (time digits will be of red color), a baseline signal is recorded this data is excluded from analysis.

It is recommended that during the readings no other activity would be done at the computer and computer would not switch to sleep mode till the completion of the session.

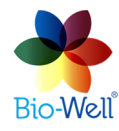

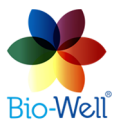

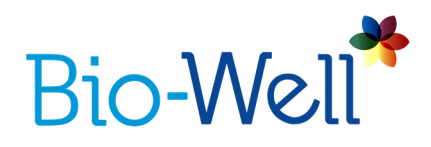

Click "Settings" button in order to select the time interval between the captures (pic. 65B). Options are: from 5 to 60 seconds for BW 1.0 and from 1 to 60 seconds for BW 2.0. Click on the drop-down list, select the preferred interval and click "OK". For long-term experiments you can select bigger time intervals.

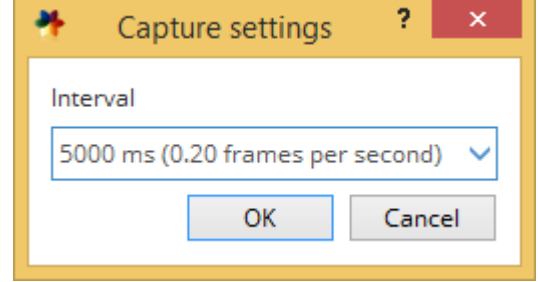

Pic. 65B. "Settings" pop-up window in "Environment" Scan.

Click "Cancel" button to return to the Main screen. Click "Start" button to begin experiment. Test image of the metal cylinder will be shown. It should look like a circle with very little or no pixel noise inside (pic. 66). Only first 10 images will be displayed for you to check if position of cylinder is correct.

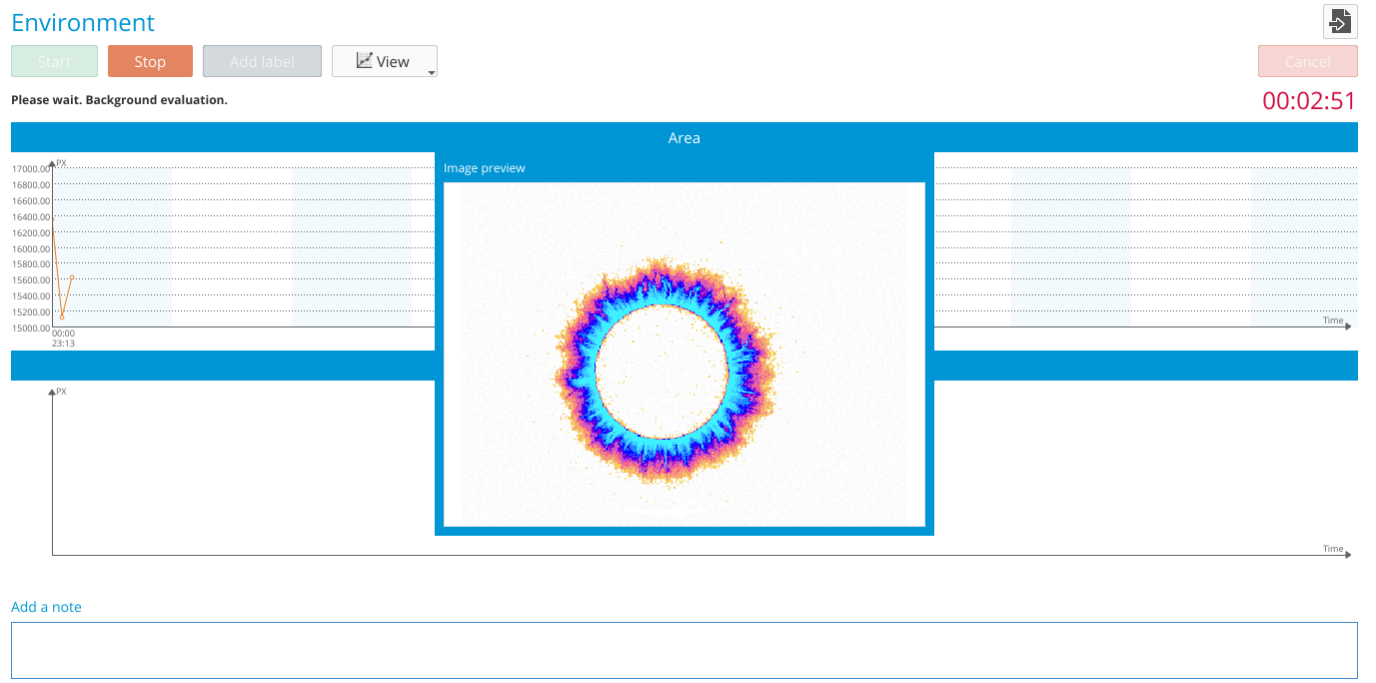

*Pic.* 66. Correct GI of the metal cylinder.

Once warming up time is finished (3 minutes, which will be automatically deleted once experiment is over) the timer will be reset and start from 00:00 again, and you will be able to add labels by clicking "Add Label" button. Labels may be added during readings. Just assign a name to every Label that you add and click "OK".

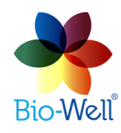

![](_page_54_Picture_10.jpeg)

![](_page_55_Picture_0.jpeg)

![](_page_55_Picture_67.jpeg)

*Pic.* 67. Adding labels to the experiment.

Click "View" button to change the graphs displayed on the screen. Options are: Area, Intensity, Energy and Entropy (Entropy graph will appear after 140 GI). You can select all of them or only those needed:

|                                                                                                    | Bio-Well 5.9.2.1 - Professional (Active until 19.04.2020)                                                                                                    |                                                                                                    |
|----------------------------------------------------------------------------------------------------|----------------------------------------------------------------------------------------------------|----------------------------------------------------------------------------------------------------|
| Environment                                                                                                    |                                                                                                    | $\Rightarrow$                                                                                                    |
| Add label<br>$\angle$ View<br>Stop                                                                                                    |                                                                                                    | Full screen                                                                                                    |
|                                                                                                    |                                                                                                    | 00:14:12                                                                                                    |
|                                                                                                    | Area                                                                                                    |                                                                                                    |
| 13000.00                                                                                                    |                                                                                                    |                                                                                                    |
| dwy a afonymu yn chwylwydd yn stwarain a                                                                                                    |                                                                                                    | <b>Continued and Continued Continued Continued Continued Continued Continued Continued Continued Continued Continued Continued Continued Continued Continued Continued Continued Continued Continued Continued Continued Continu</b><br>Time. |
| 11000.00<br>00:07<br>00:07<br>15:06<br>00:07<br>15:07<br>00:08<br>00:08<br>15:07<br>00:08<br>15:08<br>00:09<br>15:08<br>00:06<br>00:06<br>15:06<br>15:06<br>15:06           | $\frac{00:11}{15:10}$<br>00:11 00:11 00:12 00:12<br>15:10 15:11 15:11 15:11<br>$00:12$<br>15:11<br>$\frac{00:12}{15:12}$<br>$00:13$<br>15:12<br>$\frac{00:13}{15:12}$<br>$\frac{00:13}{15:13}$<br>00:09<br>00:10<br>00:10<br>15:09<br>00:10<br>15:10<br>00:14<br>15:13<br>$\frac{00:14}{15:13}$<br>00:09<br>15:08               | 00:17<br>$00:14$<br>15:14<br>00:15<br>15:14<br>00:15<br>15:14<br>$00:15$<br>15:15<br>00:16<br>00:16 00:16 00:17<br>15:15 15:16 15:16<br>15:15                                                                                                 |
|                                                                                                    | Intensity                                                                                                    |                                                                                                    |
| 130.00 <sup>+R.U.</sup>                                                                                                    |                                                                                                    |                                                                                                    |
| 110,00<br>00:06<br>15:06<br>00:06<br>00:07<br>00:07<br>15:06<br>00:07<br>15:07<br>00:08<br>00:08<br>00:08<br>00:09                                                          | $\frac{00:10}{15:10}$<br>$00:11$<br>15:10<br>$\frac{00:11}{15:10}$<br>00:11 00:12 00:12<br>15:11 15:11 15:11<br>$00:12$<br>15:11<br>$00:12$<br>15:12<br>$00:13$<br>15:12<br>$\frac{00:13}{15:13}$<br>00:09<br>00:10<br>15:09<br>$00:10$<br>15:09<br>$00:13$<br>15:12<br>$\frac{00:14}{15:13}$<br>$\frac{00:14}{15:13}$<br>00:09 | Time.<br>00.17<br>00:16<br>$\frac{00:16}{15:15}$<br>$\frac{00:15}{15:14}$<br>$00:15$<br>15:15<br>00:16 00:17<br>15:16 15:16<br>$00:14$<br>15:14<br>$00:15$<br>15:14                                                                           |
| 15:06<br>15:06<br>15:07<br>15:07                                                                                                    | Energy                                                                                                    | 15:15                                                                                                    |
| 7.00 <sup>410E-2</sup>                                                                                                    |                                                                                                    |                                                                                                    |
| World<br>5.00                                                                                                    |                                                                                                    | Time:                                                                                                    |
| 00:06<br>15:06<br>00:06<br>15:06<br>00:07<br>00:07<br>15:06<br>00:07<br>00:08<br>00:08<br>00:09<br>00:08<br>15:07<br>15:06<br>15:07<br>15:07                                | $\begin{array}{cccc} 00:12 & 00:12 \\ 15:11 & 15:11 \end{array}$<br>00:09<br>00:10<br>00:10<br>00:10<br>15:10<br>00:11<br>15:10<br>00:11 00:11<br>15:10 15:11<br>00:12<br>15:11<br>00:12<br>00:13<br>15:12<br>00:13<br>15:12<br>00:13<br>$00:14$<br>15:13<br>$\frac{00:14}{15:13}$<br>00:09<br>15:08<br>15:09<br>15:13<br>15:12 | 00:17<br>$00:14$<br>15:14<br>00:15<br>15:14<br>00:15<br>15:14<br>00:15<br>00:16<br>00:16<br>00:16<br>15:15<br>15:15<br>15:15 15:16 15:16                                                                                                    |
| Event<br>40.00                                                                                                    | Entropy                                                                                                    |                                                                                                    |
|                                                                                                    | <b>Support Contract Contract Contract Contract Contract Contract Contract Contract Contract Contract Contract Contract Contract Contract Contract Contract Contract Contract Contract Contract Contract Contract Contract Contra</b>                                                                                            |                                                                                                    |
| $-160.00$<br>00:09<br>00:06<br>00:06<br>00:07<br>00:07<br>00:07<br>00:08<br>00:08<br>00:08<br>15:06<br>15:06<br>15:06<br>15:06<br>15:07<br>15:07<br>15:07<br>15:08<br>15:08 | 00:11<br>00:11<br>00:11<br>00:12<br>00:13<br>00:13<br>00:13<br>00:14<br>00:09<br>00:09<br>00:10<br>00:10<br>00:10<br>15:10<br>00:12<br>00:12<br>00:12<br>15:12<br>00:14<br>15:11<br>15:13<br>15:08<br>15:09<br>15:09<br>15:09<br>15:10<br>15:10<br>15:11 15:11<br>15:11<br>15:12<br>15:12<br>15:13<br>15:13                     | Time.<br>00:17<br>00:16<br>00:14<br>00:15<br>00:15<br>00:15<br>00:16<br>00:16<br>15:14<br>15:14<br>15:14<br>15:15<br>15:15 15:16 15:16<br>15:15                                                                                               |
| Add a note                                                                                                    |                                                                                                    |                                                                                                    |
|                                                                                                    |                                                                                                    |                                                                                                    |
|                                                                                                    |                                                                                                    |                                                                                                    |

*Pic.* 68. Four graphs displayed during "Environment" Scan with labels "1" and "2" added.

In such a case resolution will be low and you will not be able to really analyze any of them by your eyes. We recommend to select 1 or 2 graphs to be displayed during the experiment. It will not affect the final result – anyway all 5 parameters will be calculated for the whole experiment.

Added labels will be displayed on the graphs as red lines.

You can switch the "Full screen" mode by clicking such button at the top right corner of the screen (pic. 69).

![](_page_55_Picture_9.jpeg)

![](_page_55_Picture_11.jpeg)

![](_page_56_Picture_0.jpeg)

![](_page_56_Figure_1.jpeg)

57 X axis represents time. Each dot on the graphs represents one Glow Image taken.

Y axis represents the value of the selected parameter on the graph. You can manually change the scale of the Y axis by clicking with left mouse button on the Y axis and specifying the range that you are interested in, and clicking "OK" (see pic.70).

![](_page_56_Picture_4.jpeg)

Pic. 70. Setting up manually scale of the *Y* axis on the graph.

In the bottom of the screen you can see the "Add a note" field, where you can add any notes about this experiment.

![](_page_56_Picture_7.jpeg)

![](_page_56_Picture_9.jpeg)

![](_page_57_Picture_0.jpeg)

In order to minimize the interference with the experiment you should not add labels during the experiment. There is a possibility to add labels on the timeline (X-Axis) after the experiment is finished and saved.

Clicking "Stop" button and clicking "Yes" in the pop-up window will save the data on the computer if Offline, or on the server if Online. In Online mode Scan will be automatically processed on the Bio-Well Server and downloaded to your computer – you will see the result on your screen.

Once downloaded the result of the "Environment" Scan will be available for editing and statistical analysis.

### **"Environment" Scan results**

Select any "Environment" Scan (marked with sign) from your database.

Top bar will give you several instruments to apply:

E Save as picture | save the graphs as an image on your computer (specify the destination folder and name).

 $\blacksquare$  - saves the graphs in BDF file format on your computer.

 $\Box$  - click to edit labels in this experiment (pic. 71).

|            |           | Labels |        | $\pmb{\times}$ |
|------------|-----------|--------|--------|----------------|
| Time       |           |        | Text   |                |
|            |           |        |        |                |
|            |           |        |        |                |
|            |           |        |        |                |
|            |           |        |        |                |
|            |           |        |        |                |
| Add labels | Add label | Edit   | Delete | Go to          |
|            |           |        |        | Close          |

Pic. 71. Editing labels list of the "Environment" experiment.

![](_page_57_Picture_13.jpeg)

![](_page_57_Picture_15.jpeg)

![](_page_58_Picture_0.jpeg)

Here you can add, edit names and delete labels from the list. "Go to" button will show on the screen the part of the graph with the selected label. Adding labels can be done automatically and manually.

![](_page_58_Picture_79.jpeg)

*Pic.* 72. Automatic adding of the labels.

You can specify interval (from 1 minute till 999 minutes) and suffix of the labels and click "OK" to automatically add them. In the example above program will add labels every 5 minutes with names "Label1", "Label2", "Label3", etc. Also you can add labels one by one manually: click "Add label" button, input the name of the label and specify exact time from the start of the experiment (pic. 73).

![](_page_58_Picture_80.jpeg)

Pic. 73. Manually adding labels to the experiment.

 $\frac{1}{2}$  - click to cut one image (dot on the graph) or series of images from the experiment. Click with the right mouse button on any dot to select it (it will be marked with the green vertical line) or click and hold the right mouse button and then move the mouse cursor to select a range of images (dots) that you want to cut from the graph (the diapason will be colored in green).

- click this button to undo last change that you have made.

![](_page_58_Picture_9.jpeg)

![](_page_59_Picture_0.jpeg)

Statistics - click this button once you are ready with all the rest of the features and ready to calculate the statistics – a new window will be opened.

Ill Analysis - click to view express processing of the results (bar-view). Graphs will be cut into 300 GI intervals: each bar is equal to the average value of the given parameter of 300 GI. Length in time of each bar will depend on the frequency of capturing images. If you capture 1 image every second then each bar will be equal to 5 minutes interval.

![](_page_59_Figure_3.jpeg)

**E** Print **-** click to open a drop-down list:

- Print all: send to printer all the available graphs (4).

- Print selected: send to printer only selected graphs that you see on the screen.

- Save as CSV: save all the experiment with all 4 parameters calculated to a CSV file format.

 $Q_{\text{max}}$  - click these buttons to maximize or minimize the scale of the X axis.

 $\mathbb{Q}$   $\mathbb{Q}$  - click these buttons to maximize or minimize the scale of the Y axis.

![](_page_59_Picture_10.jpeg)

![](_page_59_Picture_12.jpeg)

![](_page_60_Picture_0.jpeg)

 $\Box$  - click these buttons to navigate through the graph. You can also use horizontal scroll bar on the top of the graphs to navigate through experiment.

- click this button to open a pop-up window with the parameters of the plot (pic. 75).

![](_page_60_Picture_100.jpeg)

Pic. 75. Parameters of the plot that you can edit.

Change any of the available parameters and click "OK" to apply them.

61 As soon as you have made all the preparations to statistical analysis – click "Statistics" button – a new window will be opened (pic. 76).

![](_page_60_Figure_7.jpeg)

![](_page_61_Picture_0.jpeg)

Top bar instruments panel is almost the same as on the initial screen with the "Environment" Scan results.

If you point mouse cursor on any dot on the graph and click the right mouse button – you will add a new label. You will be prompted to enter the name of the new label.

Once you have finished editing labels manually – click "Calculate" button to get the statistical analysis of the 4 parameters for the periods between the labels that you have added.

The Bio-Well Server will calculate parameters for all labeled intervals and parametric / non-parametric statistical values. Every interval is compared with the previous interval (pic. 77).

*NB! For more correct statistical analysis please make sure that intervals that are compared to each other contain same time period in them. In example, each interval is* 5 *minutes long* - then they will contain equal number of images in them. Time volume of *the intervals depends on the kind of phenomenon under study.* 

In this report you can scroll through the pages with 4 different parameters calculated for every interval specified. You can "Save as picture", "Save as PDF", "Save as CSV" or print this report.

![](_page_61_Figure_7.jpeg)

Pic. 77. Statistical analysis of the intervals between the labels in the "Environment" Scan.

Standard report consists of 4 pages: one page for each parameter – Area, Intensity, Energy and Entropy.

![](_page_61_Picture_10.jpeg)

![](_page_61_Picture_12.jpeg)

![](_page_62_Picture_0.jpeg)

There is one more parameter that Bio-Well Software is able to calculate for intervals that are more than 360 GI long - Activity Level of Environment (ALE). This is an experimental parameter that is trying to analyze how auspicious is the space for a living being. This parameter was developed for experiments with Sputnik sensor only. If at least one of the intervals in your experiment is 360 GI long – then your report will have 5th page with ALE parameter value.

### **Comparing Scans**

Results of the Scans that you select in the Scans list are automatically downloaded from the Bio-Well Server. Select multiple Scans at a time that you want to compare by using "CTRL" or "SHIFT" buttons on your keyboard – results of all the selected Scans are going to be downloaded one-by-one. Once the download process is finished (you can see it by the download completion percentage in a small circle near the Scan name) you can click "Compare" button at the top of the Scans list column. All selected and downloaded Scans will be sent for compare. You will see number in a red circle at the "Compare" button.

Click  $\delta$ <sup>8</sup> Compare button and you will be redirected to the screen with the list of Scans that are going to be compared. To proceed click "Compare" button at the right top corner and you will be redirected to the special interface for comparing different types of Scans.

Click "Clear All" button to clear the list of compared Scans.

# **Comparing "Full Scans"**

![](_page_62_Picture_99.jpeg)

www.bio-well.com

![](_page_63_Picture_0.jpeg)

If you are comparing "Full Scans" then you will see special interface (pic. 78). Here you can click "Save as picture" button in order to save the graphs or images from any tab, "Export to CSV" button if you want to analyze the parameters in any program for statistical analysis (Microsoft Excel, LibreOffice Calc, Algorithm, etc.), or "Report" button to create an automatic comparing report (it has the same functions as a regular "Full Scan" report).

All the tabs are almost equal to the ones in "Full Scan" result with the graphs and diagrams overlaid. You can select which one to highlight by clicking the name of the Scan at the "Legend" column in the right part of the screen (pic. 79). Each of the Scans compared has its own color.

On the "Compare" tab you can select "Left", "Front" or "Right" projection of the Energy field view and also the "Chakras" graphs.

Parameters from this tab are present in another way on the "Graphs" tab: "Left", "Front" and "Right" projection Energy values, and Chakras Alignment parameter are shown (pic. 79).

![](_page_63_Figure_5.jpeg)

On the "Energy Field" tab you will see the outer contour comparison.

*Pic. 79. Graphs tab view in "Full Scan" compare.*

![](_page_63_Picture_8.jpeg)

![](_page_63_Picture_9.jpeg)

![](_page_64_Picture_0.jpeg)

# **Comparing "Stress Test" Scans**

![](_page_64_Figure_2.jpeg)

*Pic. 80. Comparing Stress test scans.*

65 If you are comparing "Stress test" Scans you will see such interface (pic. 80). Here you can click "Save as picture" button in order to save the graphs or "Export to CSV" button if you want to analyze the parameters in any program for statistical analysis (Microsoft Excel, LibreOffice Calc, Algorithm, etc.).

## **Comparing "One Finger" Scans**

![](_page_64_Figure_6.jpeg)

![](_page_64_Picture_7.jpeg)

![](_page_64_Picture_9.jpeg)

![](_page_65_Picture_0.jpeg)

If you are comparing "One Finger" Scans then you will be able to select the "Whole image" or specific sector from a drop-down list for which you want to see the graph, and select any of the calculated parameters from the drop-down list.

To see the "Box-with-whiskers" plot view click the button "Analysis" and you will get a statistical analysis of the graphs that makes it easier to compare the graphs between each other (pic. 82).

Minimum (lower whisker): the lowest data point.

Maximum (higher whisker): the largest data point.

Median (Q2 / 50th Percentile – line with dot in the middle of the box): the middle value of the dataset.

First quartile  $(Q1 / 25$ th Percentile – the floor of the box): is also known as the lower quartile qn(0.25) and is the middle value between the smallest number (not the minimum) and the median of the dataset.

Third quartile (Q3 / 75th Percentile – the ceiling of the box): is also known as the upper quartile qn(0.75) and is the middle value between the largest number (not the maximum) and the median of the dataset.[\[](https://en.wikipedia.org/wiki/Box_plot#cite_note-4)

![](_page_65_Figure_8.jpeg)

*Pic.* 82. Comparing «One finger» scans: "box-with-whiskers" view.

There is a possibility to save the values of all parameters from all the images in CSV format for further processing in Microsoft Excel, LibreOffice Calc, Algorithm and

![](_page_65_Picture_11.jpeg)

![](_page_65_Picture_13.jpeg)

![](_page_66_Picture_0.jpeg)

other similar programs – just click "Export to CSV" button, specify a name of the file and a folder in which you want to save it.

### **Comparing "Environment" Scans**

If you are comparing "Environment" Scans then you will be able to compare the data in two variants: Plots (pic. 83) and Charts (pic. 84).

|                          | Compare         |                                                                                   |                    |                    |                    |                    |                    |                                                                                   |                                   |      |
|--------------------------|-----------------|-----------------------------------------------------------------------------------|--------------------|--------------------|--------------------|--------------------|--------------------|-----------------------------------------------------------------------------------|-----------------------------------|------|
|                          | Save as picture |                                                                                   |                    |                    |                    |                    |                    |                                                                                   |                                   | Back |
| $\mathbb{Z}$ Plots       | all Charts      |                                                                                   |                    |                    |                    |                    |                    |                                                                                   |                                   |      |
| ⊱<br>e                   | $^\circledR$    | $Q   Q   Q     M   + D   M   \cdot \frac{1}{2}   \cdot   M   \cdot \cdot \cdot  $ |                    |                    |                    |                    |                    |                                                                                   | Legend                            |      |
|                          |                 |                                                                                   |                    |                    |                    |                    |                    |                                                                                   | D.<br>$2017 - 05 - 2700 - 23 - 1$ |      |
|                          |                 |                                                                                   |                    | Area               |                    |                    |                    |                                                                                   | 2017-07-04 14 00 - 82             |      |
| 13000.00                 |                 |                                                                                   |                    |                    |                    |                    |                    | Min: 759.00                                                                       |                                   |      |
| 11775.00                 |                 |                                                                                   |                    |                    |                    |                    |                    | Max: 12461:00 ··<br>Rn                                                            |                                   |      |
| 10550.00                 |                 |                                                                                   |                    |                    |                    |                    |                    |                                                                                   |                                   |      |
| 9325.00                  |                 |                                                                                   |                    |                    |                    |                    |                    |                                                                                   |                                   |      |
| 8100.00                  |                 |                                                                                   |                    |                    |                    |                    |                    |                                                                                   |                                   |      |
| 6875.00                  |                 |                                                                                   |                    |                    |                    |                    |                    |                                                                                   |                                   |      |
| 5650.00                  |                 |                                                                                   |                    |                    |                    |                    |                    |                                                                                   |                                   |      |
| 4425.00                  |                 |                                                                                   |                    |                    |                    |                    |                    |                                                                                   |                                   |      |
| 3200.00                  |                 |                                                                                   |                    |                    |                    |                    |                    |                                                                                   |                                   |      |
| 1975.00                  |                 |                                                                                   |                    |                    |                    |                    |                    | Time,                                                                             |                                   |      |
| 750.00<br>00:00<br>00:26 |                 | $00:01$<br>$00:27$                                                                | $00:02$<br>$00:28$ | $00:03$<br>$00:29$ | $00:04$<br>$00:30$ | $00:05$<br>$00:31$ | $00:06$<br>$00:32$ | 00:07<br>00:33                                                                    | 00:0<br>00:3                      |      |
|                          |                 |                                                                                   |                    | Intensity          |                    |                    |                    |                                                                                   |                                   |      |
| 130.00个                  |                 |                                                                                   |                    |                    |                    |                    |                    |                                                                                   |                                   |      |
| 121.00                   |                 |                                                                                   |                    |                    |                    |                    |                    | Min: 44.18<br>Maxe                                                                |                                   |      |
| 112.00                   |                 |                                                                                   |                    |                    |                    |                    |                    | Mid: 78.7                                                                         |                                   |      |
| 103.00                   |                 |                                                                                   |                    |                    |                    |                    |                    |                                                                                   |                                   |      |
| 94.00                    |                 |                                                                                   |                    |                    |                    |                    |                    |                                                                                   |                                   |      |
| 85.00                    |                 |                                                                                   |                    |                    |                    |                    |                    |                                                                                   |                                   |      |
| 76.00                    |                 |                                                                                   |                    |                    |                    |                    |                    |                                                                                   |                                   |      |
| 67.00                    |                 |                                                                                   |                    |                    |                    |                    |                    |                                                                                   |                                   |      |
| 58.00                    |                 |                                                                                   |                    |                    |                    |                    |                    |                                                                                   |                                   |      |
| 49.00                    |                 |                                                                                   |                    |                    |                    |                    |                    |                                                                                   |                                   |      |
| $40.00\frac{1}{00:00}$   |                 |                                                                                   |                    |                    |                    |                    |                    | $\begin{array}{c}\n\text{Time} \\ \hline\n\text{00:}\n\\ \text{00:}\n\end{array}$ |                                   |      |
|                          |                 | $00:01$<br>$00:27$                                                                | $00:02$<br>$00:28$ | $00:03$<br>$00:29$ | $00:04$<br>$00:30$ | 00:05<br>00:31     | $00:06$<br>$00:32$ | $00:07$<br>$00:33$                                                                |                                   |      |

*Pic. 83. Comparing "Environment" Scans: Plots view.*

Here you can click "Save as picture" button in order to save the plots. Each scan has an assigned color that you can see in the right column. You can use top bar with standard features that were described earlier in this manual.

In the Charts view you will see Maximum, Minimum and Average values for: Area, Intensity, Energy and Entropy parameters (pic. 84).

These values are calculated from the whole time of the experiment. Labels are not taken into consideration during comparison of "Environment" Scans.

To return back to the list of Scans selected for comparison click "Back" button.

![](_page_66_Picture_10.jpeg)

![](_page_66_Picture_12.jpeg)

![](_page_67_Picture_0.jpeg)

![](_page_67_Figure_1.jpeg)

*Pic. 84. Comparing "Environment" Scans: Charts view.*

### **Offline Mode**

68 Scans can be made without Internet connection. Data will be saved on the computer and processed when the Internet connection becomes available.

In Offline Mode it is necessary to add a Name, Date of birth (or date of the experiment in case of making "Environment" Scan) and Gender (not needed for "Environment" Scans) and select the mode of the Scan (pic. 85).

Please note that during Offline measurements there is no Internet connection to the Bio-Well Server, so no processing of the obtained data is possible, calibration is not possible too. This will lead to several nuances:

1. During "Full Scan", "Stress Test" and "One Finger" Scans blue line (top of the finger) will not appear, so you have to be much more precise in positioning of fingers while doing these Scans in Offline mode.

2. During "Environment" experiments you will not see any plots in real time on the screen and it will stay blank, as all the processing of images takes place on the Bio-Well Server.

Offline Scans are saved as BDF files on the computer's drive. When next logged in online, an "Upload" button will appear; click it to send the data to the Bio-Well Server to be processed.

![](_page_67_Picture_10.jpeg)

![](_page_67_Picture_11.jpeg)

![](_page_67_Picture_12.jpeg)

![](_page_68_Picture_0.jpeg)

![](_page_68_Picture_56.jpeg)

Pic. 85. Offline mode interface.

#### **Previous GDV Readings**

During scanning process previously saved images may be opened with the Import button  $\boxed{\triangle}$ . This allows users of other EPI/GDV instruments to use the Bio-Well Software. A Card must first be created to be associated with the data to be imported.

Remember that your account is limited to 1 ChipID by default, so Bio-Well Software will not allow you to use images taken by the devices with ChipIDs not associated with your account.

If you want to import images from another device you have to increase the limit of devices on your account by visiting your private cabinet on www.bwacc.com.

![](_page_68_Picture_7.jpeg)

![](_page_68_Picture_8.jpeg)

![](_page_69_Picture_0.jpeg)

## **Calibration guidelines**

As long as gas discharge depends on the condition of the gas — it is very important to tune the device to the environmental conditions in which Scans are made. During calibration Bio-Well Software and Bio-Well GDV Camera device are tuned to the environmental conditions.

### **Calibration should be made in the following situations:**

- **You move to another room.**
- **Sun/moon eclipse.**
- **Change of weather conditions: 5% relative humidity, 5°C temperature, etc.**
- **Magnetic storms.**
- **Changes in the environment conditions: a lot of people entered the room, many electronic devices were switched on/off, windows were opened/closed, usage of another computer with the Bio-Well GDV Camera device, etc.**

**Even if you just open a window - chemical composition of the air can change significantly – you will have to recalibrate the Bio-Well GDV Camera device to maintain the reliability of the data obtained.**

> 70 *NB!* To ensure reliable results in each *Scan we recommend to recalibrate the Bio-Well device every day before you start capturing process.*

### **Calibration procedure for BW 1.0 model**:

1. Connect the USB cable to the Bio-Well GDV Camera device and computer.

2. Put the Bio-Well GDV Camera device on the white stand as it is shown on the pic. 85. If you have positioned it correctly – you should easily see the label with the serial number on the bottom surface of the Bio-Well GDV Camera device.

3. Remove the finger insert by holding the unit firmly while gently pressing downward and pulling outward (insert the thumb inside the insert and hold the insert between the thumb and index finger, then pull out the finger insert).

4. Clean the glass electrode with a cloth (you may use alcohol).

*NB!* In dry conditions it is mandatory to clean the glass electrode with wet tissue to *get rid of the static charge, while in wet conditions it is mandatory to finish cleaning by wiping* with dry paper napkin to get rid of the excessive moisture.

5. Connect the grounding cable to the spring knob on the top of the calibration insert (doing this after inserting the unit may damage the glass inside).

![](_page_69_Picture_18.jpeg)

![](_page_69_Picture_20.jpeg)

![](_page_70_Picture_0.jpeg)

6. Insert the calibration metal cylinder insert by raising and holding back the spring knob while carefully pushing the unit in until it clicks into place. Then, gently lower the spring knob until it rests on the glass. Then, press it down vertically to make it even.

*NB!* Do not let the spring lower quickly or abruptly, and be sure to not rotate the *knob* without first raising it. Failure to follow these procedures may result in scratching *the alass, which is not covered by the warranty.* 

7. Connect the other end of the grounding cable to the port («ground/earth») located at the rear of the Bio-Well GDV Camera device (pic. 86).

![](_page_70_Picture_4.jpeg)

![](_page_70_Picture_5.jpeg)

Pic. 86. Bio-Well GDV Camera device 1.0 on the calibration stand.

8. Click "Start button. For the new model of calibration tool (without sponge inside) the white stand is not needed. Test image will appear (see on the right). It should display a full ring. If the image is having noise inside or distorted, clean the glass electrode and the cylinder with a cloth again and carefully check the position of the spring knob to be sure the metal cylinder is resting evenly on the glass (raising before adjusting).

*NB! Each calibration cycle is equal to 20 captures with 5 seconds interval.* 

9. If calibration is successful after the first cycle  $-$  click «OK» in the pop-up window — calibration is completed.

![](_page_70_Picture_10.jpeg)

![](_page_70_Picture_11.jpeg)

![](_page_71_Picture_0.jpeg)

If parameters of the Glow are not in the normal region (established on the Bio-Well server) — then server will send a command to the Bio-Well GDV Camera device to change the voltage of the impulses accordingly, and restart the calibration cycle again automatically after 30 seconds interval. During this interval please gently take out the metal cylinder insert, ventilate the air above the glass electrode, wipe it again and put the metal cylinder insert back.

*NB!* If you will not make all the above mentioned procedures within 30 seconds *interval between the cycles — program will show error message and you will have to start next cycle manually by clicking «Start» button again.* 

Bio-Well Software will repeat the calibration cycle as many times as needed to attain the normal parameters settings (Area and Intensity of the Glow).

Usually it takes up to 4 cycles in normal environmental conditions.

10. Once the process is finished — remove the metal cylinder insert and connection cable from the Bio-Well GDV Camera device.

## **Calibration procedure for BW 2.0 model**:

1. Connect the USB cable to the Bio-Well GDV Camera device and computer.

2. Remove the finger insert by holding the unit firmly while gently pressing downward and pulling outward (insert the thumb inside the insert and hold the insert between the thumb and index finger, then pull out the finger insert).

3. Clean the glass electrode with a cloth (you may use alcohol).

*NB!* In dry conditions it is mandatory to clean the glass electrode with wet tissue to *get rid of the static charge, while in wet conditions it is mandatory to finish cleaning by wiping with dry paper napkin to get rid of the excessive moisture.* 

4. Insert the calibration metal cylinder insert. Don't worry, new model of calibration tool can not damage the glass electrode.

5. Connect the grounding cable to the spring knob on the top of the calibration insert.

6. Connect the other end of the grounding cable to the port («ground/earth») located at the rear of the Bio-Well GDV Camera device (pic. 87).

![](_page_71_Picture_14.jpeg)

![](_page_71_Picture_16.jpeg)
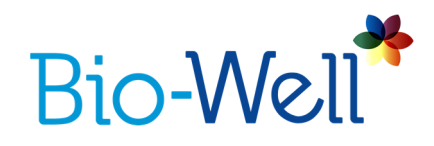

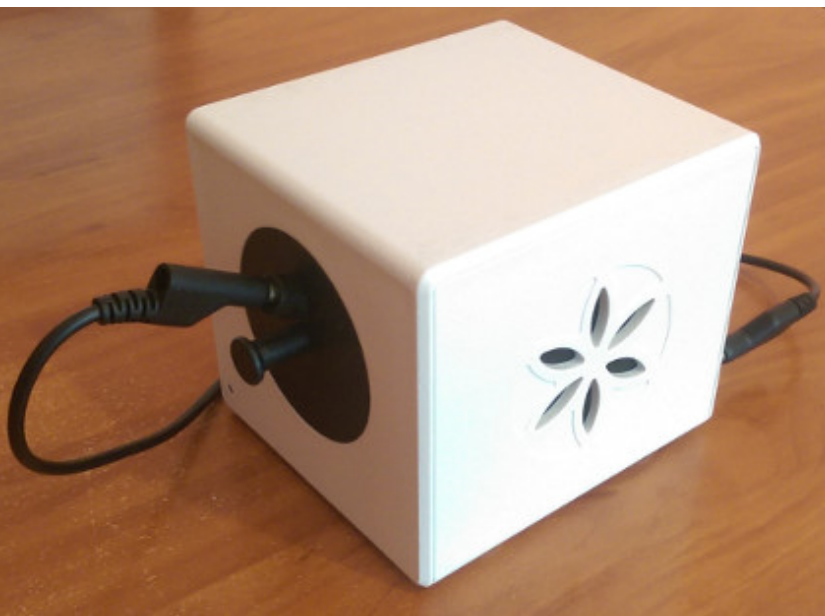

Pic. 87. Bio-Well GDV Camera 2.0 prepared for calibration.

7. Click "Start" button and wait for 20 seconds. Software will calibrate the device automatically.

8. Click "OK" in the pop-up window. You will be automatically redirected to the main screen of the Bio-Well software.

**ENJOY USING BIO-WELL!**

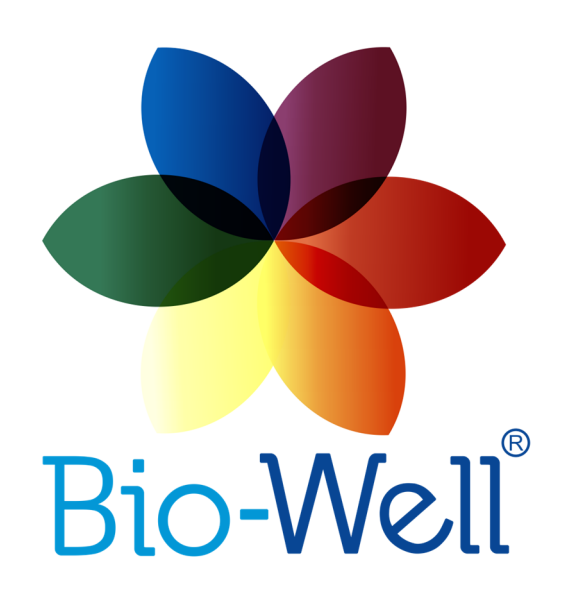

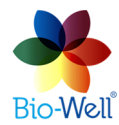

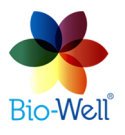

73

Bio-Well Company www.bio-well.com